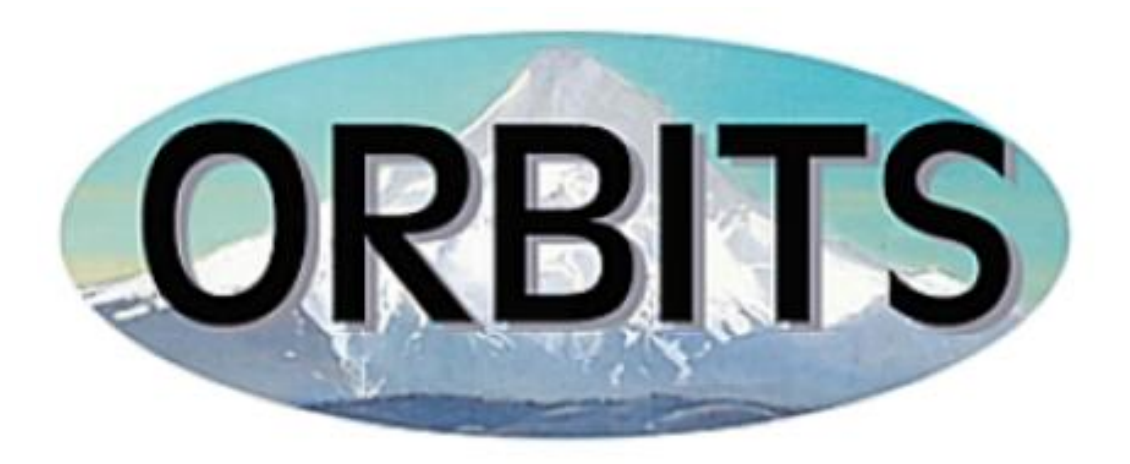

# **OREGON BUDGET INFORMATION TRACKING SYSTEM**

# **Department of Administrative Services Budget & Management Division**

**User Manual**

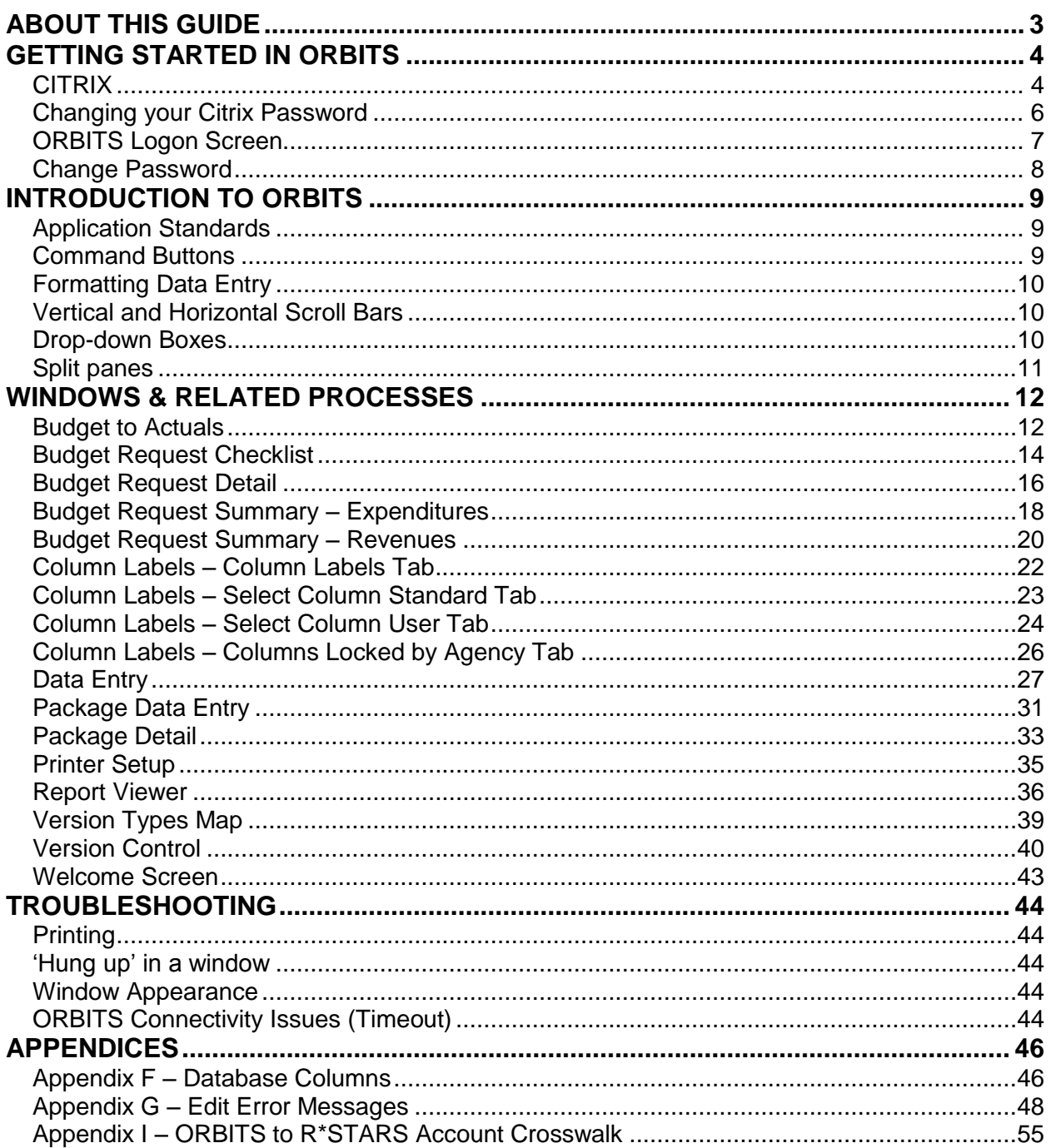

# <span id="page-2-0"></span>**ABOUT THIS GUIDE**

This User Manual is designed to help you become familiar with the ORBITS application and to supplement ORBITS Training materials.

Numerous items and instructions appear throughout this guide. These conventions are designed to make it quick and easy to find information.

Each Window appears in the guide with step-by-step instructions for completing various processes. Each Window contains the following information:

- Window Title
- Menu Path
- Screen Print
- Description
- Technical Info
- Processes (with step-by-step instructions)

Menu paths begin with uppercase letters and contain an arrow  $\rightarrow$  between each selection. For example: Administration  $\rightarrow$  Admin Tables  $\rightarrow$  Agencies.

Field names begin with uppercase letters and are printed in bold type. For example: Select a **Bien**.

Command buttons are enclosed in brackets (**< >**) and in bold type. For example: Click **<Update>**.

Key combinations that you should press appear in uppercase letters with bold type. If joined with a plus sign (+), press and hold the first key while you press the remaining one(s). For example: Press **CTRL+U**.

Pop-up window names begin with uppercase letters. For example: 'The Copy Report Parameters pop-up.'

Technical Information appears in italics within parenthesis and starts on a new line directly following a topic. For example: 'Select a window from the **Sub Sched Name** drop-down. *(Only items setup on the Available Checklist Items tab appear in the drop-down.)'*

# <span id="page-3-0"></span>**GETTING STARTED IN ORBITS**

Access to ORBITS is a two-step process:

- **CITRIX** users must first "log in" through this front-end software product. This product allows ORBITS to be accessed from any computer with Internet access, 24 hours a day; 7 days a week.
- **ORBITS** once the login to CITRIX is complete, the ORBITS Logon Screen appears.

## <span id="page-3-1"></span>**CITRIX**

CITRIX is a front-end software product that is used to access ORBITS. This product allows ORBITS to be accessed from any computer with internet access, 24 hours a day, and seven days a week.

### **Accessing Citrix via the Internet**

- 1. Access the Internet using **Internet Explorer (IE)** or **Firefox**. (This is your web browser which may be found on your desktop or in your Programs listing.)
- 2. Type in the Citrix address: [https://anywhere.das.oregon.gov](https://anywhere.das.oregon.gov/) and press **<Enter>**. You may also access this through the SABRS Website. <http://www.oregon.gov/DAS/CFO/Pages/SABRSMainPage> and click on the ORBITS Login page link.

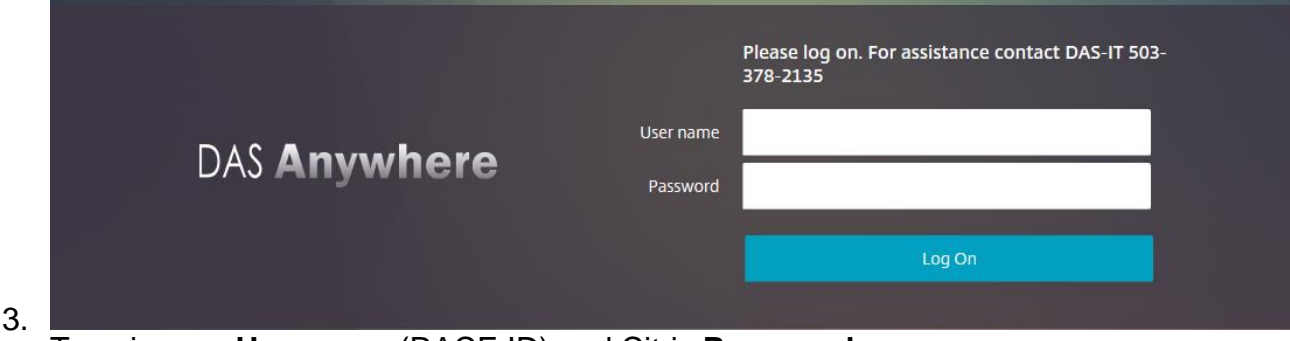

- Type in your **Username** (RACF-ID) and Citrix **Password**. These fields are case sensitive.
- 4. Click **<Log On>** or press **Enter**.

5. Click "APPS" at the top of the screen then select the ORBITS application. The ORBITS logon screen will appear after about 10 seconds.

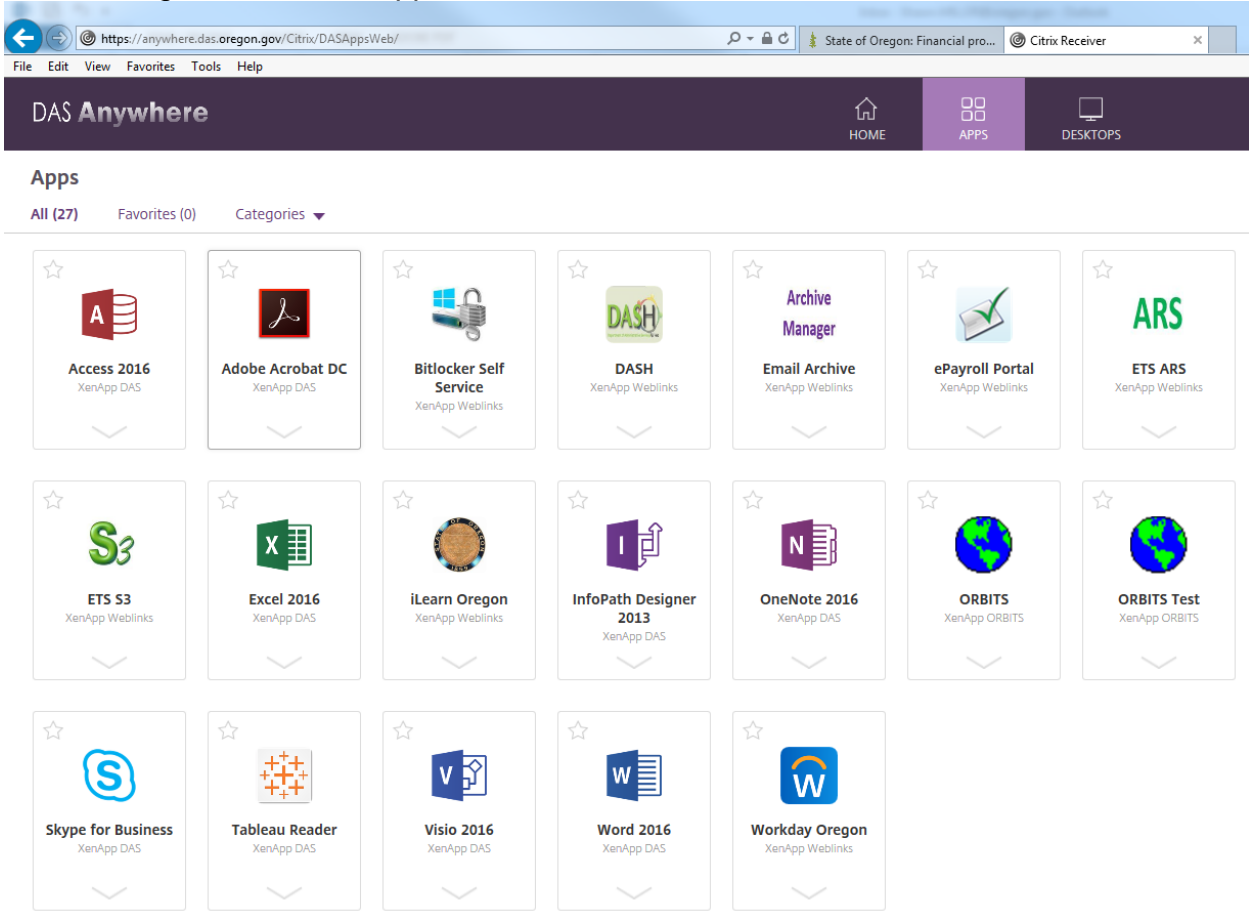

# <span id="page-5-0"></span>**Changing your Citrix Password**

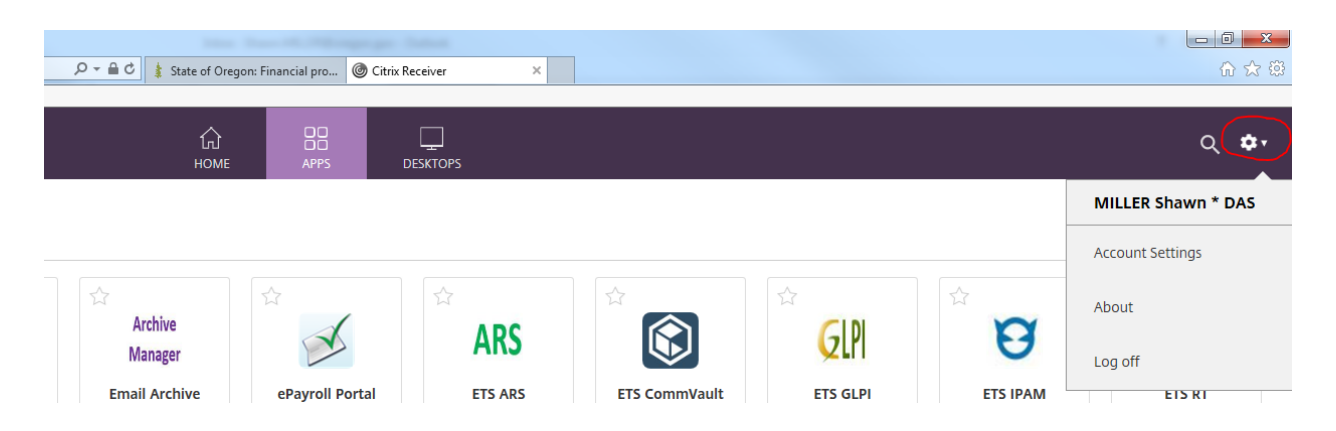

### **How to change your Citrix password:**

- 1. Login to Citrix.
- 2. Type your Citrix username "typically this is your RACF ID" unless you are DAS or ETS Desktop supported Agency then it will be the same as your desktop login.
- 3. Choose The Gear Symbol in the upper right  $\rightarrow$  Account Settings $\rightarrow$ Change Password
- \***NOTE**\* that the Passwords for **CITRIX** Must**:**
	- Passwords must be a minimum of 8 characters.
	- Password must have a combination of **alpha** and **numeric** character
	- The password must meet 3 of the 4 Complexity Requirements below:
		- o Uppercase characters (A through Z)
		- o Lowercase characters (a through z)
		- o Numerals (0 through 9)
		- o Non-alphabetic characters (such as: **!**, **\$**, **#**, **%**)
	- Passwords should not contain personal information or be a repeating character or use sequential characters. "xxxxxx", "12345678"
	- Every 90 days you will be prompted to change your password within 7 days of expiration.
	- Every time your password expires, it will need to be renewed as unique as there is no recycling of passwords
	- You have 3 opportunities to put in your password, and then you will be locked out (3 strikes and you are out).

# <span id="page-6-0"></span>**ORBITS Logon Screen**

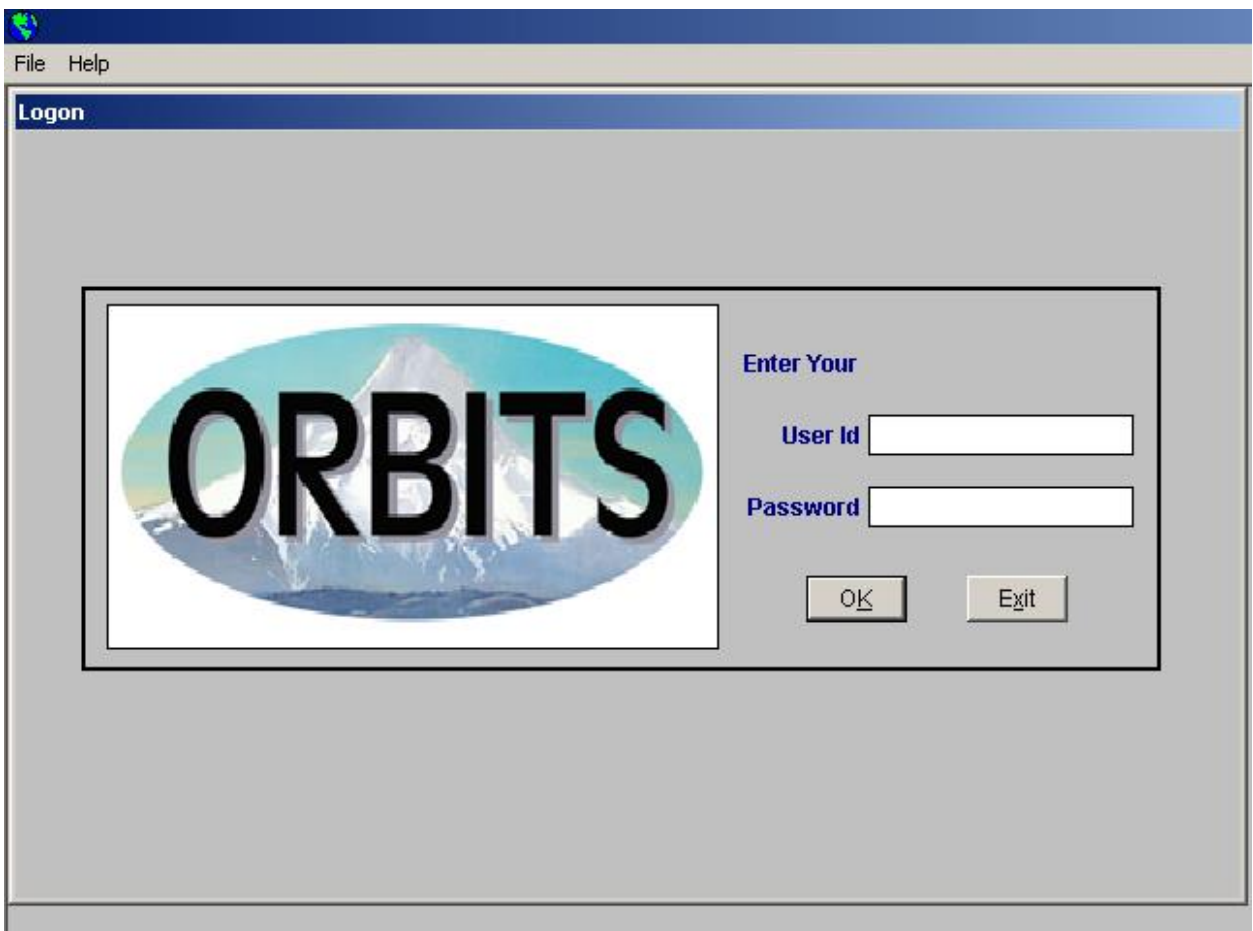

This is the first window that appears when the ORBITS application is selected to run. Users must have a valid User ID/Password combination to log in to the ORBITS application from this screen.

## **Menu Path: n/a**

### **Logging into ORBITS:**

- 1. In the **User ID** field, type your assigned User Id (your RACF-ID). This field is case sensitive.
- 2. In the **Password** field, type your password. This field is case sensitive.
- 3. Click **<OK>**.

## <span id="page-7-0"></span>**Change Password**

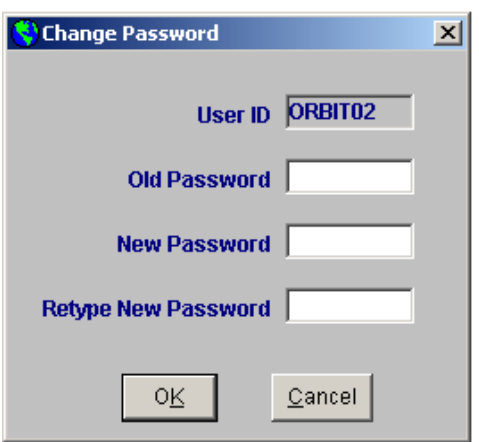

This window is used to change your ORBITS password. Users may change their password at any time, but are required to change their passwords at intervals set by the System Administrator.

### **Menu Path: File Change Password**

#### **Changing your ORBITS password:**

- 1. In the **Old Password** field, enter the password you are currently logged in with.
- 2. In the **New Password** field, enter a new password.
	- a. ORBITS Passwords must:
		- i. be 6-8 characters long
		- ii. have an alpha first and last character
		- iii. contain at least 2 alpha characters and 1 numeric and or/special character  $(1, 2, 4, \mathcal{Q}, \mathcal{S})$
		- iv. differ from your User ID (may not be a reverse or circular order of your User ID)
		- v. differ from previous password by at least 3 characters. (Uppercase/lowercase does not quality as character changes.)
- 3. In the **Retype New Password** field, enter your new password.
- 4. Click **<OK>**.

# <span id="page-8-0"></span>**INTRODUCTION TO ORBITS**

### <span id="page-8-1"></span>**Application Standards**

Using ORBITS is much like using any other Windows-based software application. The functions and commands of the application can be executed by using the mouse or keyboard.

#### <span id="page-8-2"></span>**Command Buttons**

Command Buttons appear at the bottom of each window. A single mouse click on a command button executes the associated command. If a command button has an underlined letter, you can also execute the command by selecting the **ALT+** the underlined letter. For instance, in most windows **ALT+U** executes the Update command button.

#### **<Update>**

This button is used to save newly entered or modified data. The appearance of this command button is controlled in Window Security Control. On many screens, pressing **<Enter>** also updates records.

#### **<Insert>**

This button is used to insert a new row or add a new record to a window (table). For example: Click **<Insert>** on the Budget Request Detail screen to add a new row of data (account and appropriated fund) to the budget. The appearance of this command button is controlled in Window Security Control.

#### **<Delete>**

When this button is selected, the current (highlighted) row is deleted. For example: Click **<Delete>** to remove a specific line of data on the Budget Request Detail screen. Many windows provide you with a warning pop-up to make sure you wish to delete the highlighted record(s). If you accidentally delete a record, you may **<Undo>** to reverse the process until an update has occurred. The appearance of this command button is controlled in Window Security Control.

#### **<Undo>**

This button reverses any changes made since the last update occurred on the open window. (If multiple changes have been made, all are lost – not just the last change.) After

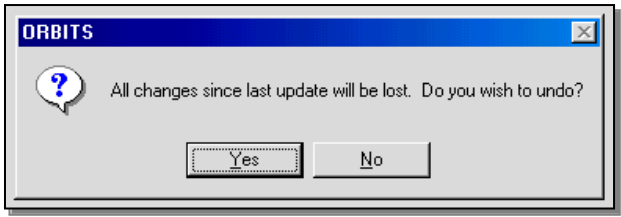

clicking **<Undo>**, the user is prompted with the following message: 'All changes since last update will be lost. Do you wish to undo?' Clicking **<Yes>** executes the undo, clicking **<No>** cancels the undo.

# **<Exit>**

The **<Exit>** button closes the window you are working in. (Selecting **<Exit>** from the **File** menu or from the **Welcome Screen** closes the application.)

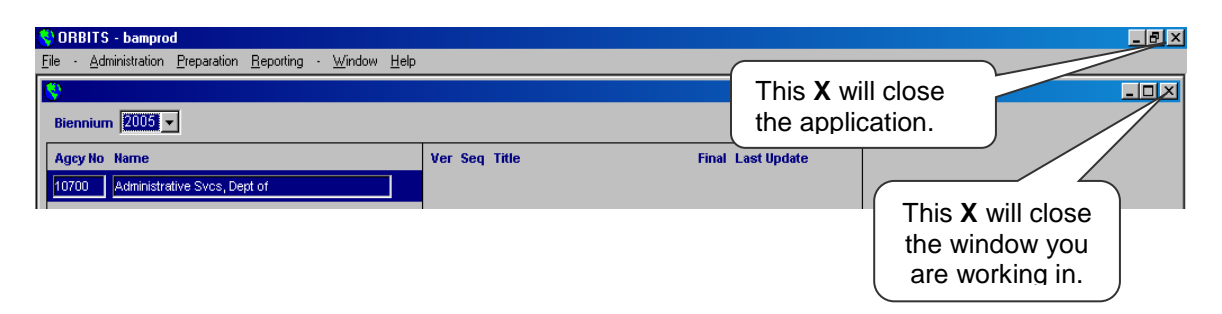

## **<Notepad>**

Clicking **<Notepad>** navigates you to the **Notepad** window. (See **Notepad**  window for further information.)

# <span id="page-9-0"></span>**Formatting Data Entry**

Each ORBITS window has been specifically formatted to meet the needs of the data for that window. The formatting affects both the appearance of a window, along with the calculations applied to data entered on a window.

- Budget amounts are entered as whole numbers
- FTE amounts are the only amounts entered with decimals places
- Negative amounts are entered with a minus sign first and then the number
- Do not enter commas, dollar (\$) signs or other symbols.

### <span id="page-9-1"></span>**Vertical and Horizontal Scroll Bars**

When there is more data than space available on a window, the vertical and/or horizontal scroll bars appear. Clicking on the up and down arrows at the right side of a window, or left and right arrows at the bottom of a window, enables the user to scroll through all of the data in the window.

### <span id="page-9-2"></span>**Drop-down Boxes**

An arrow appearing in a particular field indicates a drop-down. A drop-down box provides the user available options to select for that field.

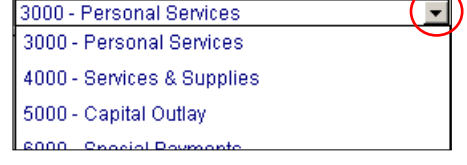

## <span id="page-10-0"></span>**Split panes**

Splitting panes allows you to select data that remains visible when scrolling in a window. For example, row labels remain visible when you scroll through columns to the right. This feature is available for any window when the horizontal scroll bar appears.

- 1. At the left end of the horizontal scroll bar, point to the split box.  $\frac{1}{\sqrt{2}}$
- 2. When the pointer changes to a split pointer,  $\frac{d}{d}$  drag the split box to the right to the position you want.

<u>lu –</u>

3. This allows you to scroll through all the columns on the right-side of the split box while still being able to see the row label.

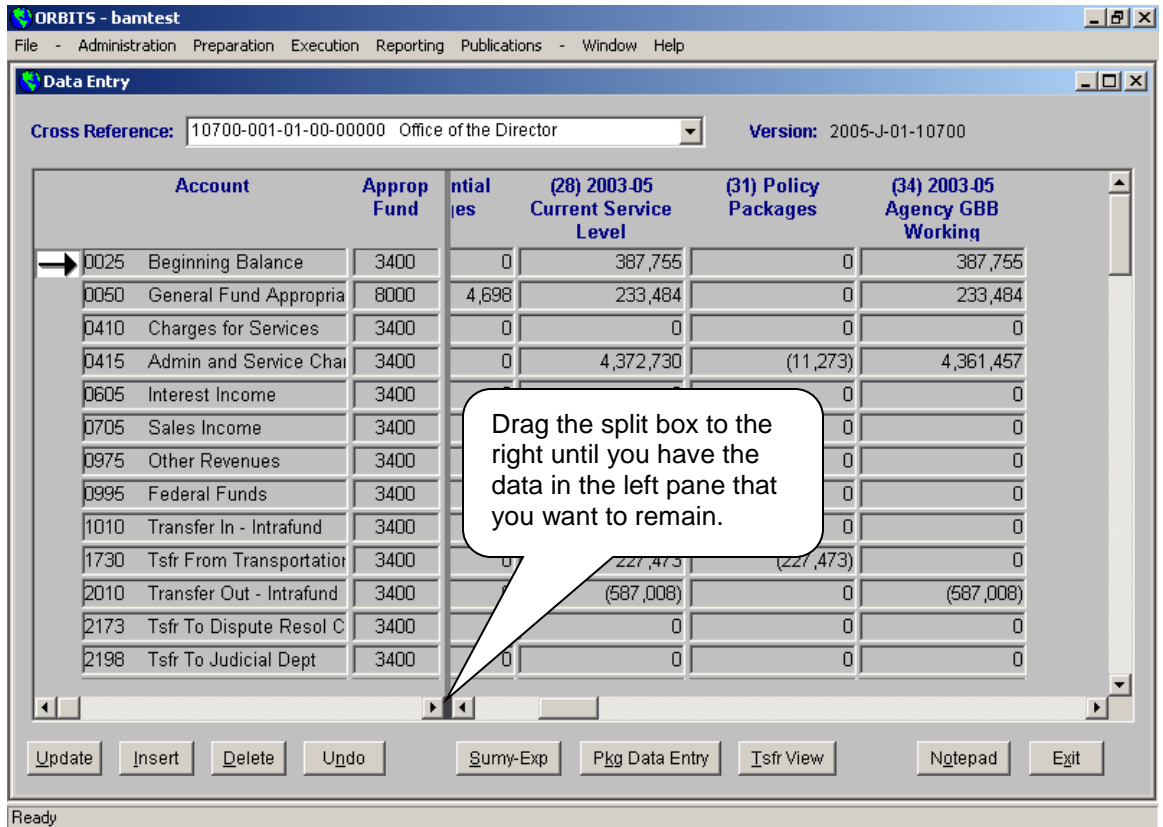

## <span id="page-11-0"></span>**WINDOWS & RELATED PROCESSES**

# <span id="page-11-1"></span>**Budget to Actuals**

#### Execution  $\rightarrow$  Budget to Actuals

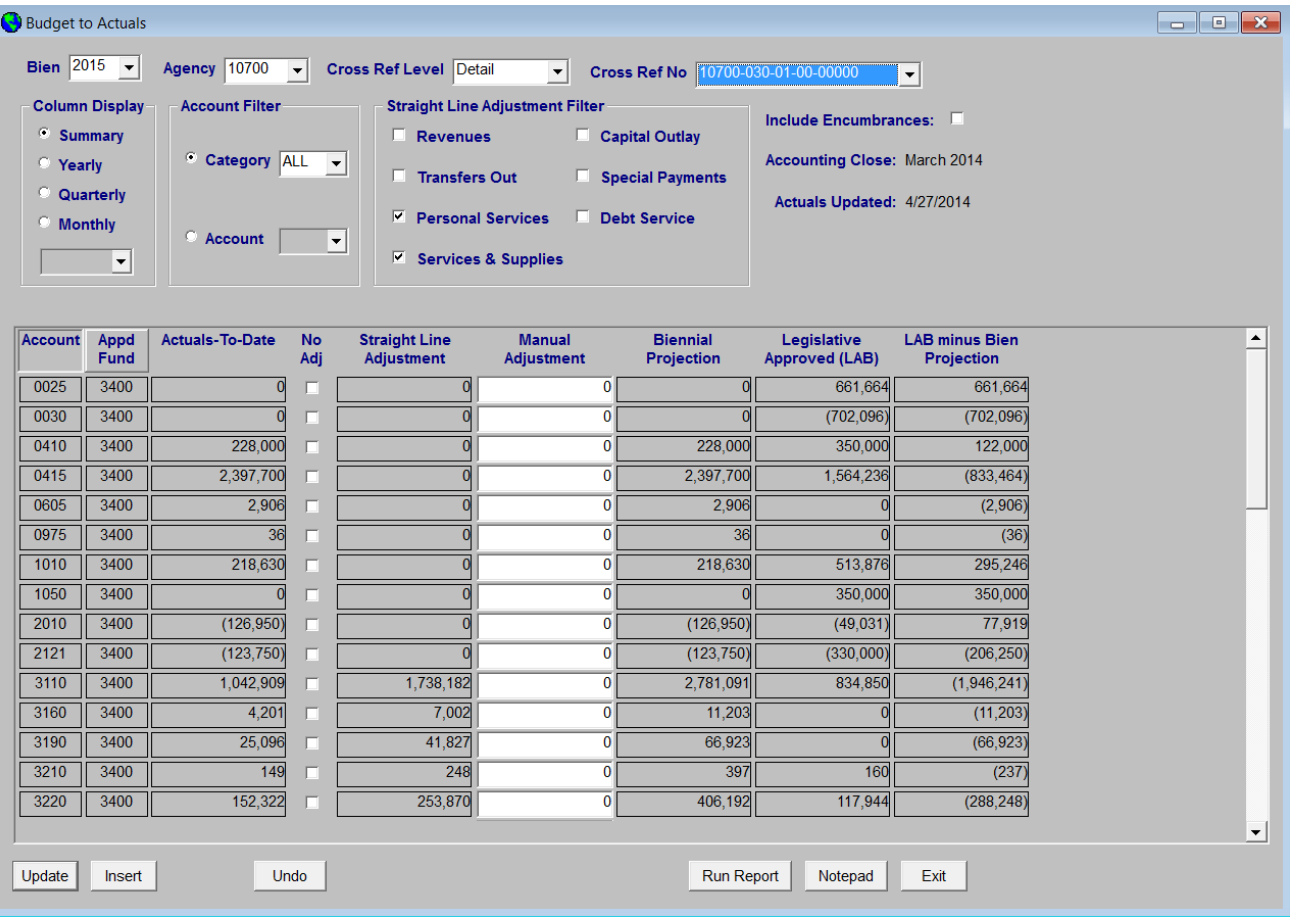

This report is intended to be used to track the current Budget Execution cycle. It has multiple selection options that will allow the user to customize their view of this window. A user may look at the data by Detail or Summary Cross Reference, they can select specific Categories or Accounts and they may request the data with or without a Straight Line Projection calculated.

This window displays the Actuals to Date from the SFMA Datamart Budget Actuals table and the Legislatively Approved Budget from the M01Version in ORBITS. Below is an explanation of each column.

- Account: This displays accounts that have records on the SFMA Datamart Budget Actuals table.
- Appd Fund: This displays those Appropriated Funds that contain data on the SFMA Datamart Budget Actuals table.
- Actuals-To-Date: Values are retrieved from the SFMA Datamart Budget Actuals table for the Account and Appd Fund.
- No Adj: This is a checkbox that allows the user to eliminate the Manual Adjustment column from input. When checked this column will be grayed and protected.
- Straight Line Adjustment: This is a calculated field. If the Straight Line Adjustment Filter is checked in the Master Data Window the system will calculated as follows. (Actuals to Date/No of Months elapsed in the biennium) \* 24)) – Actuals to Date))). For example; Account 3110 Actuals to Date =  $(1,042,909/9) * 24) - 1,042,909) = 1,738,182.$
- Manual Adjustment: This field is an enterable field, if the "No Adj' checkbox is blank. Agencies have the option of making an adjustment here rather than using the straight line or if they want to adjust the straight line.
- Biennial Projection: This is a calculated field. Adds the Actuals to date + Straight Line Adjustment + Manual Adjustment.
- Legislative Approved (LAB): This is pulled from the M01 version on ORBITS, column 36.
- LAB minus Bien Projection: Calculated field that subtracts the Bien Projection column from the LAB column.

## **To create a new record:**

- 1. Select **Cross Ref Level** = Detail from the drop down. *(Insert is only allowed when Detail is selected.)*
- 2. Select a **Cross Reference No** from the drop-down. *(This drop-down lists active detail cross references numbers for the agency).*
- 3. Click **<Insert>**.
- 4. Select an **Account** from the drop-down.
- 5. Select an **Appropriated Fund** from the drop-down.
- 6. Type the **Dollar amount(s**) in Manual Adjustment column. *(This is the only column that is available for input.)*
- 7. Click **<Update>** to save your changes.

### **To modify a record:**

- 1. Select **Cross Ref Level** = Detail from the drop down. *(Insert is only allowed when Detail is selected.)*
- 2. Select a **Cross Reference No** from the drop-down. *(This drop-down lists active detail cross references numbers for the agency).*
- 3. Find the record that you want to update.
- 4. Type the **Dollar amount(s**) in Manual Adjustment column. *(This is the only column that is available for input.)*
- 5. Click **<Update>** to save your changes.

# <span id="page-13-0"></span>**Budget Request Checklist**

Preparation  $\rightarrow$  Budget Request Checklist

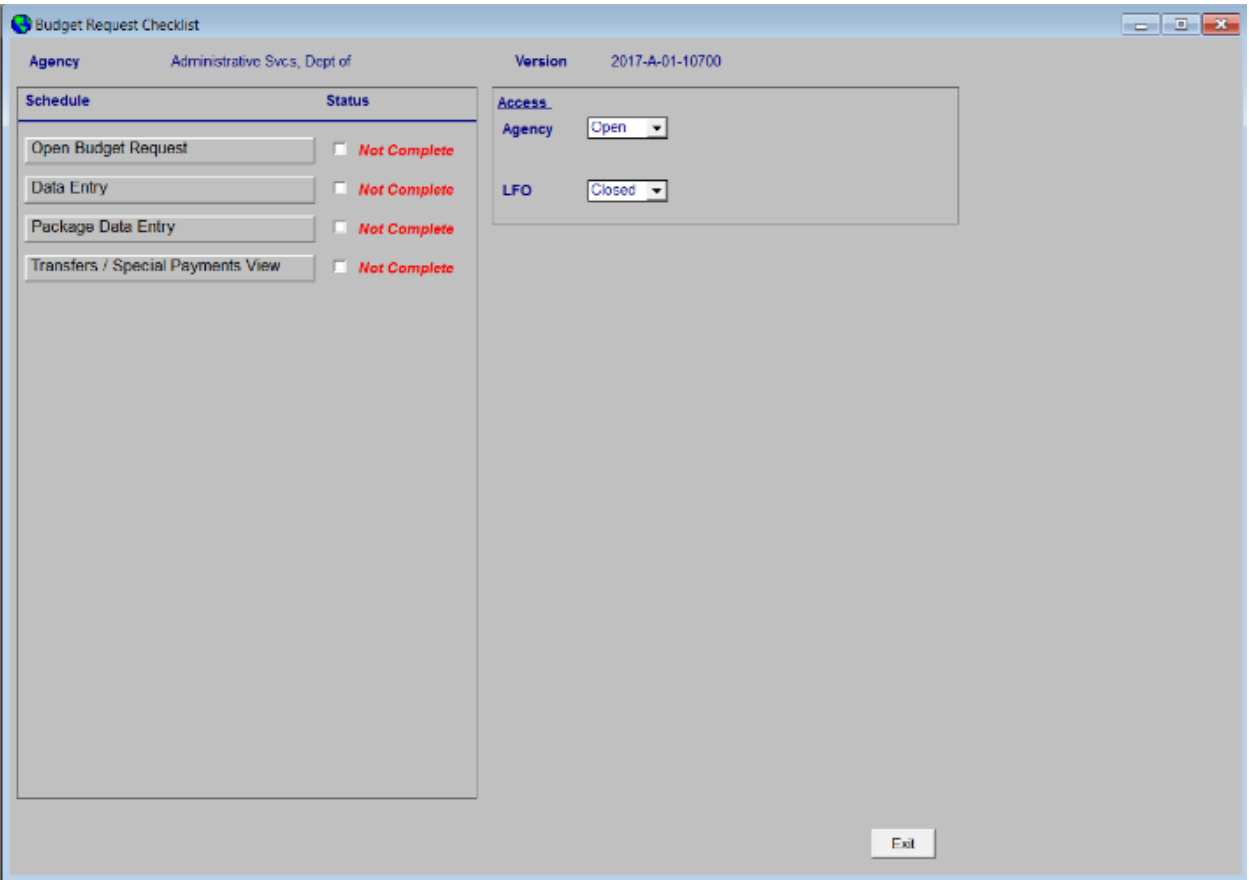

The Budget Request Checklist operates as an access point to allow navigation to various sub schedules that comprise the budget request process.

#### **Navigating from the Budget Request Checklist:**

- 1. Click on the button of the desired **Schedule** to proceed to the associated window.
- 2. The **Access** drop-downs are used to control the access of other User Types to the version displayed on the Budget Request Checklist. (The 'owner' of this version is set up in the Version Types window.) In the above example, if the owner of this version wanted to limit the access for Agcy users, they would do so by selecting Closed form the **Access** drop-down.

### **Selecting Open Budget Request**

When the Open Budget Request item is selected, the Open Budget Request pop-up appears. *(w\_open\_budget\_request\_v3)*

- 1. To locate a specific Cross Reference number, enter the Cross Reference number in the **Find Level or Cross Reference** field and click **Find** or double-click on the desired Cross Reference number.
- 2. The '**Open Budget Request Summary - …**' window appears.
- 3. Select **Expenditures** or **Revenues** for the desired Budget Request Summary screen.
- 4. Click **<Go To Screen>**. (You will then be presented with the selected Budget Request Summary screen.)

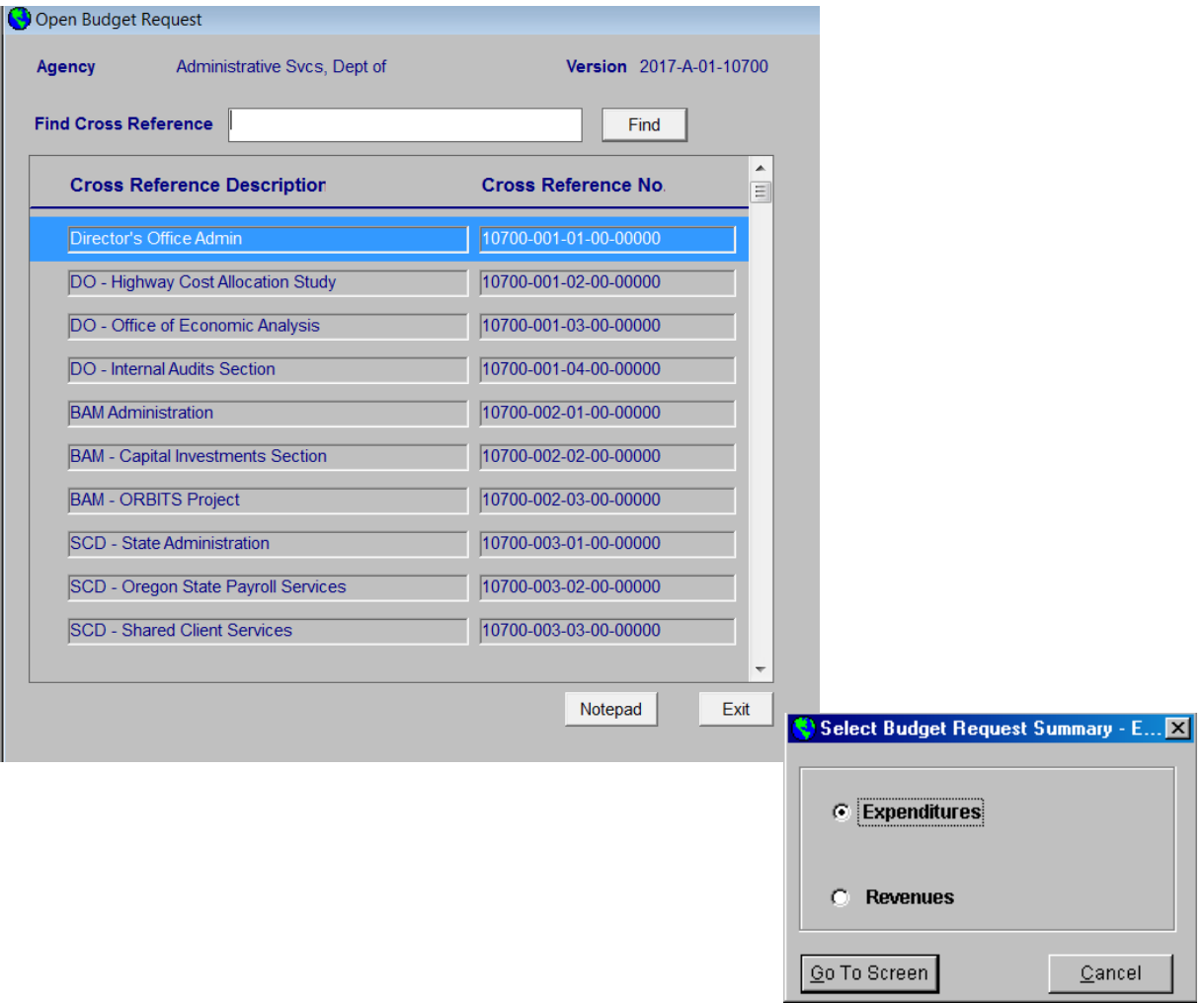

# <span id="page-15-0"></span>**Budget Request Detail**

Preparation  $\rightarrow$  Budget Request Checklist  $\rightarrow$  Open Budget Request  $\rightarrow$  [Expenditures or Revenues $\rightarrow$  <Detail>

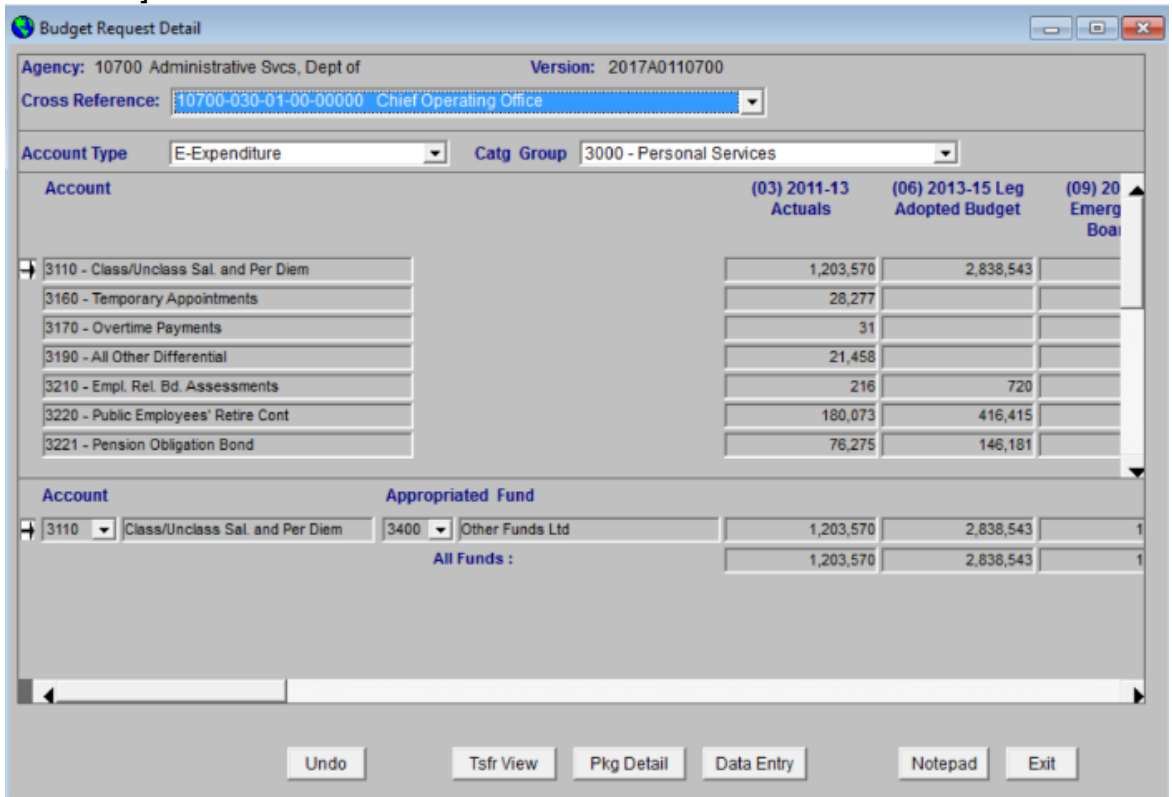

The Budget Request Detail window is one of two windows used to input and analyze detail budget amounts into the Actuals, E-Boards, Leg Adopted/Approved and Base Budget columns. This window is best used to review budget data and making a small number of changes. The Data Entry window is better suited for inputting new and/or large numbers of accounts.

The columns displayed are established by the System Administrator on the Column Labels window, but can be customized by the user on the Select Column User tab.

#### **Entering a new record:**

- 1. Select a **Cross Reference** from the drop-down. *(This drop-down lists active detail cross references for the Agency).*
- 2. Select an **Account Type** from the drop-down.
- 3. Select a **Catg Group** from the drop-down.
- 4. Click **<Insert>**.
- 5. Select an **Account** from the drop-down. *(This drop-down is limited based on the Account Type and Category Group selected.)*
- 6. Select an **Appropriated Fund** from the drop-down.
- 7. Type the **Dollar amount(s)** in the appropriate column(s).

8. Click **<Update>** to save your changes.

- 1. Click **<Tsfr View>** to navigate to the Transfers/Special Payments View window.
- 2. Click **<Pkg Detail>** to navigate to the Package Detail window.
- 3. Click **<Data Entry>** to navigate to the Data Entry window.
- 4. Click **<Notepad>** to navigate to the Notepad window.

### <span id="page-17-0"></span>**Budget Request Summary – Expenditures**

Preparation  $\rightarrow$  Budget Request Checklist  $\rightarrow$  Open Budget Request Sub Schedule  $\rightarrow$ **Expenditures** 

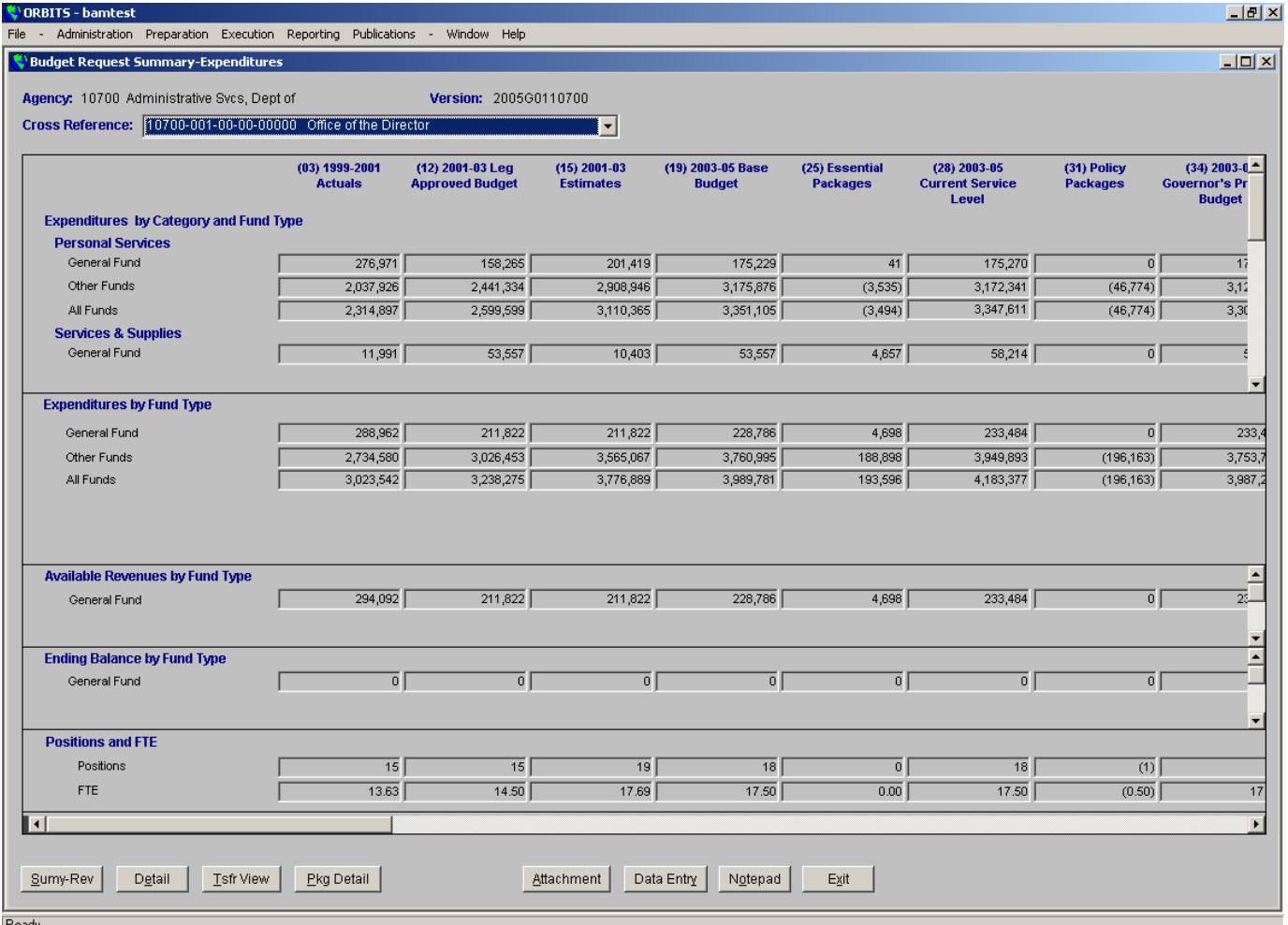

The Budget Request Summary – Expenditures window is a view-only window that displays summary expenditure information for a specific Agency/Version/Cross reference. The data is aggregated to the category and fund type level. The columns displayed are established by the System Administrator on the Column Labels window, but can be customized by the user on the Select Column User tab.

- 1. Click **<Sumy-Rev>** to navigate to the Budget Request Summary Revenue window.
- *2.* Click **<Detail>** to navigate to the Budget Request Detail window. *You may also navigate to the Budget Request Detail window by double-clicking in the Budget Request Summary window.*
- 3. Click **<Tsfr View>** to navigate to the Transfers/Special Payments View window.
- 4. Click **<Pkg Detail>** to navigate to the Package Detail window.
- *5.* Click **<Attachment>** to create an attachment file. *By clicking here, you are automatically taken to an Excel spreadsheet to enter the data for your attachment.*
- 6. Click **<Data Entry>** to navigate to the Data Entry window.
- 7. Click **<Notepad>** to navigate to the Notepad window.

## <span id="page-19-0"></span>**Budget Request Summary – Revenues**

Preparation  $\rightarrow$  Budget Request Checklist  $\rightarrow$  Open Budget Request Sub Schedule  $\rightarrow$ Revenues

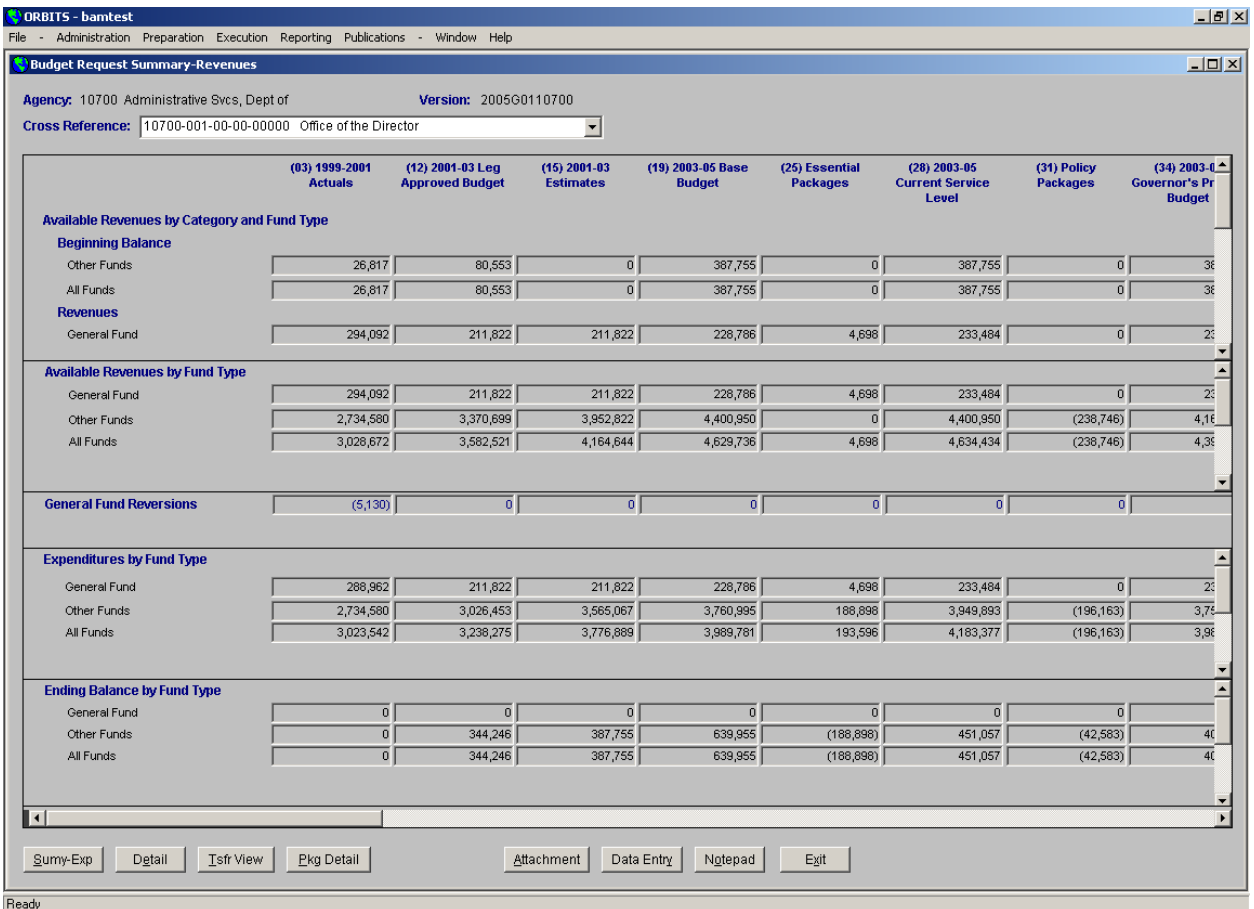

The Budget Request Summary – Revenues window is a view-only window that displays summary revenue information for a specific Agency/Version/Cross reference. The data is aggregated to the category and fund type level. The columns displayed are established by the System Administrator on the Column Labels window, but can be customized by the user on the Column Labels – Select Column User tab.

- 1. Click **<Sumy-Exp>** to navigate to the Budget Request Summary Expenditures window.
- 2. Click **<Detail>** to navigate to the Budget Request Detail window. *(You may also navigate to the Budget Request Detail window by double-clicking in the Budget Request Summary window.)*
- 3. Click **<Tsfr View>** to navigate to the Transfers/Special Payments View window.
- 4. Click **<Pkg Detail>** to navigate to the Package Detail window.
- *5.* Click **<Attachment>** to create an attachment file. *(By clicking here, you are automatically taken to an Excel spreadsheet to enter the data for your attachment.)*
- 6. Click **<Data Entry>** to navigate to the Data Entry window.
- 7. Click **<Notepad>** to navigate to the Notepad window.

# <span id="page-21-0"></span>**Column Labels – Column Labels Tab**

Administration  $\rightarrow$  Admin Tables  $\rightarrow$  System Titles & Column Controls  $\rightarrow$  Column Labels  $\rightarrow$  Column Labels Tab

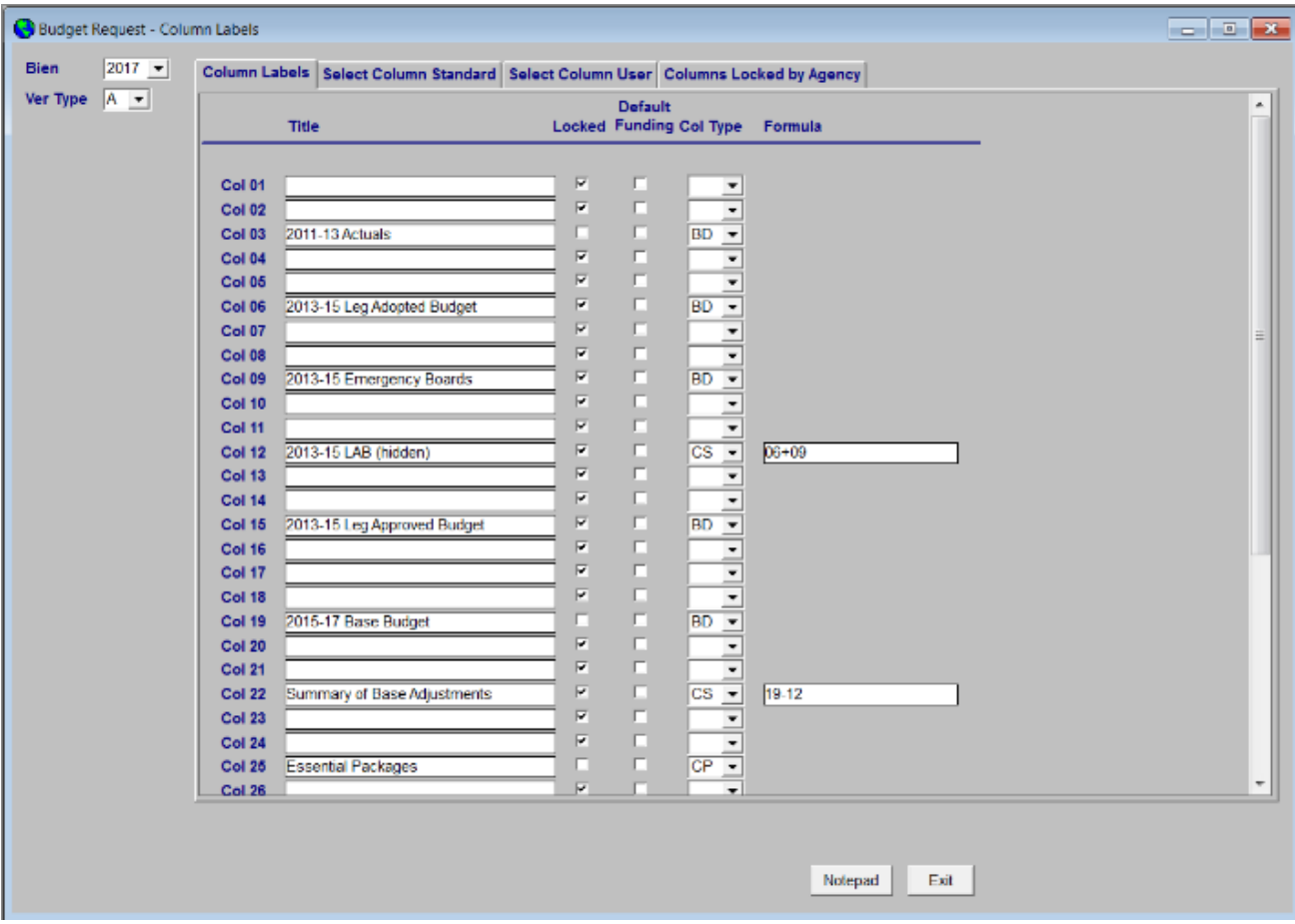

The **Column Labels** tab on the Budget Request – Column Labels window is used to define the column titles by version type for columns  $1 - 38$  on the Budget table. These titles will appear on reports and windows.

### **Defining the Column Title for a specific version:**

- 1. Select the **Bien** to setup from the drop-down.
- 2. Select the **Ver Type** from the drop-down. *(This drop-down lists versions created on the Version Types window.)*
- 3. The **Locked** indicator is used to identify columns where data entry is not allowed.
- 4. The **Col Type** identifies what type of column it is; see the following descriptions:
	- a. **BD**: Budget Detail type– columns that are available for data entry on the Budget Request windows.
	- b. **CP**: Package columns that are available for entry on the Package windows.
	- c. **CS** Calc Sum columns that are a result of a formula. (No direct input is allowed.)
		- i. If this **Col Type** is selected a **Formula** is entered.

## <span id="page-22-0"></span>**Column Labels – Select Column Standard Tab**

Administration  $\rightarrow$  Admin Tables  $\rightarrow$  System Titles & Column Controls  $\rightarrow$  Column Labels  $\rightarrow$  Select Column Standard Tab

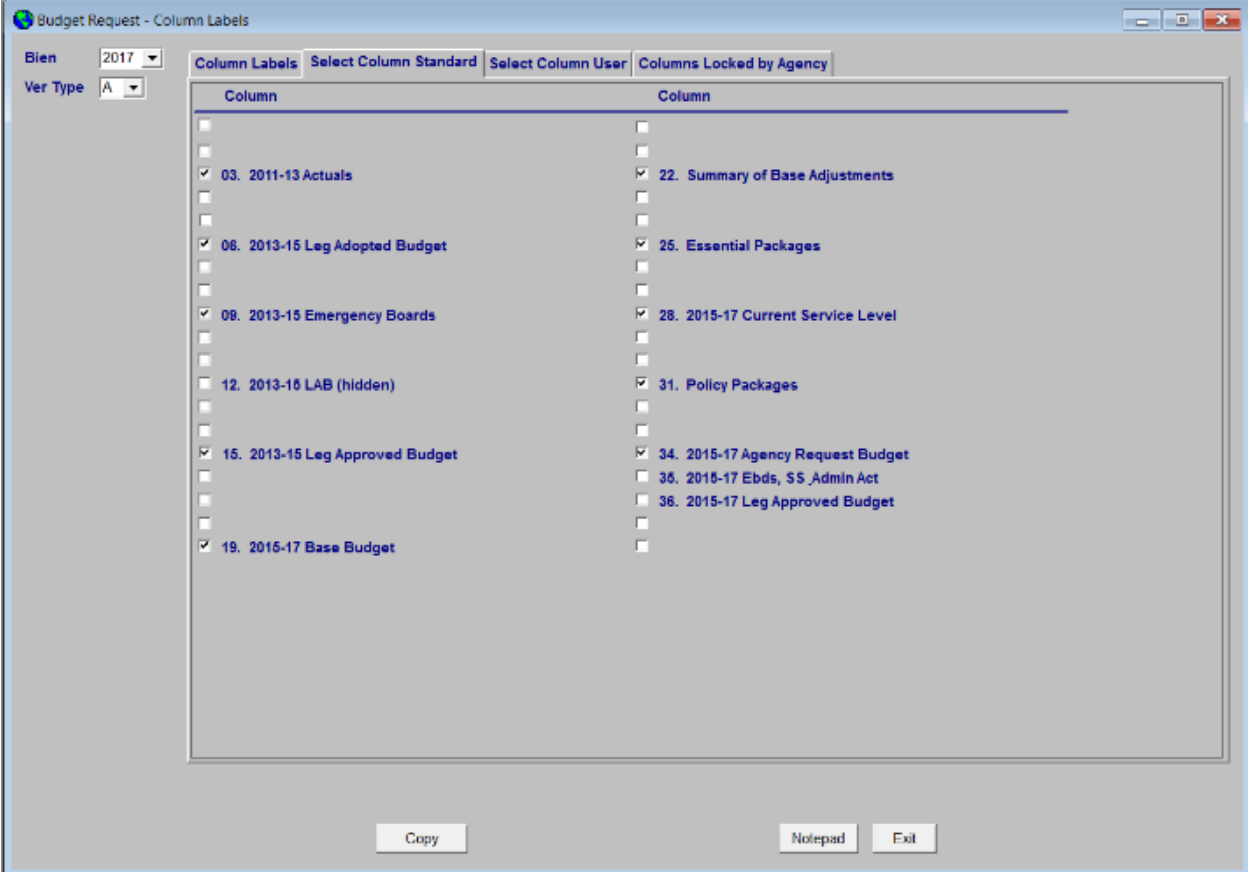

The **Select Column Standard** tab is used to define the standard columns visible to users within a specific version. Only columns defined here appear in the Budget Request Summary, Budget Request Detail and Data Entry windows. (A user may customize their column view in the 'Select Column User' tab.)

#### **Creating the Standard Column View:**

- 1. Select the **Bien** to setup from the drop-down.
- 2. Select the **Ver Type** from the drop-down. *(This drop-down lists version types created on the Version Types window.)*
- 3. Standard column are selected by marking the **Column Checkbox** next to the column number/name. (*Columns that are not checked here will not appear by default in any windows that contain columns (Data Entry window.))*

## <span id="page-23-0"></span>**Column Labels – Select Column User Tab**

Administration  $\rightarrow$  Admin Tables  $\rightarrow$  System Titles & Column Controls  $\rightarrow$  Column Labels  $\rightarrow$  Select Column User Tab

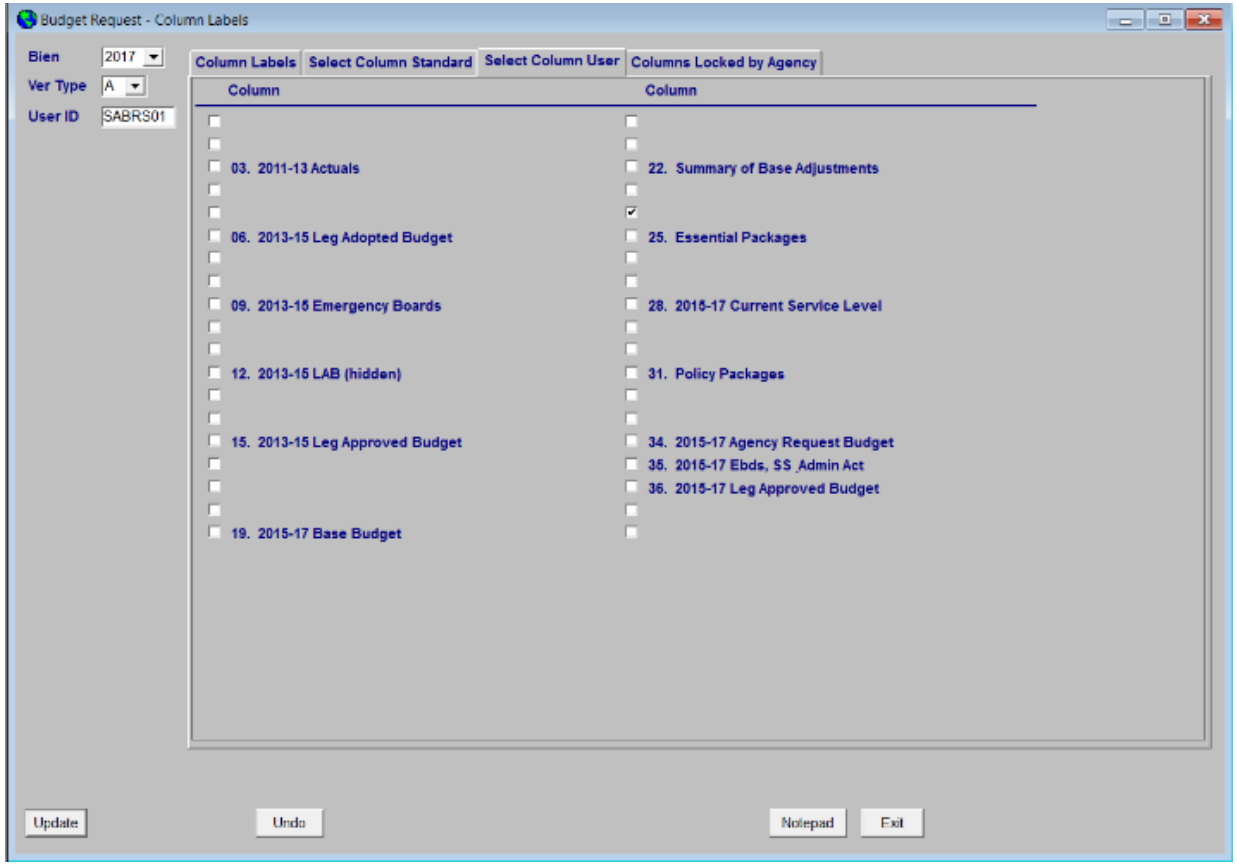

The **Select Column User** tab is where users can customize which columns are visible for a specific Version in the Budget Request Summary, Budget Request Detail and Data Entry windows for their User ID. Any settings here on this tab override the Select Column Standard tab settings.

This is useful when you are entering data into a single column, you can customize your view to display only that column. To return to the 'Select Column Standard' view, uncheck all columns.

#### **Personalize Standard Column for Users by Version:**

- 1. Select the **Bien** to setup from the drop-down.
- 2. Select the **Ver Type** from the drop-down. *(This drop-down lists Version types created on the Version Types window.)*
- 3. The **User ID** defaults to the User ID that you are logged in as and cannot be modified*.*
- 4. Mark the **Column Checkbox** indicator next to the column numbers/names for a custom column view.

*(This will override the columns that have been setup in the 'Select Column Standard' tab. In order to revert back to the Standard Column Selection view,* 

*the user must uncheck all columns selected in the Select Column User tab for each version.)*

5. Click **<Update>** to save your changes.

# <span id="page-25-0"></span>**Column Labels – Columns Locked by Agency Tab**

Administration  $\rightarrow$  Admin Tables  $\rightarrow$  System Titles & Column Controls  $\rightarrow$  Column Labels  $\rightarrow$  Columns Locked by Agency Tab

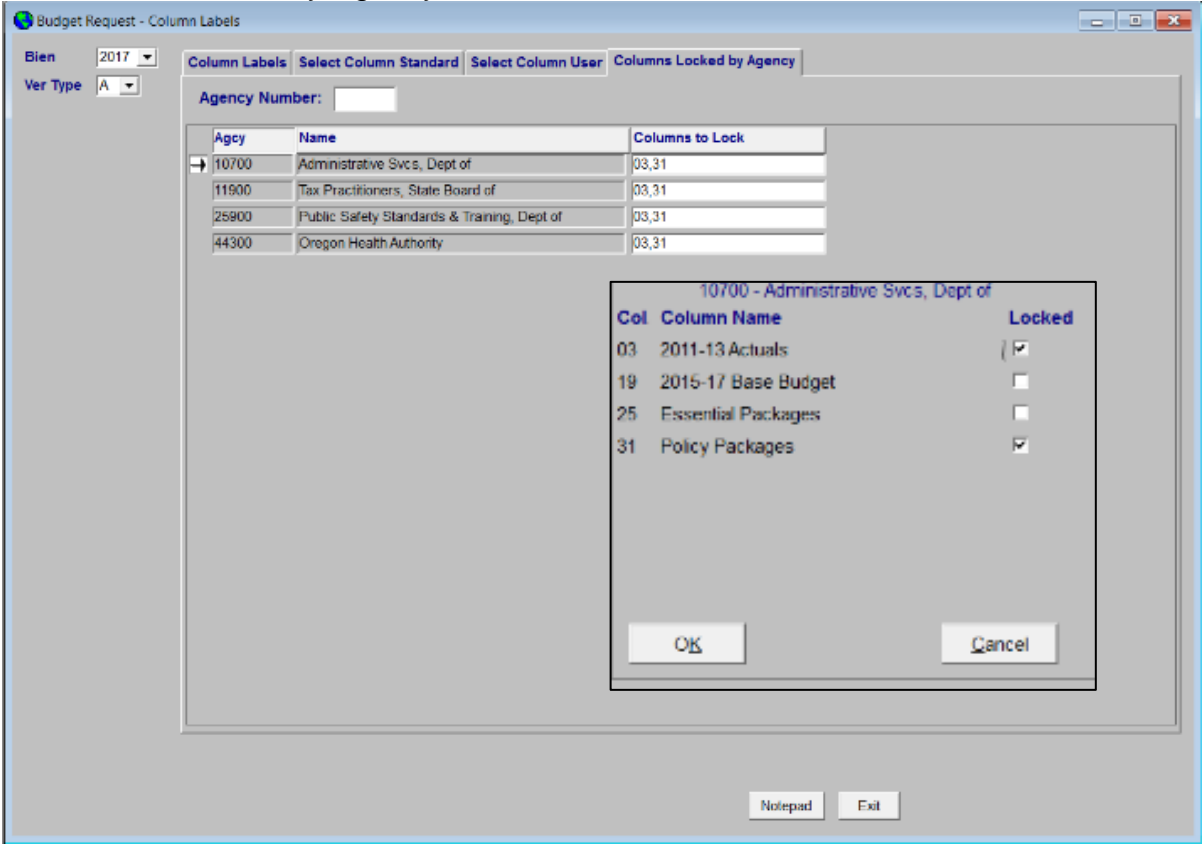

The **Columns Locked by Agency** tab on the Budget Request – Column Labels window is used to 'lock' column(s) from data input by Biennium, Agency and Version. By 'locking' a column, users are not allowed to enter data into the selected column.

### **Locking Columns by Agency:**

- 1. Select the **Bien** to setup from the drop-down.
- 2. Select the **Ver Type** from the drop-down. *(This drop-down lists version types created on the Version Types window.)*
- 3. The **Columns to Locked** box displays the column numbers for those columns that are locked for your agency.
- 4. If you click on the box a pop-up window will be displayed. This pop-up window will provide you with the Column name and number of all columns that are available for input. Those columns that are locked will have a checkmark in the box.

## <span id="page-26-0"></span>**Data Entry**

## Preparation  $\rightarrow$  Data Entry

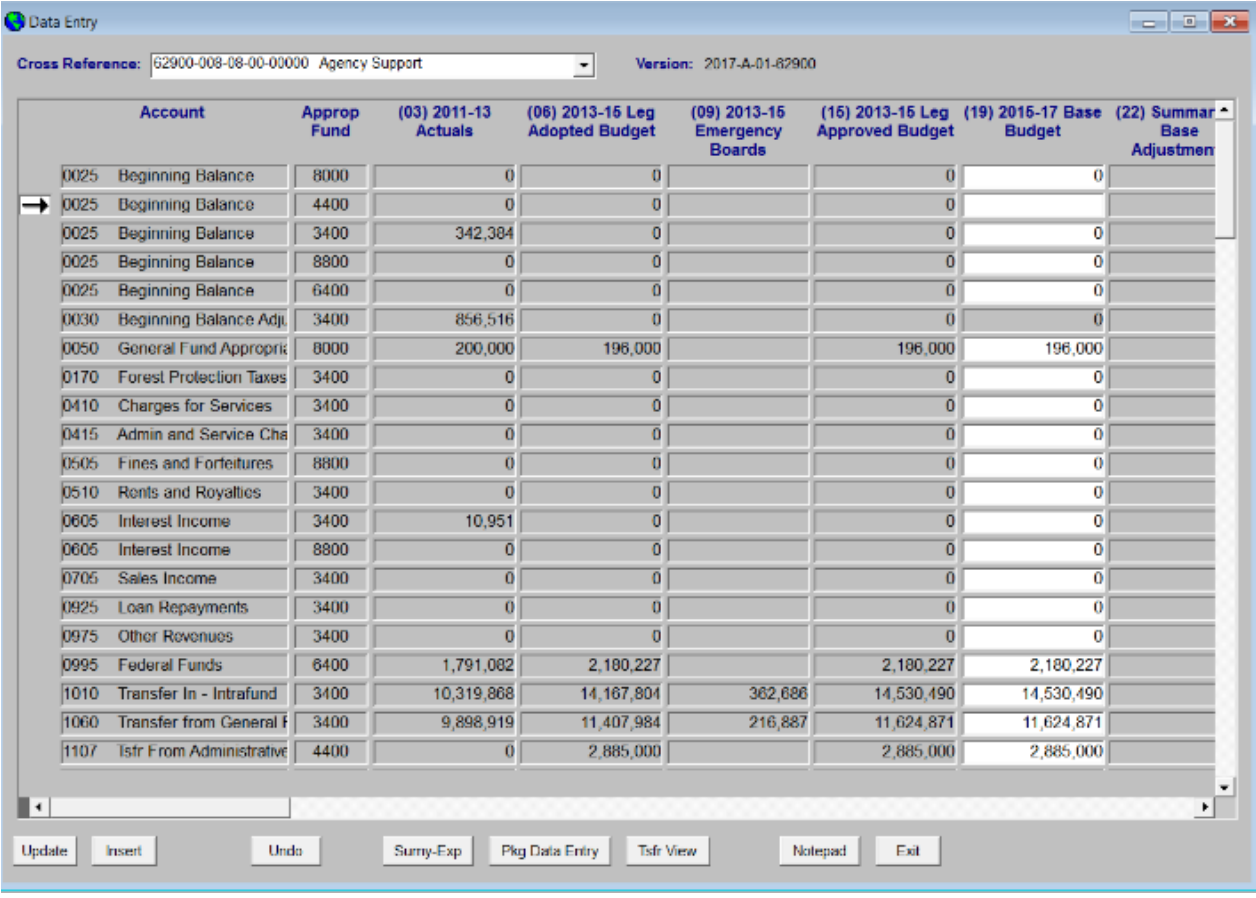

The Data Entry window is one of two windows used to input and analyze detail budget amounts in the Actuals and Base Budget columns only. This window is best used for inputting new and/or large numbers of accounts.

The columns displayed are established by the System Administrator on the Column Labels window, but can be customized by the user on the Select Column User tab.

When inputting changes to existing records, the users can arrow down or press **Enter** to move to the cell directly below. Upon exiting a cell and moving to another row, the record is automatically updated.

When the user reaches the last record in the table, the system will prompt the user to select another record, or choose Insert to input a new record.

#### **To create a new record:**

- 1. Select a **Cross Reference No** from the drop-down. *(This drop-down lists active detail cross references numbers for the agency).*
- 2. Click **<Insert>**.
- 3. Select an **Account** from the drop-down.
- 4. Select an **Appropriated Fund** from the drop-down.
- 5. Type the **Dollar amount(s**) in the appropriate column(s).
- 6. Click **<Update>** to save your changes.

#### **To modify a record:**

- 1. Select a **Cross Reference No** from the drop-down.
- 2. Highlight the row you wish to modify.
- 3. Make any necessary modifications.
- 4. Click **<Update>** to save your changes.

- 1. Click **<Sumy-Exp>** to navigate to the Budget Request Summary Expenditures window.
- 2. Click **<Pkg Data Entry>** to navigate to the Package Data Entry window.
- 3. Click **<Tsfr View>** to navigate to the Transfers/Special Payments View window.
- 4. Click **<Notepad>** to navigate to the Notepad window.

## **Notepad**

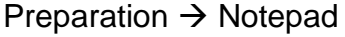

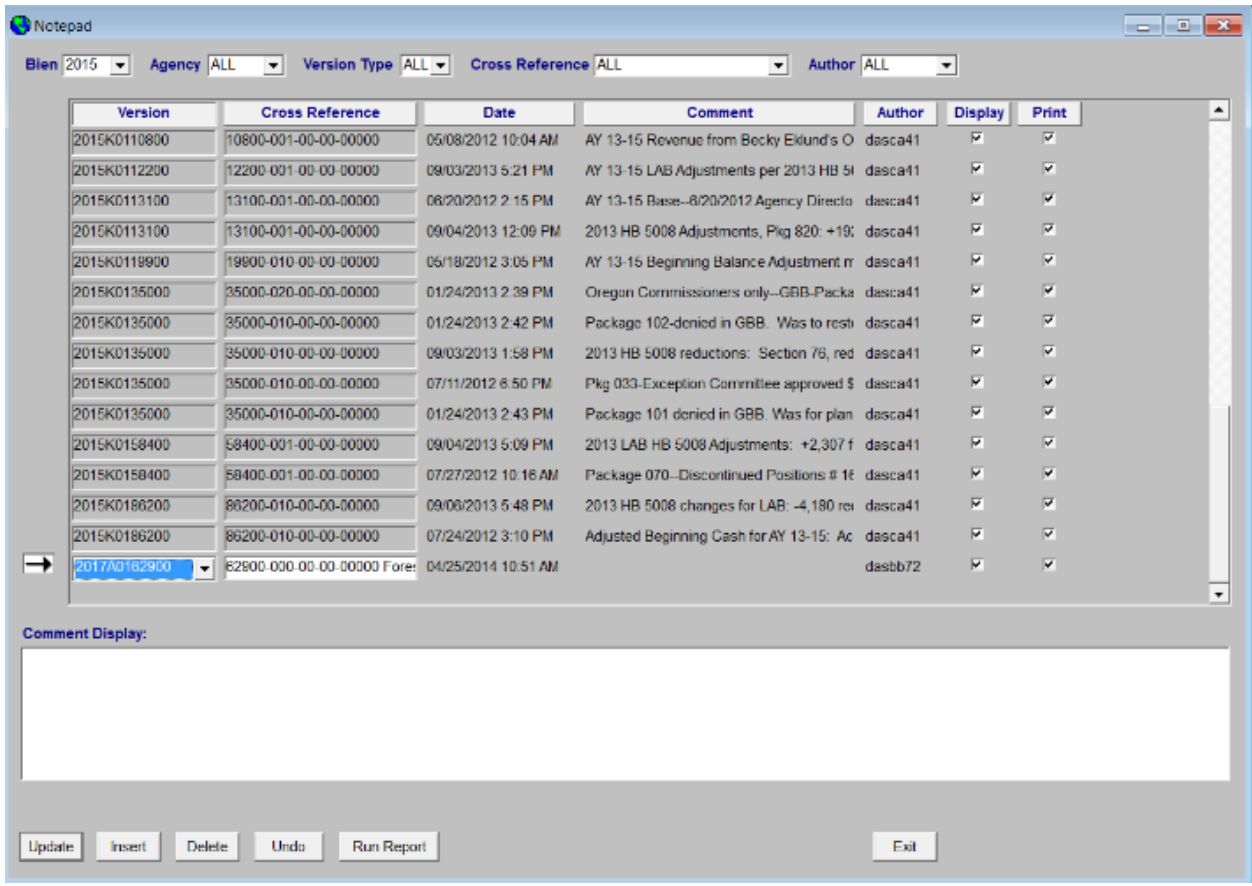

Notepad is used to record text attached to a Version and Cross Reference that can be printed at any time.

Notes may be printed using the **NPR001A – Notepad Entries** report.

#### **Create a new Notepad entry:**

- 1. Select the **Bien**. *(This drop-down lists Biens that that have Versions in Version Control.)*
- 2. Select an **Agency**. *(This drop-down lists Agencies that have Versions for the Bien selected.)*
- 3. Select a **Version Type**. *(This drop-down lists versions that exist for the Bien and Agency(s) selected.)*
- 4. Select a **Cross Reference**. *(This drop-down lists Summary Cross References for the Bien and Agency(s) selected.)*
- 5. Select an **Author**. *(This drop-down lists User IDs that have Notepad records for the Bien/Agency/Version Type/Cross Reference selected.)*
- 6. Click **<Insert>**.

7. Select a **Version**.

*(This drop-down lists the Versions available for the Bien/Agency/Version Type/Cross Reference listed above.)*

- 8. Select a **Cross Reference**. *(This drop-down lists Summary Cross References for the previously selected Version.)*
- 9. The **Date** field is automatically populated on **<Insert>**.
- 10.The **Comment** field displays the beginning of the entry in the **Comment Display** field.
- 11.The **Author** field is automatically populated on **<Insert>** with your User ID. This may be assigned using the Reassign User ID window.
- 12.Mark the **Display** indicator if this entry should be available to all users who have security for that agency. (See the table below.)
- 13.Mark the **Print** indicator if this entry should appear in the Notepad Entries report. (See the table below.)
- 14.Click in the **Comment Display** box to type your Notepad entry.
- 15.Click **<Update>**.

The table below shows the combinations of the Display and Print indicators and their corresponding results.

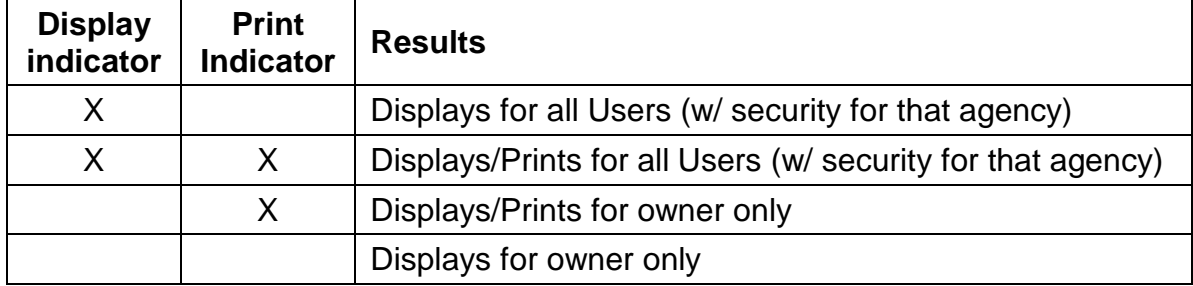

# <span id="page-30-0"></span>**Package Data Entry**

Preparation  $\rightarrow$  Package Data Entry

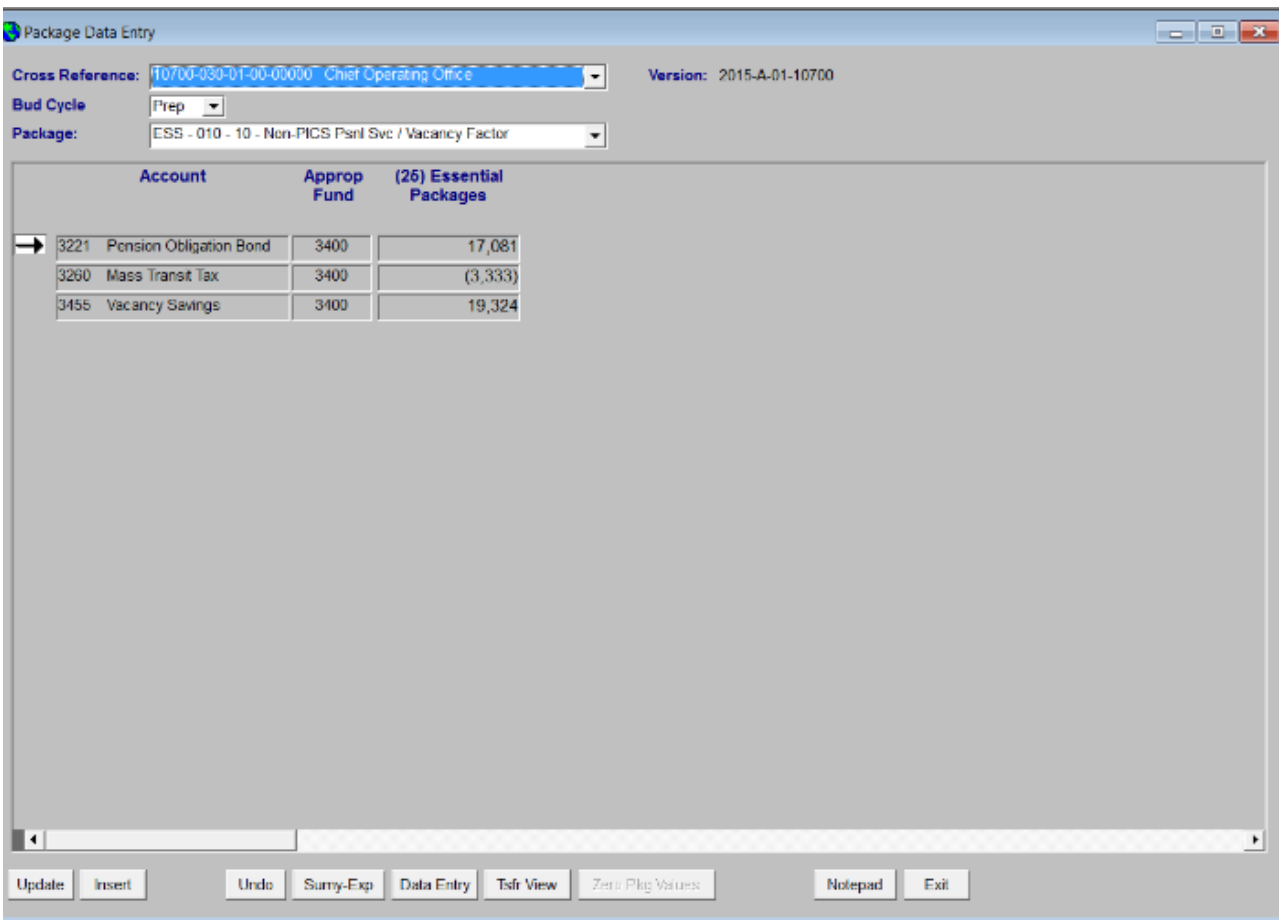

The Package Data Entry window is one of two windows used to input and analyze budget amounts in packages. This window is best used for inputting new and/or large numbers of accounts.

When inputting changes to existing records, the users can either arrow down or select enter to move to the cell directly below. Upon exiting a cell, the record is automatically updated.

When the user reaches the last record in the table and presses **<Enter>**, the system inserts a blank row. If no change is made, the user may exit. If a change is attempted, the user is prompted to save their changes prior to exiting.

This window is specifically designed to display either the Essential or Policy Package column. The Select Column User functionality does not drive which columns are viewed on this screen.

NOTE: If a specific cross reference number has not been assigned any packages, the number will not appear in the cross reference drop-down field.

#### **To create a new record:**

- 1. Select a **Cross Reference** number from the drop-down. *(This drop-down lists active detail cross references for the Agency where at least one package has been assigned.)*
- 2. Select a **Package** from the drop-down. If the package is designated as Locked on the Packages window, the package appears in the Package drop-down to allow the user to view any dollars that have been recorded against it but the <Insert> button is protected.

*(This drop-down lists Packages that have been assigned to the select Cross Reference number).* 

- 3. Click **<Insert>.**
- 4. Select an **Account** from the drop-down.
- 5. Select an **Appropriated Fund** from the drop-down.
- 6. Type the **Dollar Amount(s)** in the column.
- 7. Click **<Update>** to save your changes.

- 1. Click **<Sumy-Rev>** to navigate to the Budget Request Summary Revenues window.
- 2. Click **<Data Entry>** to navigate to the Data Entry window.
- 3. Click **<Tsfr View>** to navigate to the Transfers/Special Payments View window.
- 4. Click **<Notepad>** to navigate to the Notepad window.

# <span id="page-32-0"></span>**Package Detail**

Preparation  $\rightarrow$  Budget Request Checklist  $\rightarrow$  Open Budget Request  $\rightarrow$  [Expenditures or Revenues]  $\rightarrow$  <Pkg Detail>

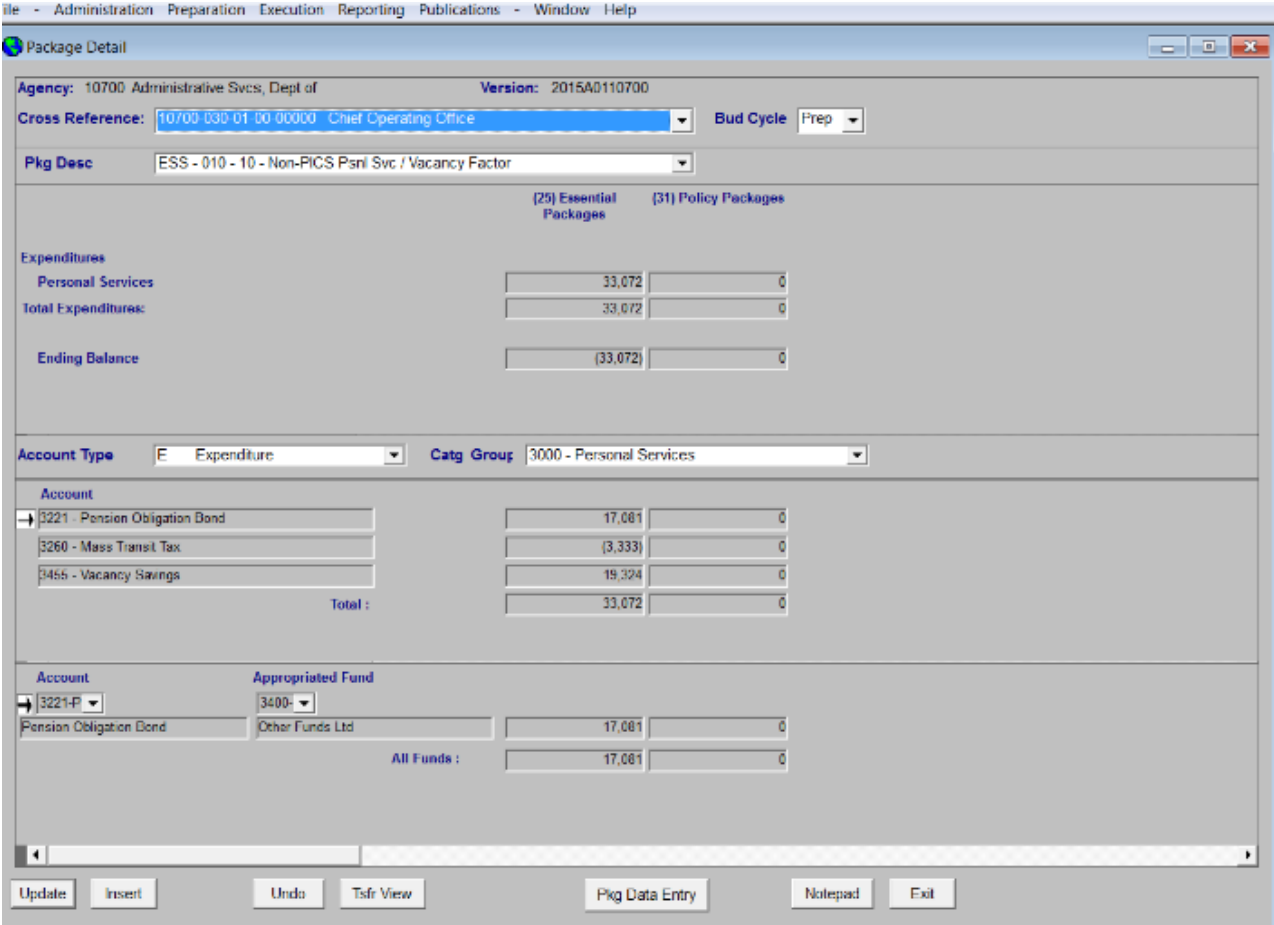

The Package Detail window is one of two windows used to input and analyze budget amounts in packages. This window is best used to review package data and making a small number of changes. The Package Data Entry window is better suited for inputting new and/or large numbers of accounts.

The columns displayed are established by the System Administrator on the Column Labels window, but can be customized by the user on the Select Column User tab.

#### **To create a new record:**

- 1. Select a **Cross Reference** from the drop-down. *(This drop-down lists active Detail Cross References for the Agency.)*
- 2. Select a package from the **Pkg Desc** drop-down. *(This drop-down lists Packages that have been assigned to select Cross Reference number.)* If the package is designated as Locked on the Packages window, the package appears in the Package Desc drop-down to allow the user to view any dollars that have been recorded against it but the <Insert> button is protected.
- 3. Select an **Account Type** from the drop-down.
- 4. Select a **Catg Group** from the drop-down.
- 5. Click **<Insert>**.
- 6. Select an **Account** from the drop-down.
- 7. Select an **Appropriated Fund** from the drop-down.
- 8. Type the **Dollar Amount(s)** in the appropriate column(s).
- 9. Click **<Update>** to save your changes.

- 1. Click **<Tsfr View>** to navigate to the Transfers/Special Payments View window.
- 2. Click **<Pkg Data Entry>** to navigate to the Package Data Entry window.
- 3. Click **<Notepad>** to navigate to the Notepad window.

# <span id="page-34-0"></span>**Printer Setup**

File  $\rightarrow$  Printer Setup

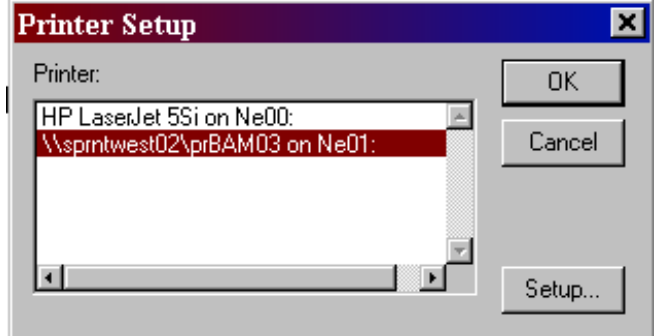

This window is used to select a printer for printing from ORBITS. ORBITS automatically selects the default printer designated for Windows. Using this window is only necessary when you wish to select a different printer than you normally print to.

## **Selecting a Printer:**

- 1. Select a Printer from the available list of printers. (ORBITS automatically selects the default printer designated for Windows.) *(This drop-down lists the printers you have setup in Start Settings Printers.)*
	- a. If the printer you wish to select is not available, contact your Internal Technical Support Staff.
- 2. Click **<OK>.**

# <span id="page-35-0"></span>**Report Viewer**

# Reporting  $\rightarrow$  [Report]

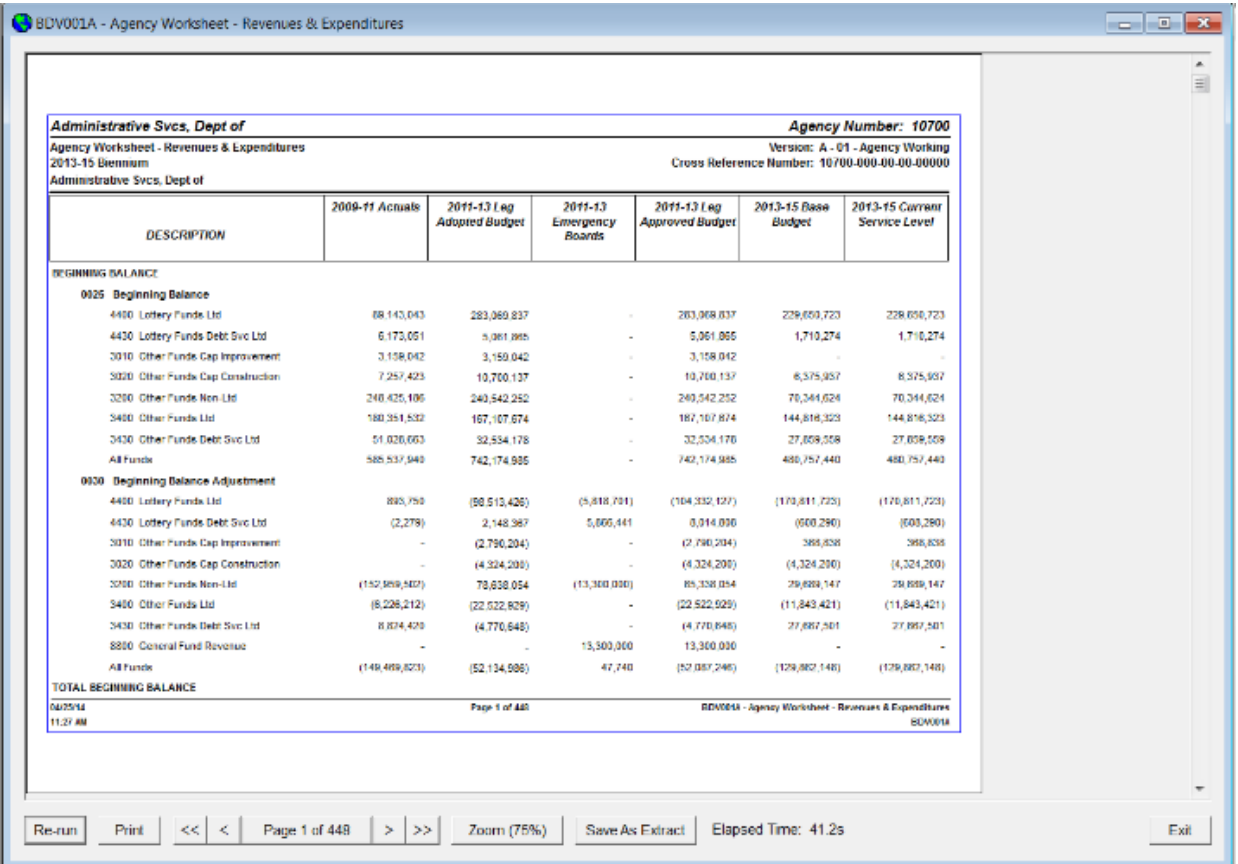

When reports are generated, they are displayed in the 'Report Viewer'.

### **Viewing Reports:**

- 1. Click **<Re-Run>** to generate the report again. (If the report contains a Selection Criteria window, you are prompted with the Selection Criteria window again. You may then make new selections or run the report again with the same criteria.)
- 2. Click **<Print>** to print the report. (See Printing Reports)
- 3. Click **<** or **>** to navigate page-by-page or **<<** or **>>** to navigate to first or last page.
- 4. Click **Page \_ of \_** for the Page pop-up. You may then select a specific page to navigate to.
- 5. Click **<Zoom>** to change the zoom. (See Updating the Zoom %)

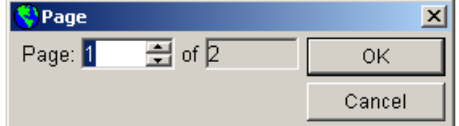

6. Click **<Save as Extract>** to export the report to an Excel file. (When this is selected, the selected report is then opened in Excel.)
#### **Updating the Zoom %:**

The Zoom window allows you to select a new zoom for your current report or save a default zoom for all reports.

- 1. Click the radio button next to the **Zoom** percentage you wish to view. If you wish to enter a custom percentage, select the **Other** radio button and enter a custom percentage or use the up/down arrows to scroll to the desired percentage.
- 2. Click **<OK>** to use this setting for the current open report only – or click **<Save Zoom %>** to Save this setting as your default zoom.

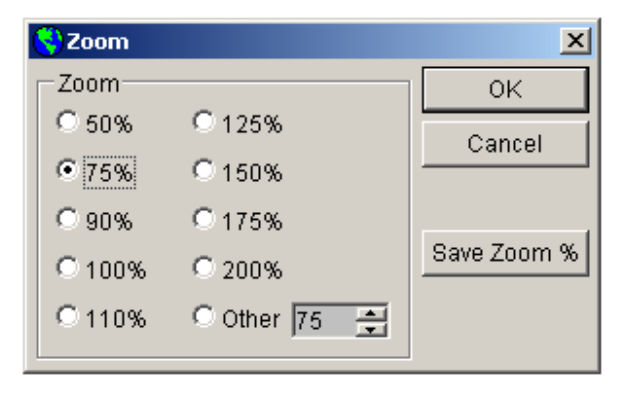

a. When reports are selected, the zoom will default to the settings selected here. To modify, repeat the above steps.

#### **Printing Reports**

This pop-up appears after selecting **<Print>** from the report viewer.

- 1. Select the number of **Copies**.
- 2. Select the radio button for your desired **Page Range**.
	- a. If '**All**' is selected, all pages of the report are printed.
	- b. If '**Current Page**' is selected, only the page which has focus is printed.

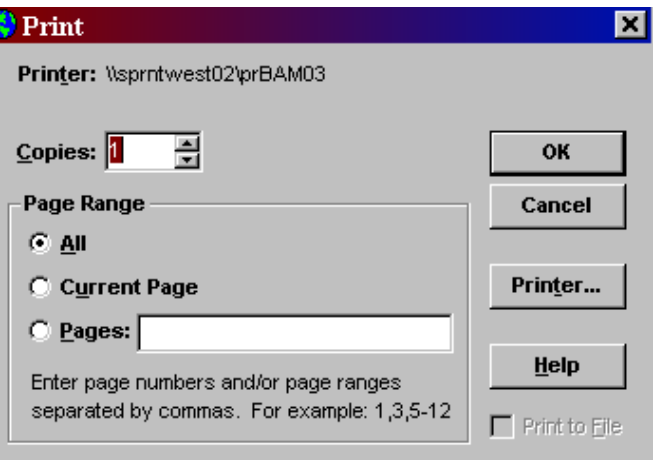

- c. If '**Pages**:' is selected, enter the page numbers and/or page ranges to print.
- 3. Click **<Printer>** to select a printer other than the printer identified at the top of the window. (The default windows printer is always selected.)
- 4. Select **<OK>** to print.

#### **Preparation**  $\rightarrow$  **Transfers / Special Payment View**

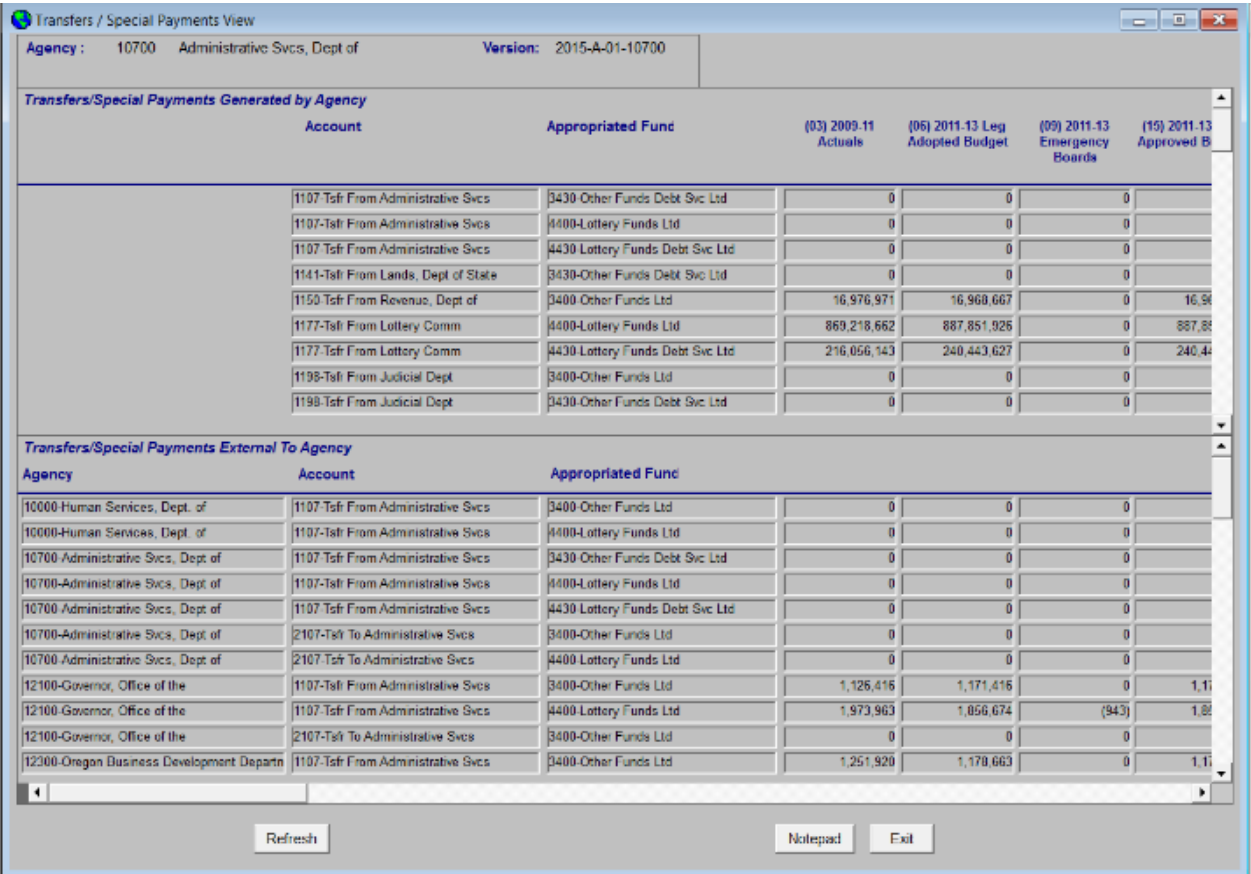

The Transfers / Special Payments View window is a view only window designed to let agencies view all Transfers in and out.

The AUD001 – Interagency Revenue Transfers and Special Payments and AUD004 Transfers and Special Payments reports may also be used to display this information.

#### **To view Transfers/Special Payments:**

The Agency and Version default to the Agency/Version you are attached to.

The '**Transfers Generated by Agency**' section displays summary of transfers and special payment transactions generated by the agency.

The '**Transfers External to Agency**' section refers to summary of transfers and special payment transactions generated by other agencies.

#### **Version Types Map**

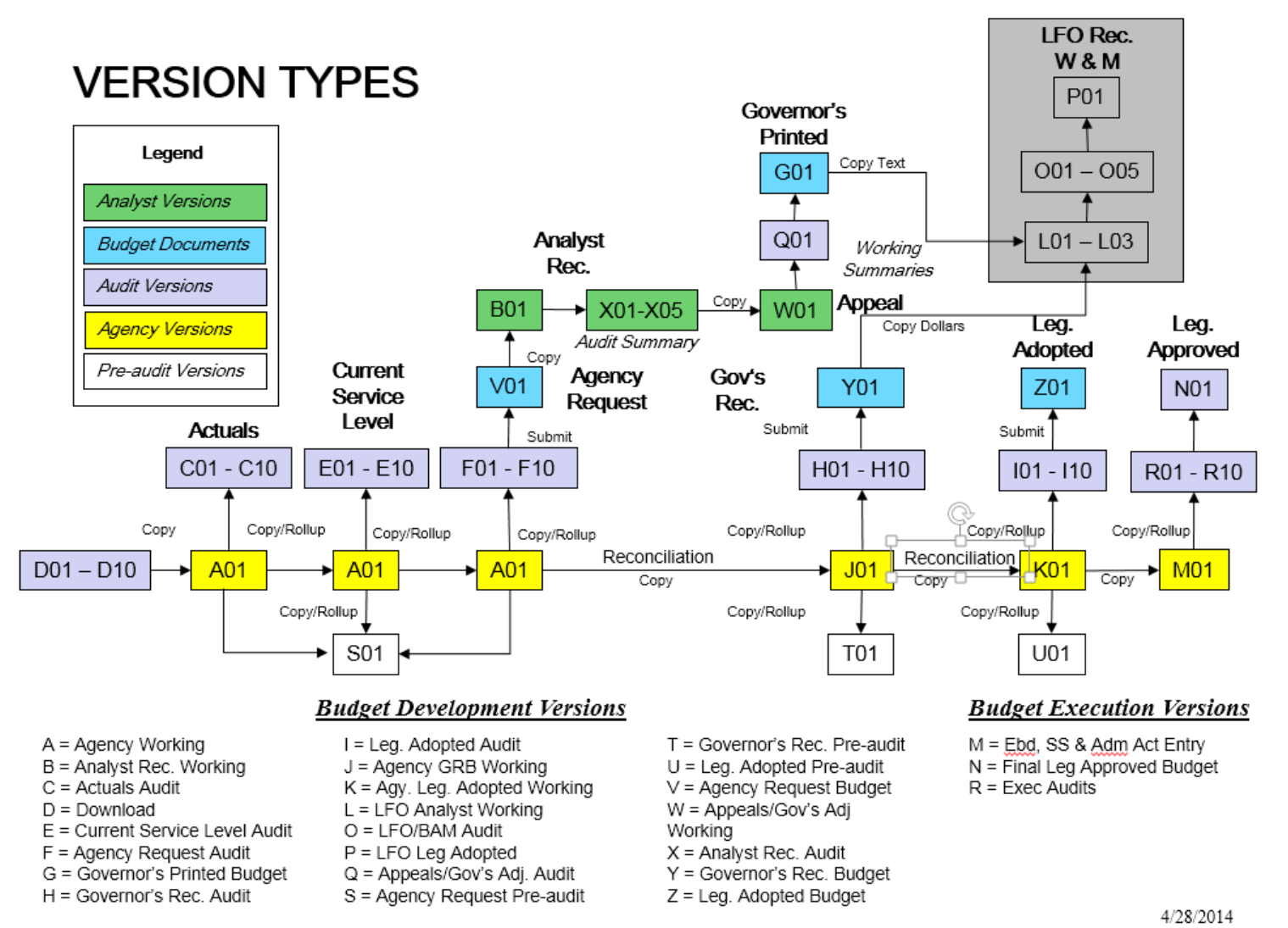

#### **Version Control**

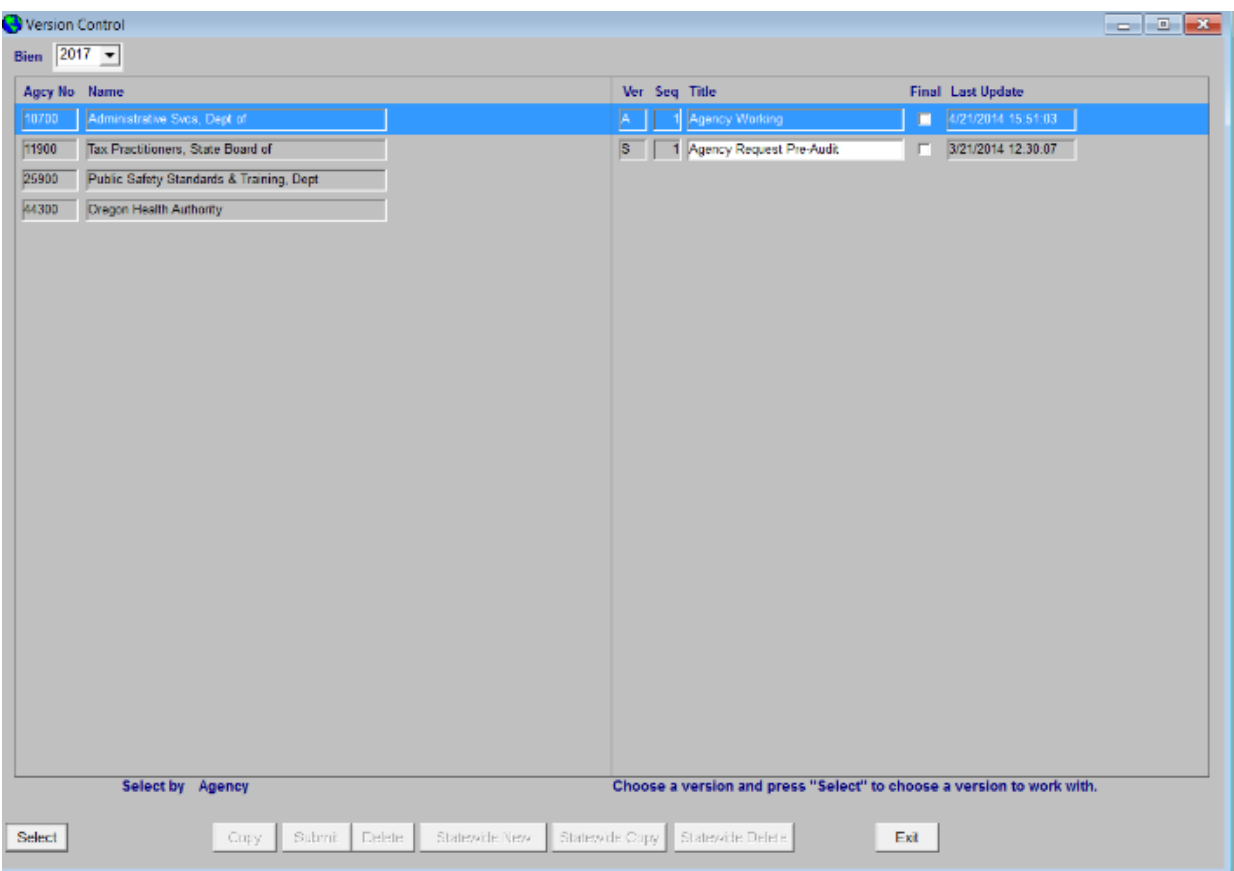

Welcome Screen  $\rightarrow$  <Version> or File  $\rightarrow$  Version Control

This window is utilized when the user needs to select a new and/or different version to work with. It may also be used to copy or delete versions. Agencies can copy the A, J and K Versions to the Summary Versions S, T and U.

When logging into ORBITS, the application defaults to the last Version selected by the user. This version identifier appears at the top of the Welcome Screen and includes the biennium, version type, version sequence number and agency number.

This window lists all agencies/versions a user is authorized to access.

Access to all command buttons on this window are controlled by the settings in the Version Authorization window.

#### **Selecting a Version:**

- 1. Select the **Biennium** from the drop-down. (W*ill default to the Bien from the Version the user is currently attached to.)*
- 2. Highlight the **Agcy No** or **Name** for the desired agency. *(ORBITS only displays the agencies that have been assigned to the user in their Security Profile.)*
- 3. Double-click on the **Ver, Seq and Title** of the version you wish to select. (Or, you may highlight **Ver, Seq and Title** and click **<Select>.** *(ORBITS only displays the version types that the User is authorized to select.)*
- 4. Click **<OK>**.

#### **Marking a Version 'Final':**

(*Agencies may mark a Version as 'Final' prior to submitting for audit. This process is optional*.)

- 1. Prior to marking a version final, the Open Budget Request sub-schedule on the Budget Request Checklist must be set to Complete.
- *2.* Select a **Biennium**.
- 3. Highlight the **Agcy No** or **Name** of the desired agency.
- 4. Highlight the **Ver, Seq** and **Title**.
- 5. Mark the **Final** indicator.
	- a. If any **Schedules** on the Budget Request Checklist window are not set to **Complete** an error appears: 'Version is not in balance and cannot be set to 'Final'. Check the Budget Request Checklist and make sure all items have been to set to complete.' Click **<OK>** to close the pop-up window.
		- i. This error will continue to appear until all of the Schedules on the Budget Request Checklist window are marked Complete.

 $\bullet$  Copy Version

#### **Using the <Copy> functionality:**

- 1. Select the **Biennium** from the drop-down. *(Will default to the Bien from the version the user is currently attached to.)*
- 2. Click on **Agcy No** or **Name** to highlight the desired agency. *(Only agencies assigned to the User in their Security Profile appear.)*
- 3. Select the **Version, Sequence and Title** to select it as the source.
- 4. Click **<Copy>.**
- 5. Complete the pop-up window.
- a. Select the **Target Agency** from the drop-down. *(This drop-down lists Agencies from the Agency window)*
	- b. Select the Version from the **Target Version Type** drop-down. *(This drop-down lists Target Versions from the Version Submit Path based on the Source Target. This will list either the S, T or U versions)*
	- c. Type in a Title in the **Target Version** Title field or let it default.
	- d. Select the appropriate sequence number in the **New Version** field.

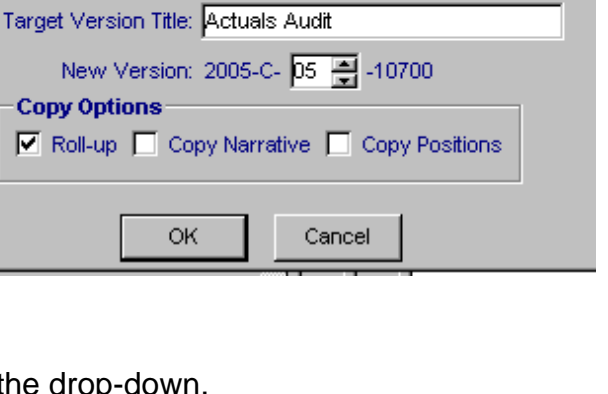

Source Version: 2005-A-01-10700 Agency Working

Target Agency: Administrative Svcs, Dept of

Target Version Type: C Actuals Audit

⊠

 $\vert \cdot \vert$ 

 $\mathbf{r}$ 

#### 6. Click **<OK>.**

**Note:** The new version contains the same financial data as the version from which it was created but the data will be aggregated to a summary level.

#### **Using <Delete> functionality:**

Agencies can delete versions based on Version Authorization. *(Only versions S, T and U may be deleted.)*

- 1. Select the **Biennium** from the drop-down.*)*
- 2. Highlight the **Agcy No** or **Name** of the desired agency.
- 3. Highlight the **Ver, Seq and Title**.
- 4. Click **<Delete>**.
	- a. A Popup window (Delete Version) appears. This popup

2005A0185100 - Agency Working  $\mathbf 7$ Are you sure you want to delete this version?  $Yes$  $\overline{\text{No}}$ 

 $\vert \times \vert$ 

**ORBITS - Delete Version** 

5. Click **<OK>**.

**Caution:** This action is irreversible. When a version is deleted from the Budget table the corresponding records in the Package table are also deleted.

shows the version to be deleted with a final warning message.

#### **Welcome Screen**

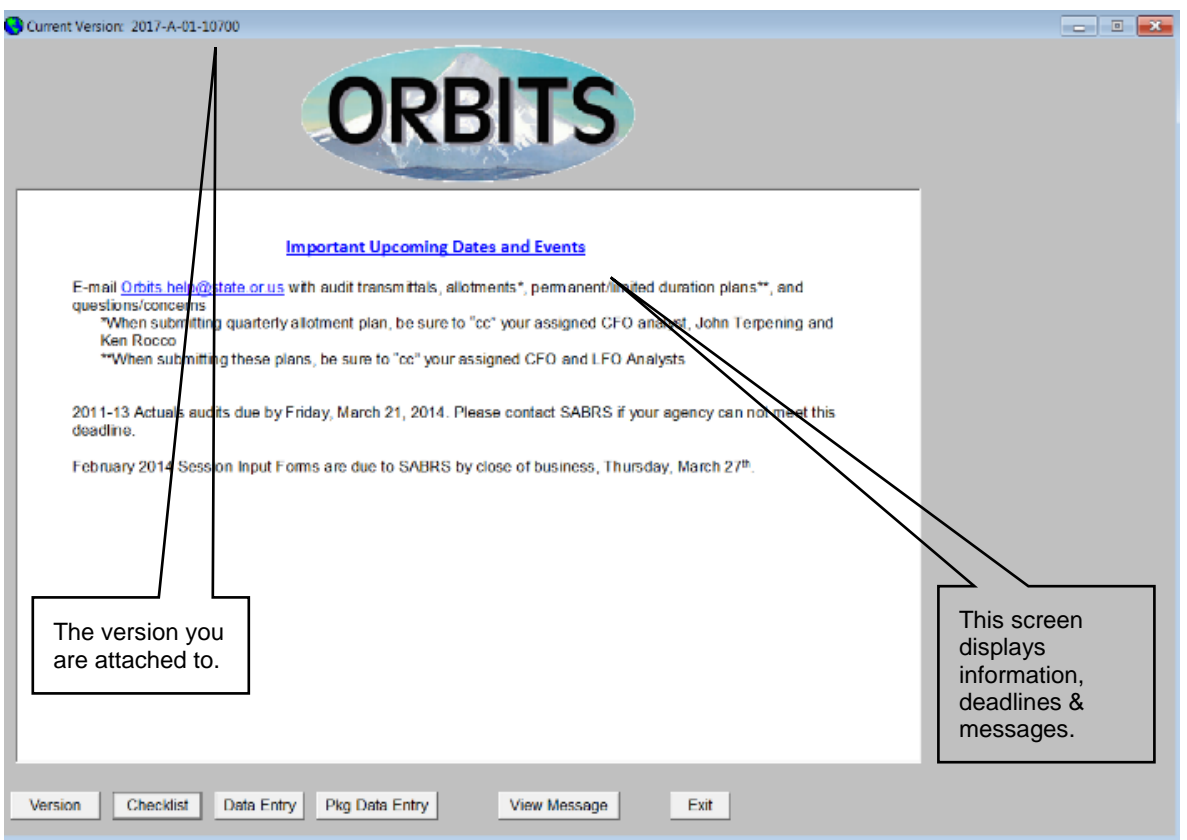

System messages, budget related notices and announcements regarding new or improved functions, windows and reports appear on this window. (Only SABRS may update the System Message and save the changes to this window.)

If the user has previously logged in and selected a version (that is still valid) – this is the first window the user is presented with. If the user has never logged in or had been logged into a version that is no longer valid – the Version Control window appears first.

#### **Navigating from this window:**

- 1. Click **<Version>** to navigate to the Version Control window.
- 2. Click **<Checklist>** to navigate to the Budget Request Checklist.
- 3. Click **<Data Entry>** to navigate to the Data Entry Window.
- 4. Click **<Pkg Data Entry>** to navigate to the Package Data Entry Window.
- 5. Click **<View Message>** to open the System Message. After clicking <View Message>, the system message is opened in Word. This allows users to view the entire message and utilize as a word document, if desired.
- 6. Click **<Exit>** to close the application.

#### **TROUBLESHOOTING**

#### **Printing**

If a report prints out with a gray or black field, it is caused by the color schemes used for Windows on the machine. Any of the schemes that come with Windows or any that do not use the color palette for customizable colors work correctly with the ORBITS reports.

- *To Change the Scheme for windows:*
- 1. Click Start  $\rightarrow$  Settings  $\rightarrow$  Control Panel.
- 2. Double-click on the **Display** icon.
- 3. Click on the **Appearance** tab.
- 4. Select a **Scheme** from the drop-down.
- 5. Click **<OK>.**

#### **'Hung up' in a window**

If you get 'hung up' in a window due to invalid data, clicking **<Undo>** often clears the problem. (This will undo all actions since the last update.)

#### **Window Appearance**

If you accidentally change the appearance of a window – don't panic –close and reopen the window to restore the default settings.

#### **ORBITS Connectivity Issues (Timeout)**

Have you ever experienced any of the following error messages while in ORBITS?

- ORA-02396: exceeded maximum idle time, please connect again.
- ORA-01012: not logged on.
- ORA-03114: not connected to ORACLE.
- ORBITS error message "There is no column setup by the current user…"
- You are unable to see your versions on the Version Control Screen?

If you answer 'yes' to any of these you have probably experienced the **Time Out** syndrome! For security purposes timeouts are set as follows:

- $\bullet$  Citrix 55 minutes
- Oracle 60 minutes

Unfortunately, when a time out occurs in the client server environment it won't "kick you out" of ORBITS the way the mainframe will exit you from ABIS. If the ORBITS application is active on your desktop for 60 minutes and you have not used the application, Oracle will time you out. This will generate the above mentioned error messages but will not "kick you out" of ORBITS because Oracle only controls the data.

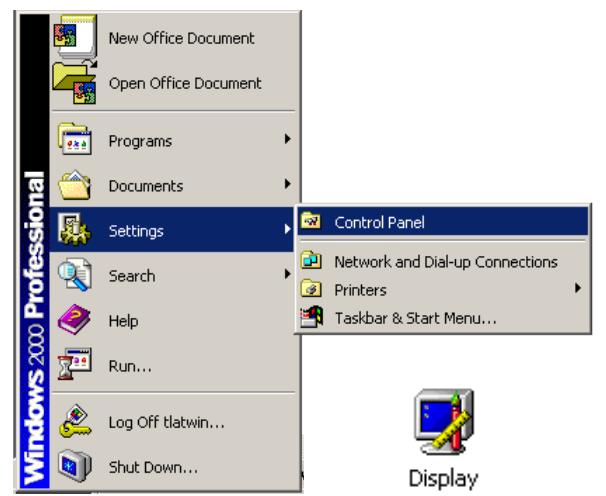

Here's a diagram of how your PC, Citrix, ORBITS and Oracle relate to each other.

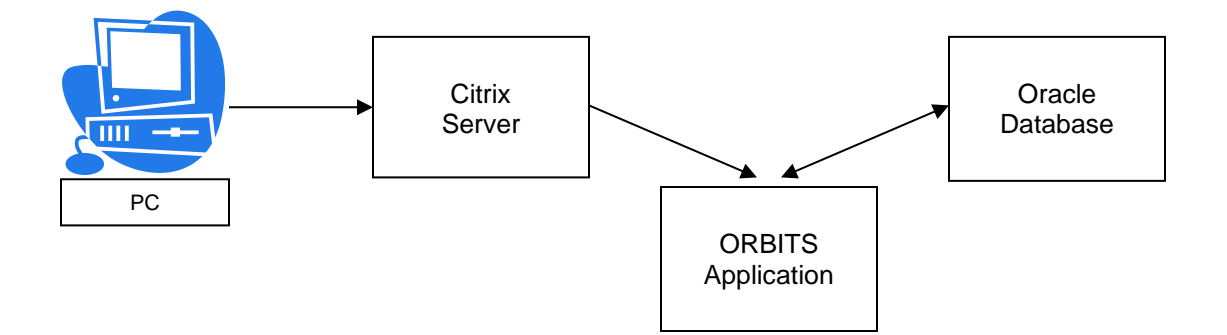

If you won't be using ORBITS for a few minutes we recommend that you:

- Minimize the ORBITS application.
- Minimize the Citrix NFuse screen.

To use ORBITS after it has been minimized:

- Click on the **ORBITS** button at the bottom of your screen to maximize the application.
- The Citrix server can be left minimized.

If ORBITS is not maximized within 55 minutes the following error message will appear on your screen.

• Press < OK > to stay logged on to the ORBITS application.

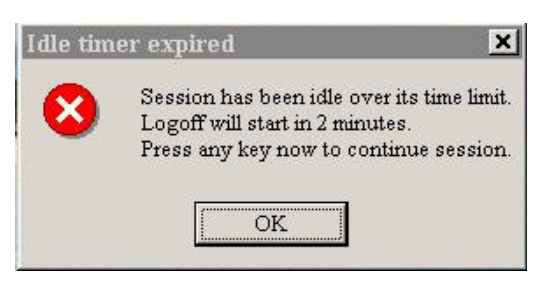

- If you ignore this message, Citrix will time out and log you off of the ORBITS application. To use the ORBITS application once you have been logged off you will need to follow these steps.
	- 1. Click on the **Citrix** button at the bottom of the screen to maximize the Citrix server.
	- 2. Click on the **BAMPROD** icon. This will take you back to the Citrix Login Screen.
	- 3. Enter your **Username** and **Password** for Citrix.
	- 4. Click the **Log In** button.
	- 5. Click on the **BAMPROD** icon again. This will take you to the ORBITS application.
	- 6. Enter your **User ID** and **Password** for ORBITS.
	- 7. Click the **OK** button.

#### **APPENDICES**

#### **Appendix F – Database Columns**

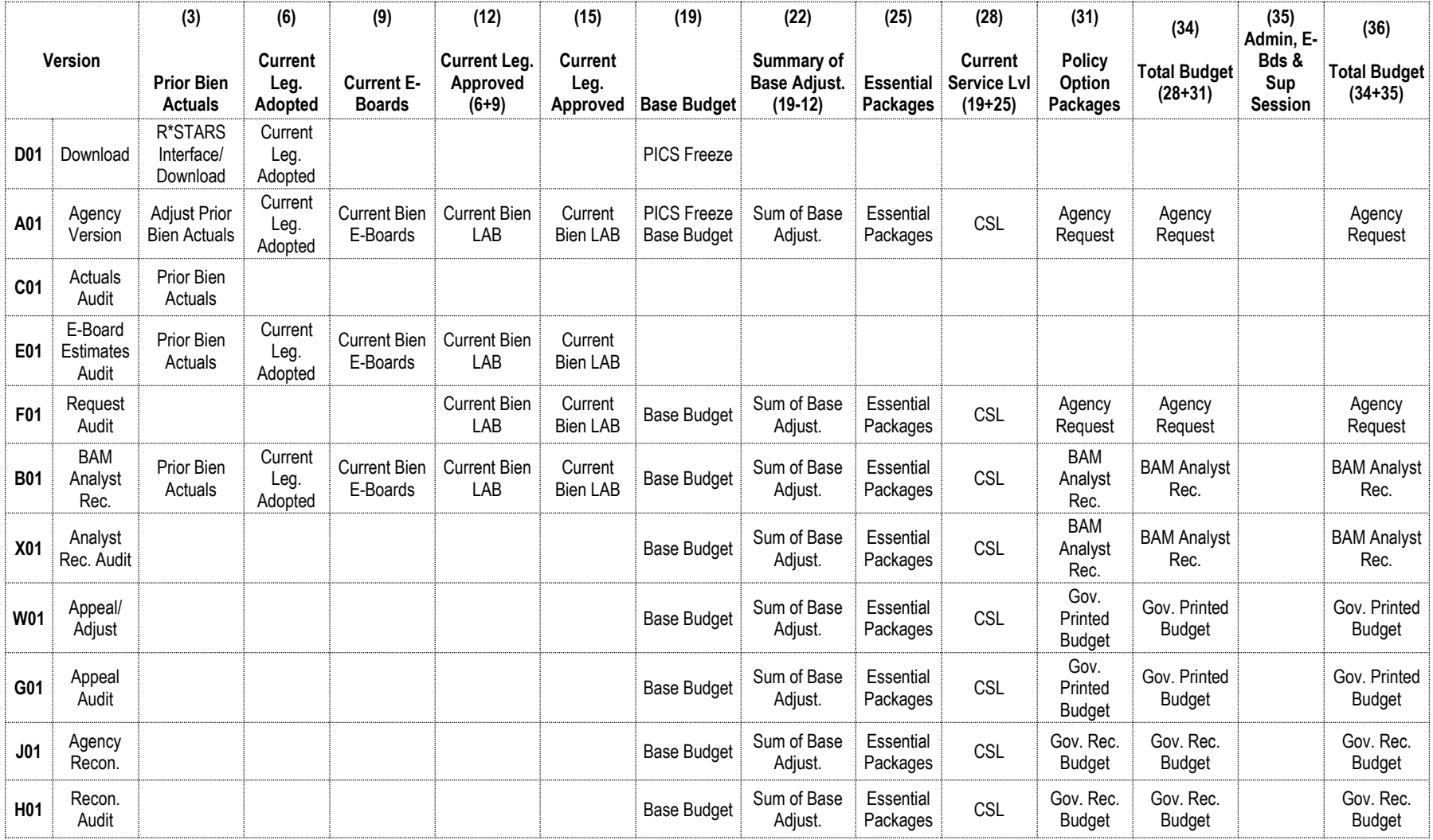

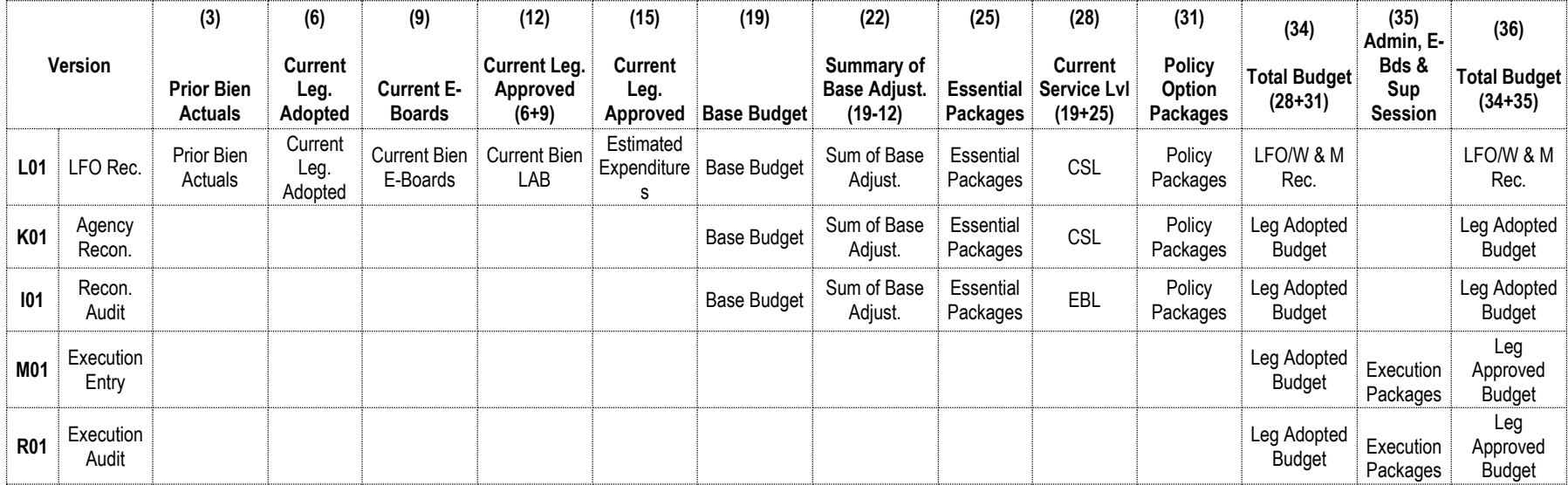

#### **Appendix G – Edit Error Messages**

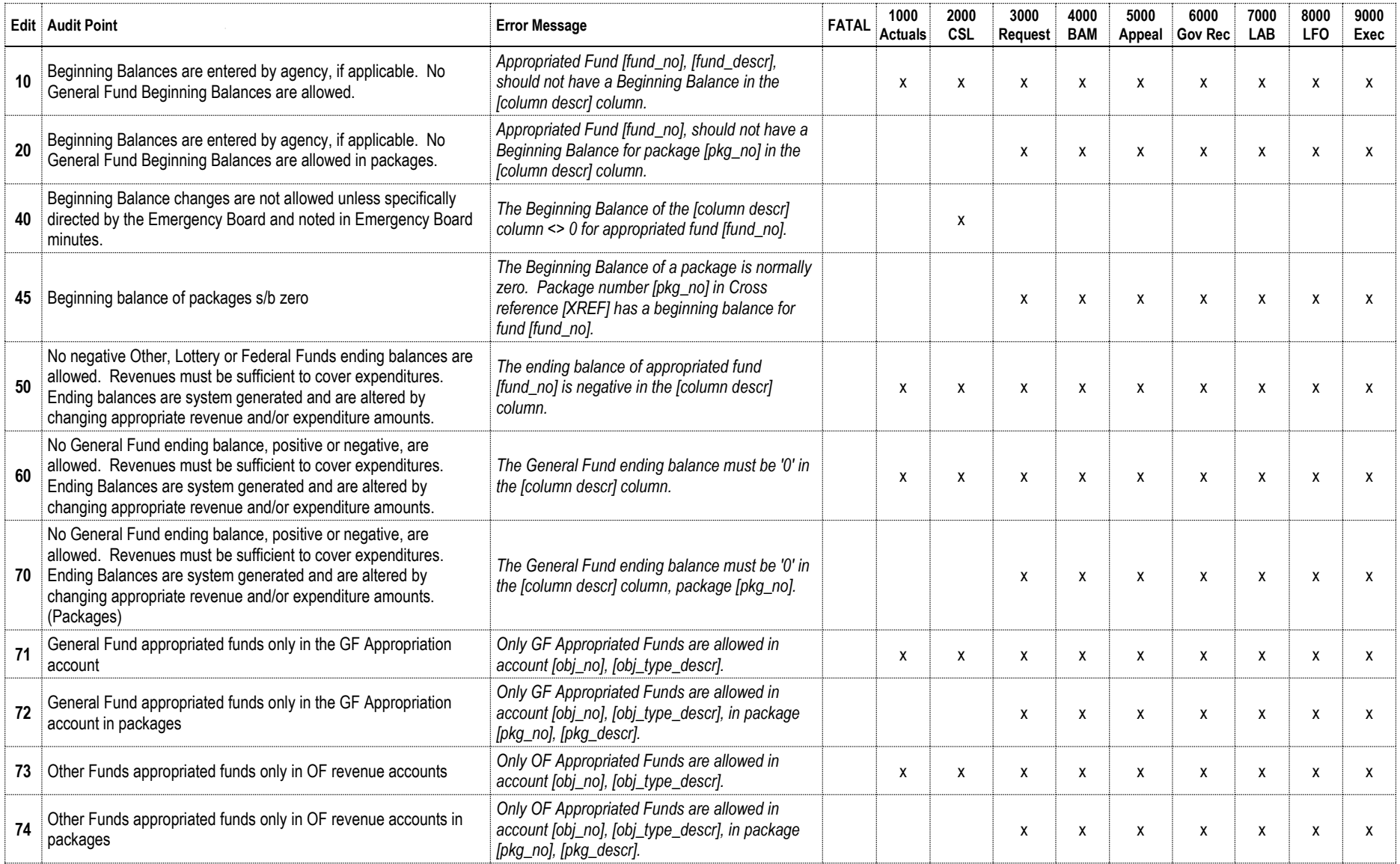

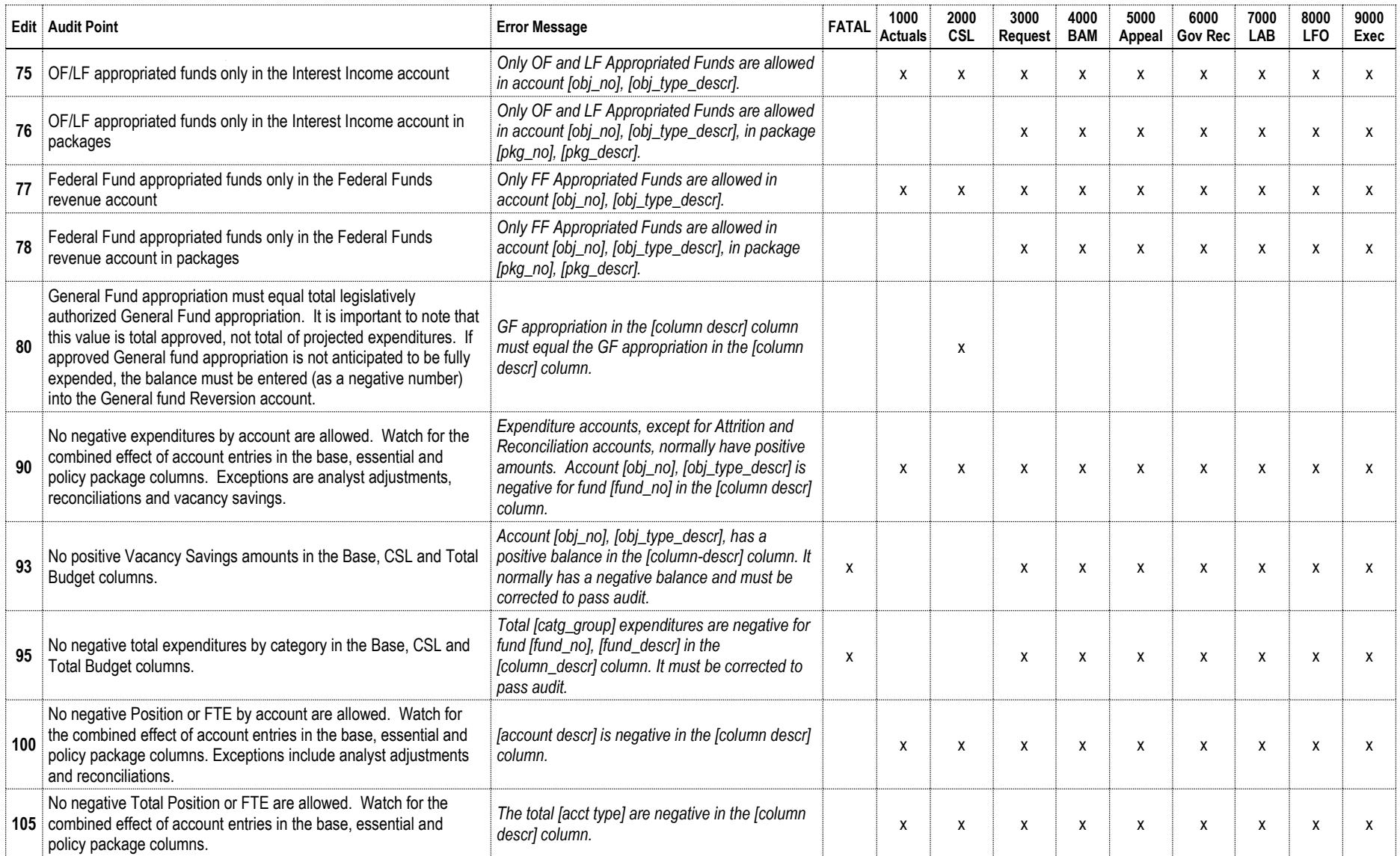

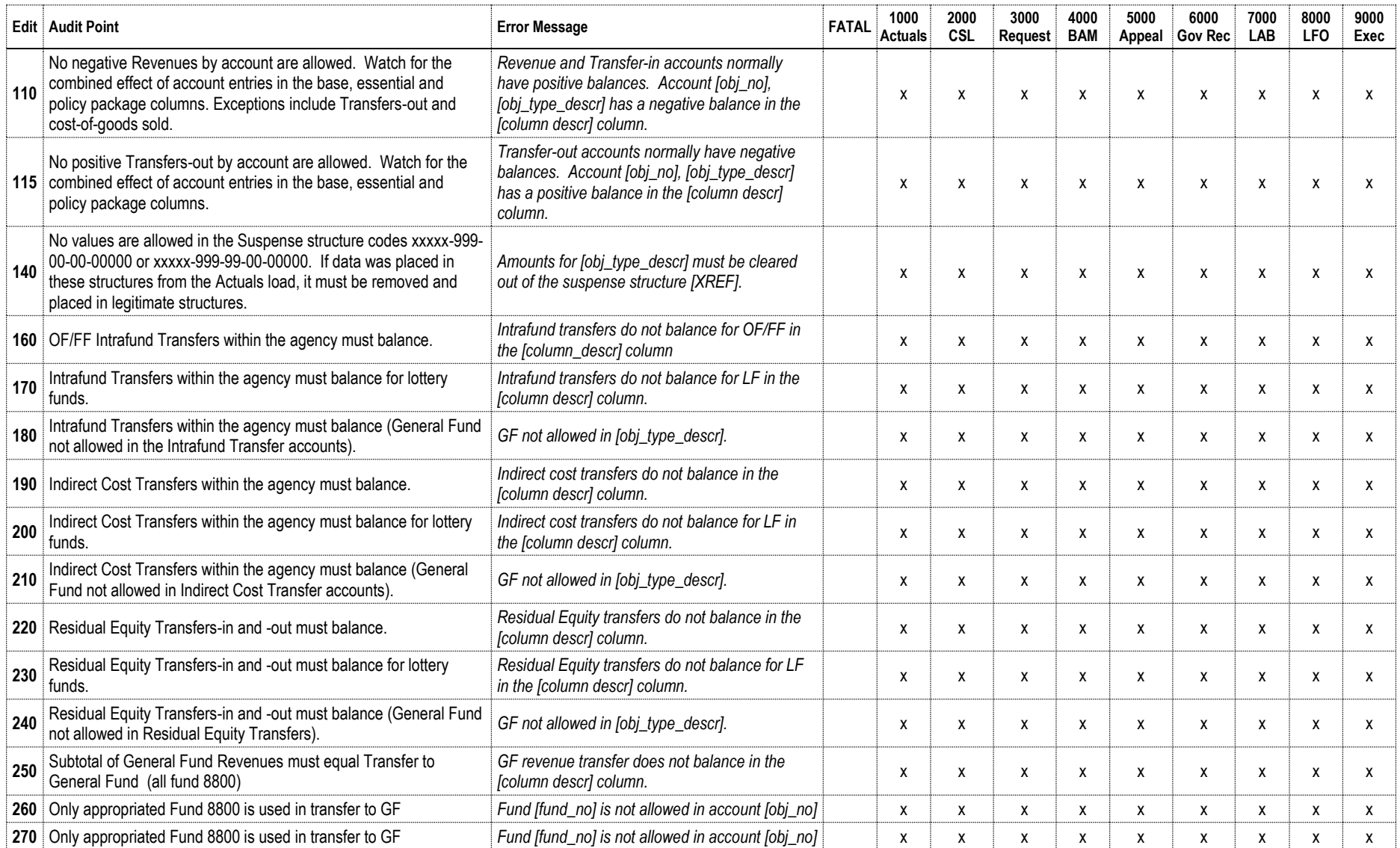

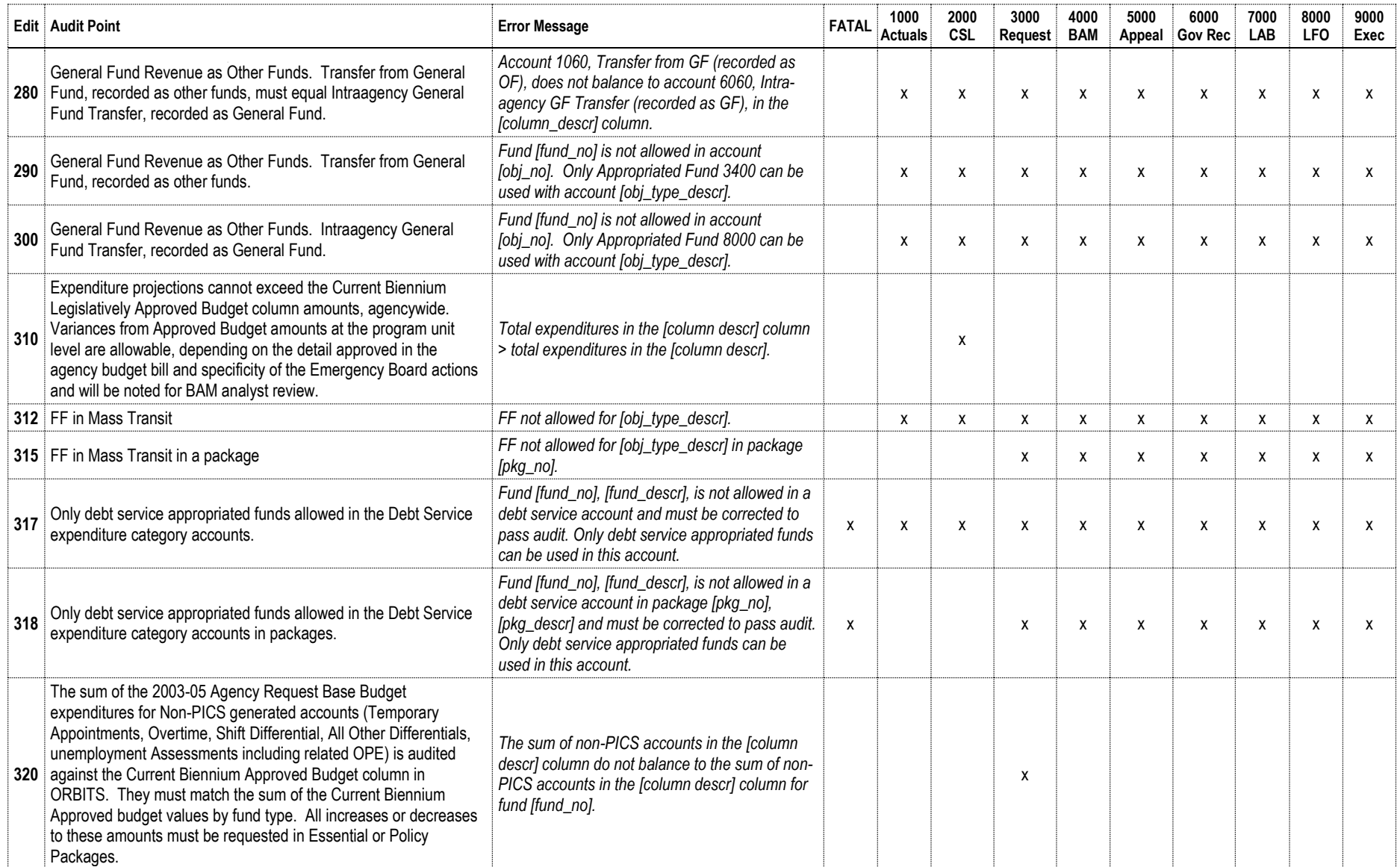

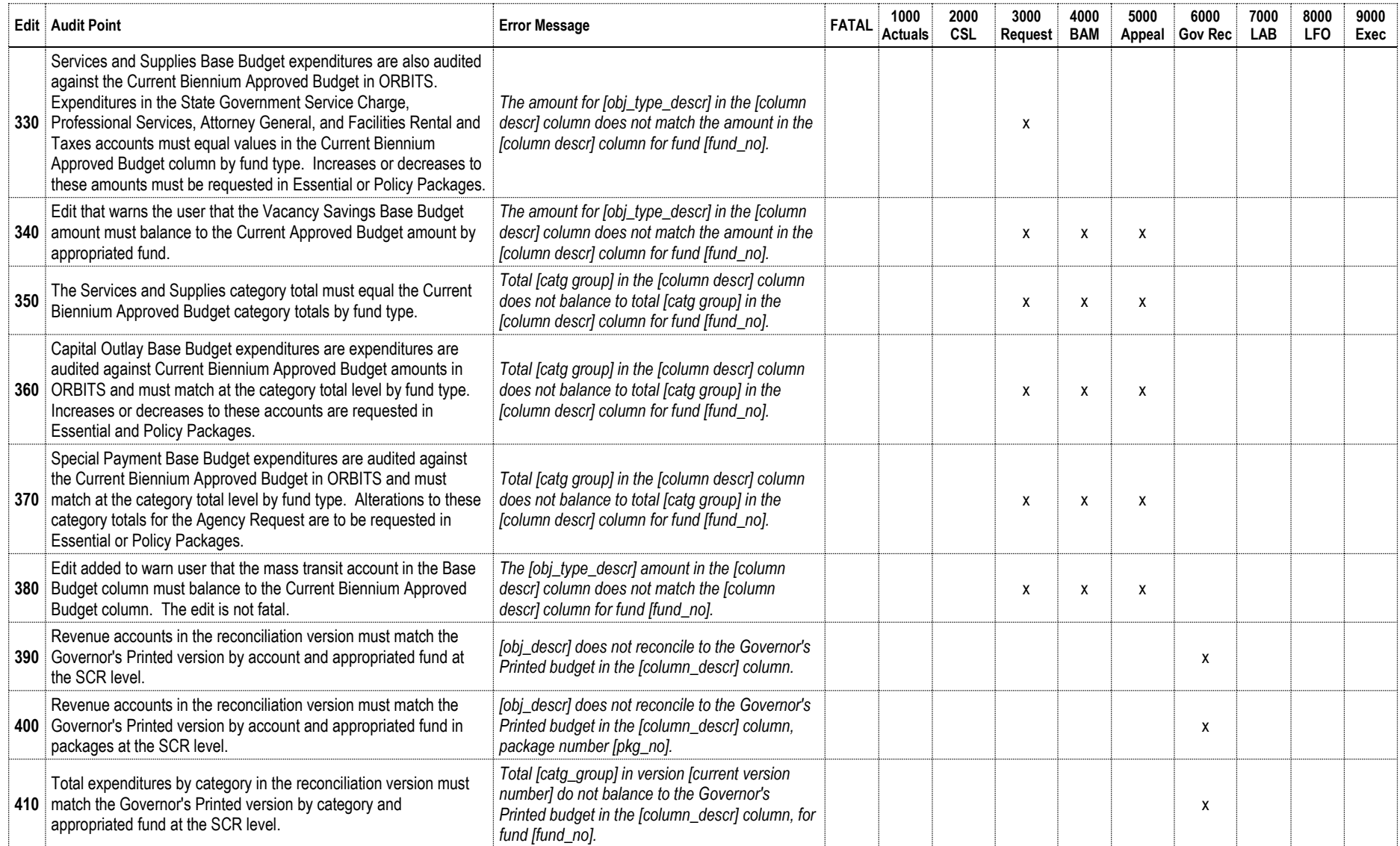

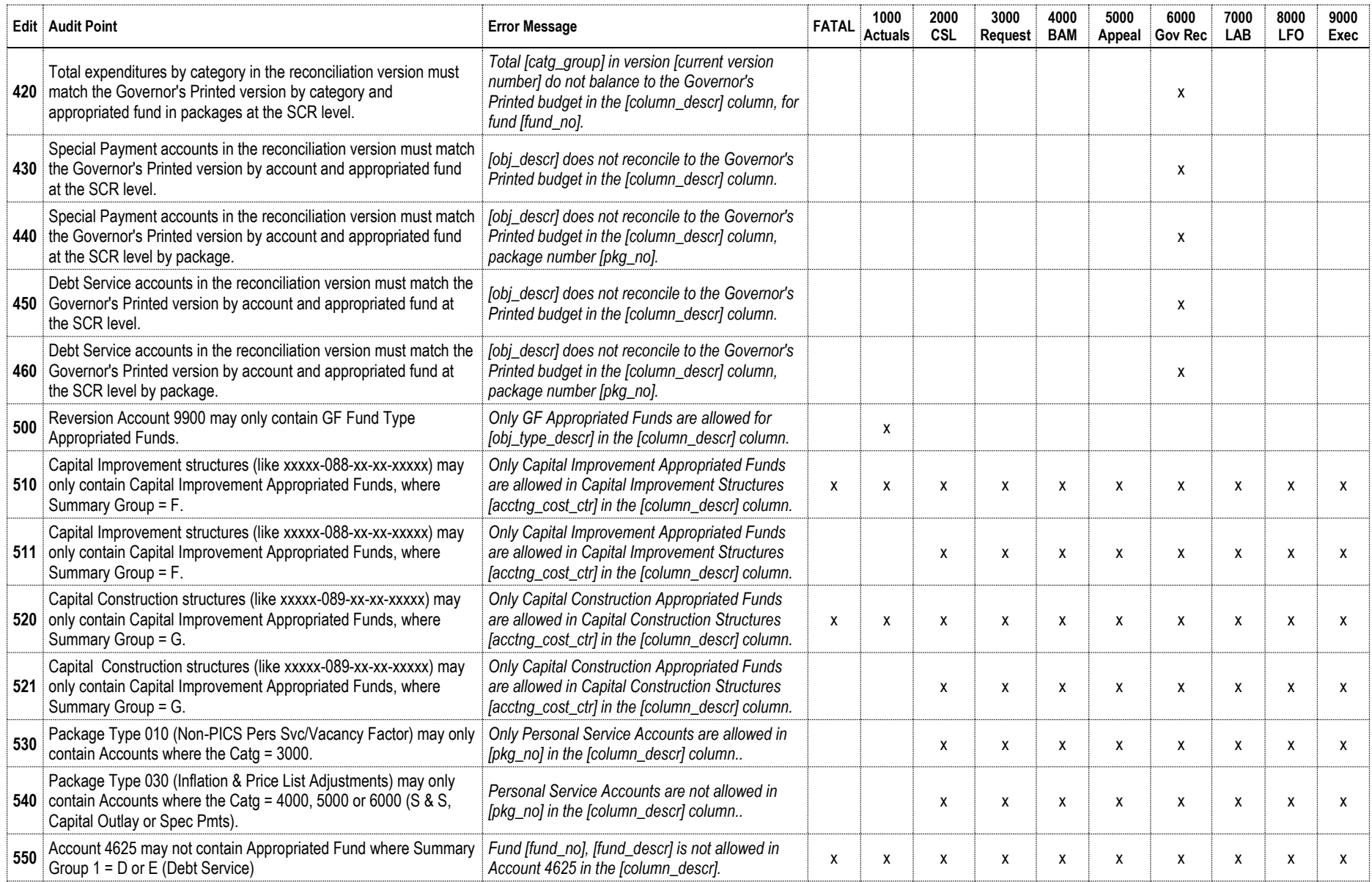

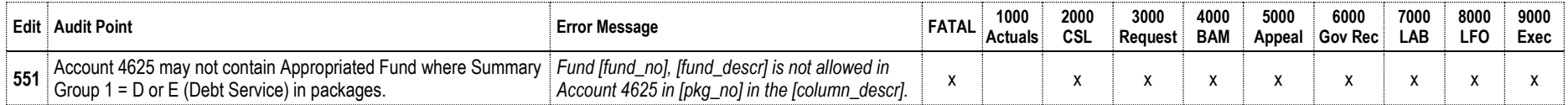

#### **Appendix I – ORBITS to R\*STARS Account Crosswalk**

This information is as of 4/28/14.

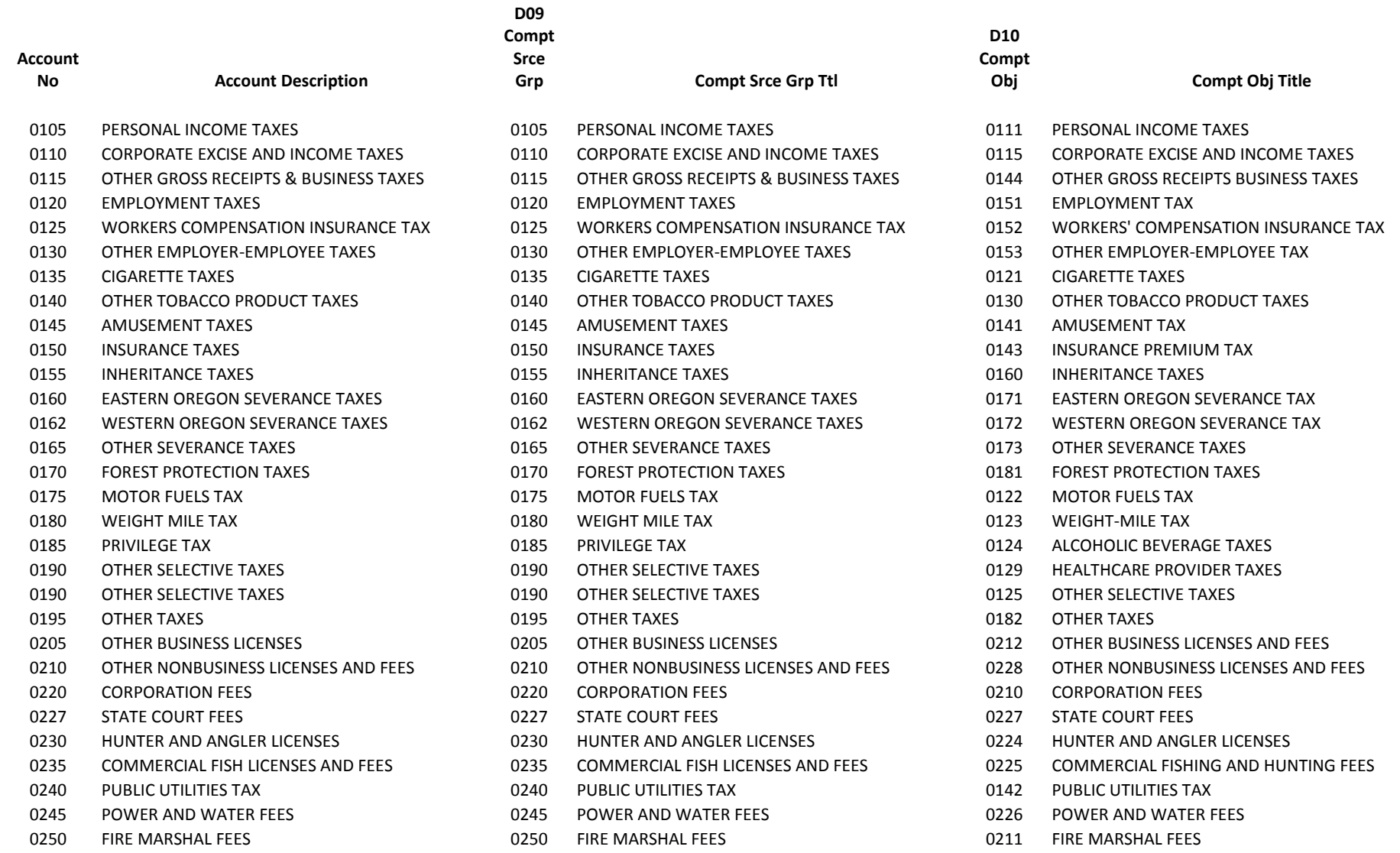

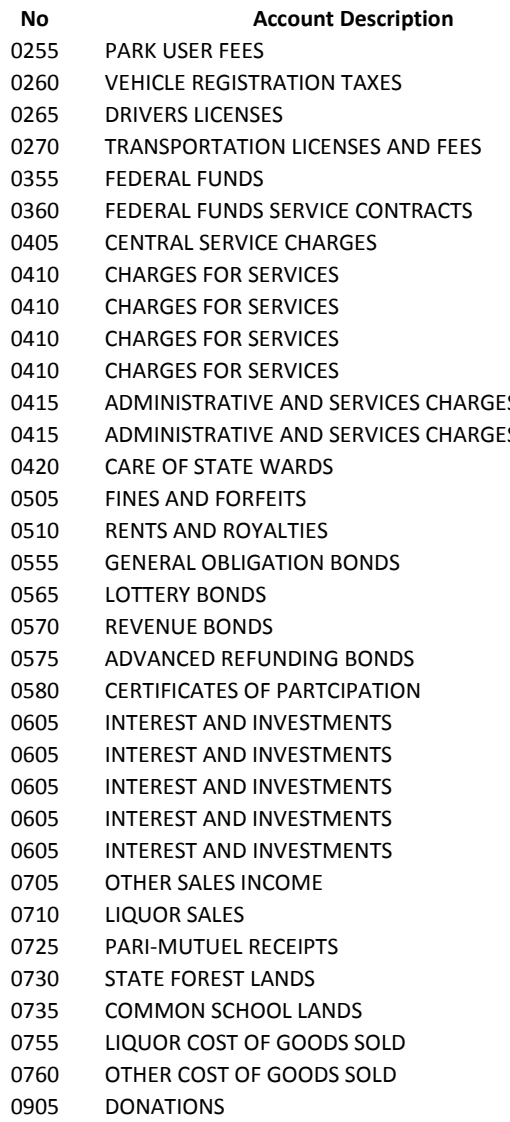

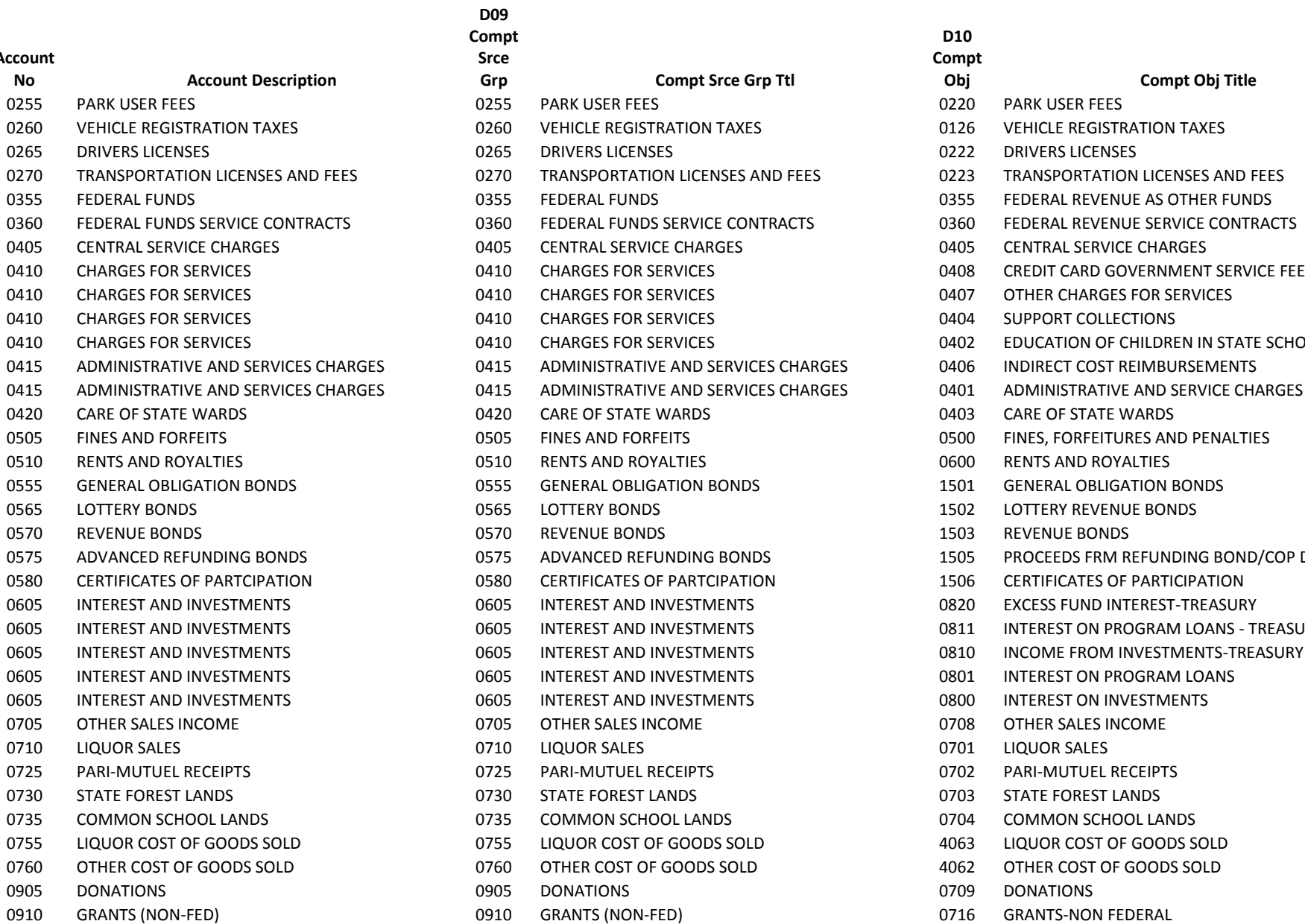

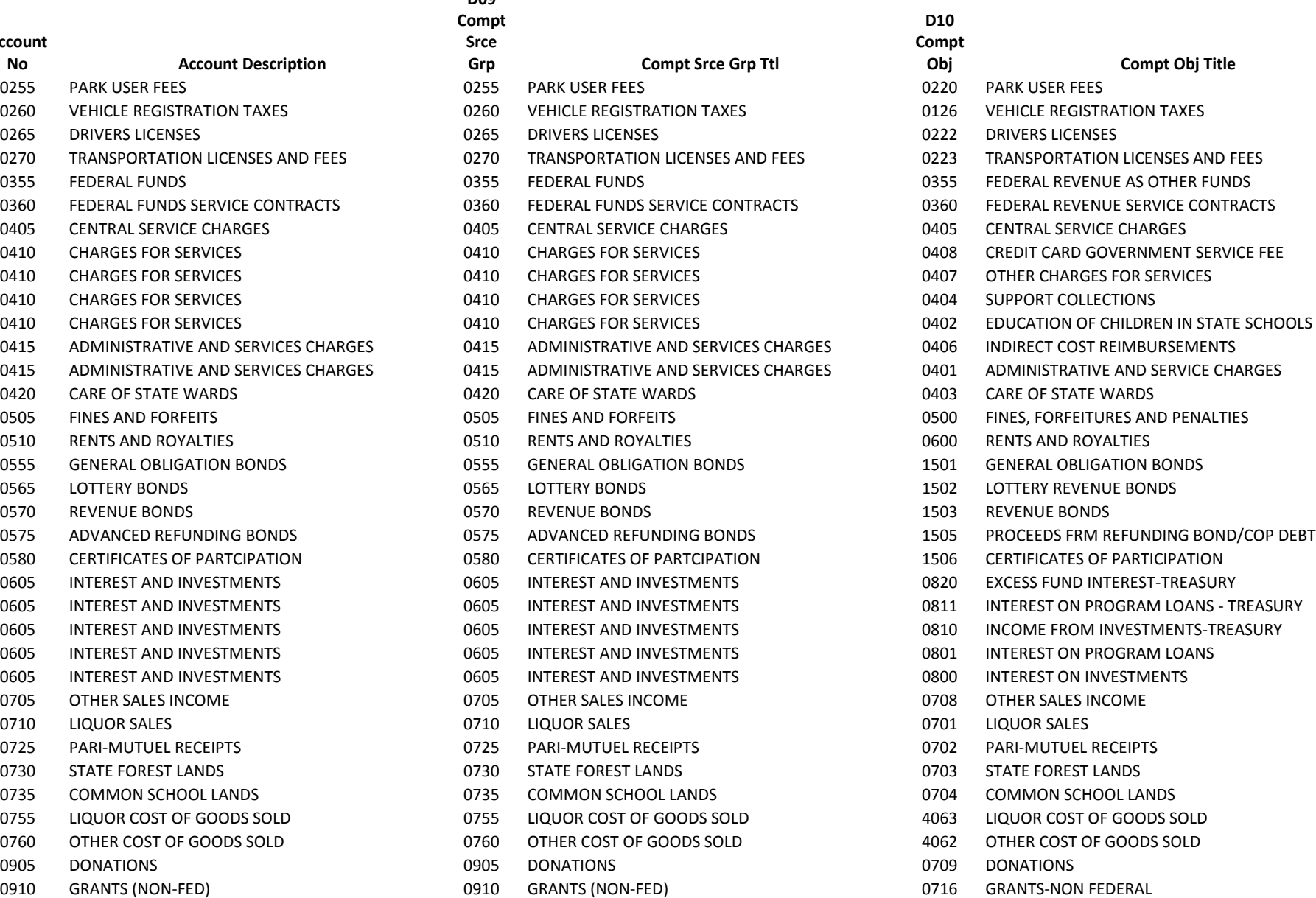

#### **Account No Account Description** 0915 PERS CONTRIBUTIONS 1001 RETIREMENT CONTRIBUTIONS 0930 HOUSING DIVISION LOAN REPAYMENTS 09 0940 VETERAN'S LOAN REPAYMENTS 1102 VETERANS 0950 SENIOR CITIZEN PROPERTY TAX REPAYMENTS 09 0965 INSURANCE PREMIUMS **0965** OS 0995 FEDERAL FUNDS REVENUE COMPONENT DESCRIPTION OF 0995 FEDERAL FUNDS REVENUE 60995 BUILD AMERICA BOS 1010 TRANSFER IN FROM OTHER FUNDS 10 1020 TRANSFER IN FROM INDIRECT COST CENTER 10 1040 TRANSFER IN LOTTERY PROCEEDS 10 1060 TRANSFER IN FROM GENERAL FUND 10 1060 TRANSFER IN FROM GENERAL FUND 10 1100 TRANSFER IN FROM DEPT OF HUMAN SERVICES 11 1107 TRANSFER IN FROM DEPT OF ADMIN SVCS 11 1108 TRANSFER IN FROM COUNSELORS & THERAPISTS 11 1109 TRANSFER IN FROM AVIATION-AGY 109 11 1114 TRANSFER IN FROM L T CARE OMBUDSMAN 11 1119 TRANSFER IN FROM TAX SERVICE EXAMINERS 11 1120 TRANSFER IN FROM BOARD OF ACCOUNTANCY 11

1121 TRANSFER IN FROM OFFICE OF GOVERNOR 11 1122 TRANSFER IN FROM BD OF PSY EXAMINERS 11 1123 TRANSFER IN FROM BUSINESS OREGON 11

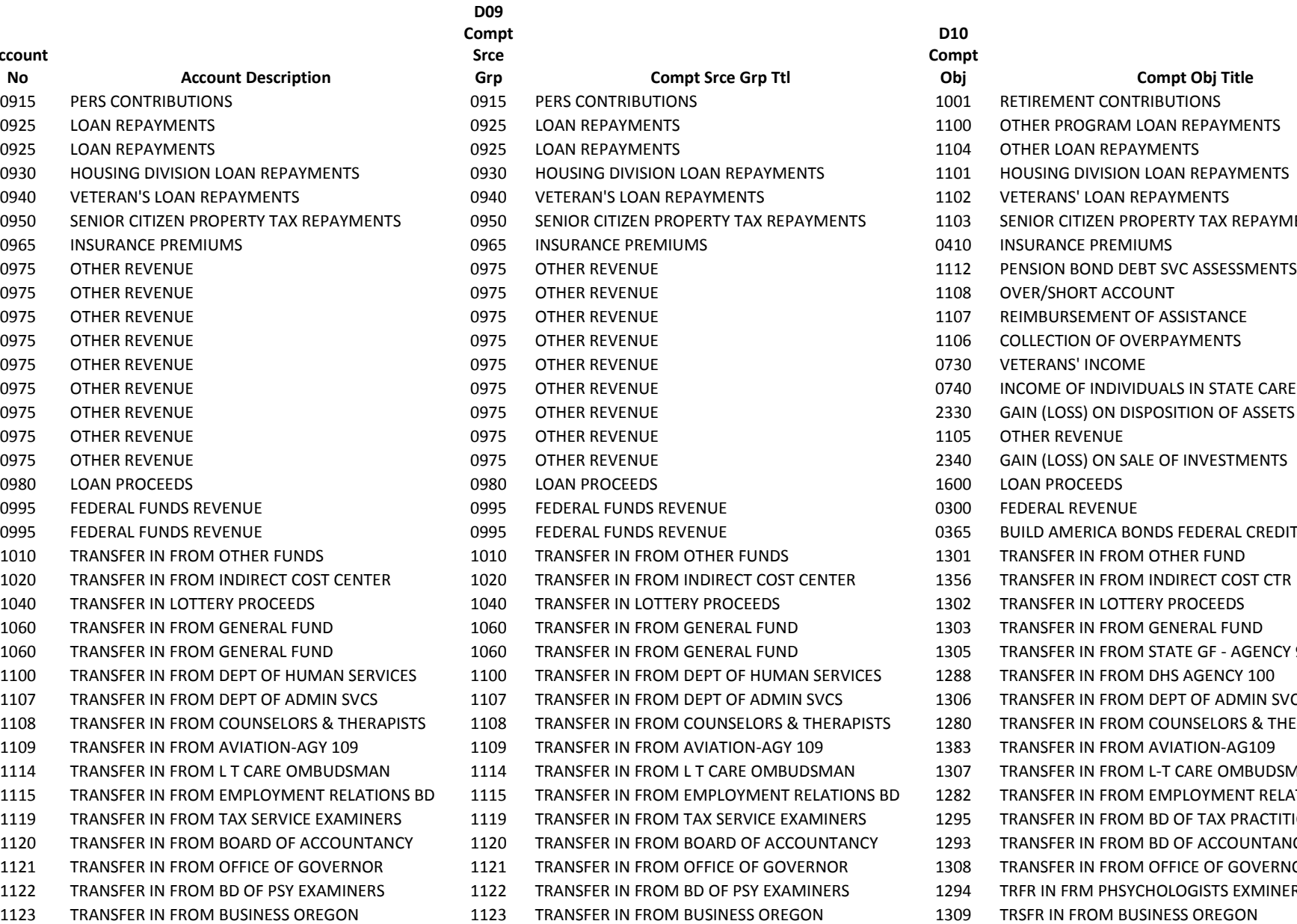

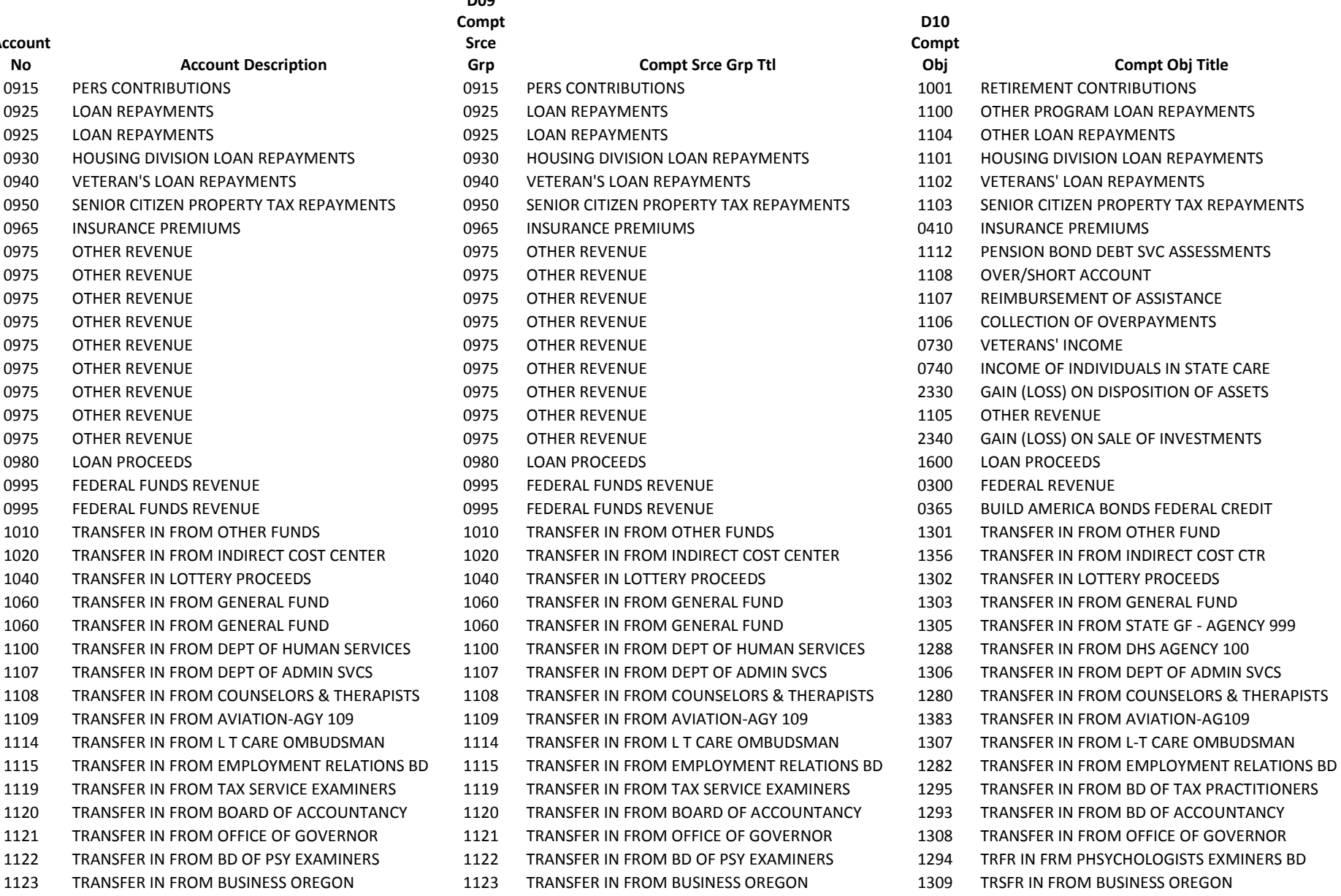

## **Account No Account Description** 1137 TRANSFER IN FROM JUSTICE 137 TRANSFER IN FROM JUSTICE 157 TRANSFER IN FROM JUSTICE 137 TRANSFER IN FROM JUSTICE 137

TRANSFER IN FROM HIGHER EDUC COORD COMM 1525 TRANSFER IN FROM HIGHER EDUC COORD COMM 1297 TRANSFER IN FROM HIGHER EDUC COORD COMM

TRANSFER IN FROM STATE LIBRARY 1543 TRANSFER IN FROM STATE LIBRARY 1358 TRANSFER IN FROM STATE LIBRARY

#### **D09 Compt Srce Grp Compt Srce Grp Ttl**

 TRANSFER IN FROM LEG COUNCIL COMMITTEE 1142 TRANSFER IN FROM LEG COUNCIL COMMITTEE 1310 TRANSFER IN FROM LEGIS COUNSEL 142 TRANSFER IN FROM LEGISLATIVE FISCAL OFFC 1145 TRANSFER IN FROM LEGISLATIVE FISCAL OFFC 1311 TRANSFER IN FROM 145 LEGIS FISCAL OFFICE TRANSFER IN FROM DEPT OF REVENUE 1150 TRANSFER IN FROM DEPT OF REVENUE 1316 TRANSFER IN FROM DEPT OF REVENUE TRANSFER IN FROM LEGISLATIVE ASSEMBLY 1155 TRANSFER IN FROM LEGISLATIVE ASSEMBLY 1317 TRANSFER IN FROM LEGIS ASSEMBLY TSFR IN FROM CITIZENS INITIATIVE REVIEW 1161 TSFR IN FROM CITIZENS INITIATIVE REVIEW 1319 TSFR IN FROM CITIZENS INITIATIVE REVIEW TRANSFER IN FROM SECRETARY OF STATE 1165 TRANSFER IN FROM SECRETARY OF STATE 1320 TRANSFER IN FROM SECRETARY OF STATE TRANSFER IN FROM TREASURY DEPT 1170 TRANSFER IN FROM TREASURY DEPT 1321 TRANSFER IN FROM TREASURY DEPT TRANSFER IN FROM LOTTERY COMMISSION 1177 TRANSFER IN FROM LOTTERY COMMISSION 1322 TRANSFER IN FROM LOTTERY COMMISSION TRANSFER IN FROM JUDICIAL DEPT 1198 TRANSFER IN FROM JUDICIAL DEPT 1324 TRANSFER IN FROM JUDICIAL DEPT 198 TRANSFER IN FROM CRIMINAL JUSTICE COMSN 1213 TRANSFER IN FROM CRIMINAL JUSTICE COMSN 1292 TRANSFER IN FROM CRIMINAL JUSTICE CMSN TRANSFER IN FROM MILITARY 1248 TRANSFER IN FROM MILITARY 1325 TRANSFER IN FROM MILITARY TRANSFER IN FROM MARINE BOARD 1250 TRANSFER IN FROM MARINE BOARD 1326 TRANSFER IN FROM MARINE BOARD TRANSFER IN FROM STATE POLICE 1257 TRANSFER IN FROM STATE POLICE 1329 TRANSFER IN FROM STATE POLICE TRANSFER IN FROM DEPT PUBLIC SAFETY STDS 1259 TRANSFER IN FROM DEPT PUBLIC SAFETY STDS 1330 TRSFR IN FR DEPT PUBLIC SAFETY STANDARDS TRANSFER IN FROM VETERANS AFFAIRS 1274 TRANSFER IN FROM VETERANS AFFAIRS 1331 TRANSFER IN FROM VETERANS AFFAIRS TRANSFER IN FROM DEPT OF ENERGY 1330 TRANSFER IN FROM DEPT OF ENERGY 1335 TRANSFER IN FROM DEPT OF ENERGY 1340 TRANSFER IN FROM DEO 1340 TRANSFER IN FROM DEO 1340 TRANSFER IN FROM DEO TRANSFER IN FROM EMPLOYMENT DEPT 1471 TRANSFER IN FROM EMPLOYMENT DEPT 1355 TRANSFER IN FROM EMPLOYMENT DEPT TRANSFER IN FROM EDUC INVESTMENT BD 1524 TRANSFER IN FROM EDUC INVESTMENT BD 1296 TRANSFER IN FROM EDUC INVESTMENT BD

#### **D10 Compt Obj Compt Obj Title** TRANSFER IN FROM CLINICAL SOCIAL WORKERS 1124 TRANSFER IN FROM CLINICAL SOCIAL WORKERS 1283 TRANSFER IN FROM CLINICAL SOCIAL WORKERS TRANSFER IN FROM ADVOCACY COMM 131 1131 TRANSFER IN FROM ADVOCACY COMM 131 1312 TRANSFER IN FROM ADVOCACY COMM 131 TRANSFER IN FROM STATE LANDS 1141 TRANSFER IN FROM STATE LANDS 1315 TRANSFER IN FROM DEPT OF STATE LANDS TRANSFER IN FROM LEGISLATIVE ADMIN 1156 TRANSFER IN FROM LEGISLATIVE ADMIN 1318 TRANSFER IN FROM LEGISLATIVE ADMINISTRAT TRANSFER IN FROM COUNCIL ON COURT PROCED 1167 TRANSFER IN FROM COUNCIL ON COURT PROCED 1323 TRANSFER IN FROM CNCL ON COURT PROCEDURE TRANSFER IN FROM CORRECTIONS 1291 TRANSFER IN FROM CORRECTIONS 1332 TRANSFER IN FROM CORRECTIONS DEPARTMENT TRANSFER IN FROM PUBLIC DEFENSE SVCS COM 1404 TRANSFER IN FROM PUBLIC DEFENSE SVCS COM 1287 TRANSFER IN FROM PUBLIC DEFENSE SERVICES TRANSFER IN FROM OREGON YOUTH AUTHORITY 1415 TRANSFER IN FROM OREGON YOUTH AUTHORITY 1299 TRANSFER IN FROM OREGON YOUTH AUTHORITY TRANSFER IN FRM 423 COMM CHILDREN&FAMILY 1423 TRANSFER IN FRM 423 COMM CHILDREN&FAMILY 1347 TRANSFER IN FR 423 COMM CHILDREN &FAMILI TRANSFER IN FROM CONSUMER & BUSN SVCS 1440 TRANSFER IN FROM CONSUMER & BUSN SVCS 1351 TRANSFER IN FROM DEPT OF CONS & BUS SVCS TRANSFER IN FROM INS POOL GOV 1442 TRANSFER IN FROM INS POOL GOV 1352 TRANSFER IN FROM OFF OF PVT HEALTH PTRNS TRANSFER IN FROM OREGON HEALTH AUTHORITY 1443 TRANSFER IN FROM OREGON HEALTH AUTHORITY 1353 TRANSFER IN FROM OREGON HEALTH AUTHORITY TRANSFER IN FROM PUBLIC EMP RETRMNT SYS 1459 TRANSFER IN FROM PUBLIC EMP RETRMNT SYS 1350 TRANSFER IN FROM PUBLIC EMP RETRMNT SYS

- 
- 

#### **Account No Account Description** TRSFR IN FROM OR STUDENT ASSISTANCE COMM 1575 TRSFR IN FROM OR STUDENT ASSISTANCE COMM 1360 TRANSFER IN FROM STUDENT ASSISTANCE COMM TRANSFER IN FROM HIGHER EDUCATION 1580 TRANSFER IN FROM HIGHER EDUCATION 1361 TRANSFER IN FROM OREG UNIVERSITY SYSTEM TRANSFER IN FROM DEPT OF EDUCATION 1581 TRANSFER IN FROM DEPT OF EDUCATION 1362 TRANSFER IN FROM DEPT OF EDUCATION TRANSFER IN FROM TEACHERS STANDARD 1584 TRANSFER IN FROM TEACHERS STANDARD 1400 TRANSFER IN FROM TEACHERS STANDARD TRANSFER IN FROM BLIND COMM 1585 TRANSFER IN FROM BLIND COMM 1365 TRANSFER IN FROM BLIND COMMISSION TRSFR IN FR COMMCOLLEGE & WORKFORCE DEV 1586 TRSFR IN FR COMMCOLLEGE & WORKFORCE DEV 1357 TRSFR IN FR DEPT COMM COLL & WORKFORCE D TRANSFER IN FROM AGRICULTURE 1603 TRANSFER IN FROM AGRICULTURE 1367 TRANSFER IN FROM AGRICULTURE TRANSFER IN FROM FORESTRY DEPT 1629 TRANSFER IN FROM FORESTRY DEPT 1370 TRANSFER IN FROM OR FOREST RESOURCE TRANSFER IN FROM FORESTRY DEPT 1629 TRANSFER IN FROM FORESTRY DEPT 1371 TRANSFER IN FROM FORESTRY DEPT TRANSFER IN FROM GEOLOGY 1632 TRANSFER IN FROM GEOLOGY 1372 TRANSFER IN FROM GEOLOGY TRANSFER IN FROM PARKS AND RECREATION 1634 TRANSFER IN FROM PARKS AND RECREATION 1377 TRANSFER IN FROM PARKS AND RECREATION TRANSFER IN FROM FISH AND WILDLIFE 1635 TRANSFER IN FROM FISH AND WILDLIFE 1373 TRANSFER IN FROM FISH AND WILDLIFE TRANSFER IN FROM LCDC 1660 TRANSFER IN FROM LCDC 1374 TRANSFER IN FROM LCDC TRANSFER IN FROM LUBA (AGY662) 1662 TRANSFER IN FROM LUBA (AGY662) 1291 TRANSFER IN FROM LUBA (AGY 662) 1690 TRANSFER IN FROM WATER RESOURCES 1690 TRANSFER IN FROM WATER RESOURCES 1399 TRANSFER IN FROM WATER RESOURCE BOND PG TRANSFER IN FROM WATER RESOURCES 1690 TRANSFER IN FROM WATER RESOURCES 1375 TRANSFER IN FROM WATER RESOURCES TRANSFER IN FROM OR WTRSHD ENHC BD #691 1691 TRANSFER IN FROM OR WTRSHD ENHC BD #691 1290 TRANSFER IN FROM OR WTRSHD ENHC BRD #691 LEASES INCURRED 1700 LEASES INCURRED 1700 LEASES INCURRED TRANSFER IN FROM DEPT OF TRANSPORTATION 1730 TRANSFER IN FROM DEPT OF TRANSPORTATION 1378 TRANSFER IN FROM DEPT OF TRANSP TRANSFER IN FROM BD OF CHIROPRACTIC EXAM 1811 TRANSFER IN FROM BD OF CHIROPRACTIC EXAM 1285 TRANSFER IN FROM BD OF CHIROPRACTIC EXAM TRANSFER IN FROM HEALTH LICEN OFF-AGY831 1831 TRANSFER IN FROM HEALTH LICEN OFF-AGY831 1289 TRANSFER IN FROM OREGON HEALTH LICENSING TRANSFER IN FROM HEALTH REL LICENSE BRD 1833 TRANSFER IN FROM HEALTH REL LICENSE BRD 1386 TRANSFER IN FROM HEALTH REL LICENSE BRD TRANSFER IN FROM BOARD OF DENTISTRY 1834 TRANSFER IN FROM BOARD OF DENTISTRY 1279 TRANSFER IN FROM BOARD OF DENTISTRY TRANSFER IN FROM BUREAU OF LABOR AND IND 1839 TRANSFER IN FROM BUREAU OF LABOR AND IND 1387 TRANSFER IN FROM BUREAU OF LABOR & IND TRANSFER IN FROM LIQUOR CONTROL COMM 1845 TRANSFER IN FROM LIQUOR CONTROL COMM 1388 TRANSFER IN FROM LIQUOR CONTROL COMM TRANSFER IN FROM MEDICAL EXAM BOARD 1847 TRANSFER IN FROM MEDICAL EXAM BOARD 1389 TRANSFER IN FROM MEDICAL EXAM BOARD TRANSFER IN FROM BOARD OF NURSING 1851 TRANSFER IN FROM BOARD OF NURSING 1390 TRANSFER IN FROM BOARD OF NURSING TRANSFER IN FROM BOARD OF PHARMACY 1855 TRANSFER IN FROM BOARD OF PHARMACY 1395 TRANSFER IN FROM BOARD OF PHARMACY TRANSFER IN FROM PUBLIC UTILITY COMM 1860 TRANSFER IN FROM PUBLIC UTILITY COMM 1391 TRANSFER IN FROM PUBLIC UTILITY COMM TRANSFER IN FROM RACING COMM 1862 TRANSFER IN FROM RACING COMM 1392 TRANSFER IN FROM RACING COMMISSION TRANSFER IN FROM HOUSING AGENCY 1914 TRANSFER IN FROM HOUSING AGENCY 1394 TRANSFER IN FROM HOUSING & COMM SVCS TRANSFER IN FROM CONST CONTRACTORS BOARD 1915 TRANSFER IN FROM CONST CONTRACTORS BOARD 1298 TRANSFER IN FROM CONST CONTRACTORS BOARD TRANSFER IN FROM REAL ESTATE AGENCY 1919 TRANSFER IN FROM REAL ESTATE AGENCY 1396 TRANSFER IN FROM REAL ESTATE AGENCY TRANSFER OUT TO OTHER FUNDS 2010 TRANSFER OUT TO OTHER FUNDS 1401 TRANSFER OUT TO OTHER FUND TRANSFER OUT - INDIRECT COST CENTER 2020 TRANSFER OUT - INDIRECT COST CENTER 1456 TRANSFER OUT-INDIRECT COST CENTER

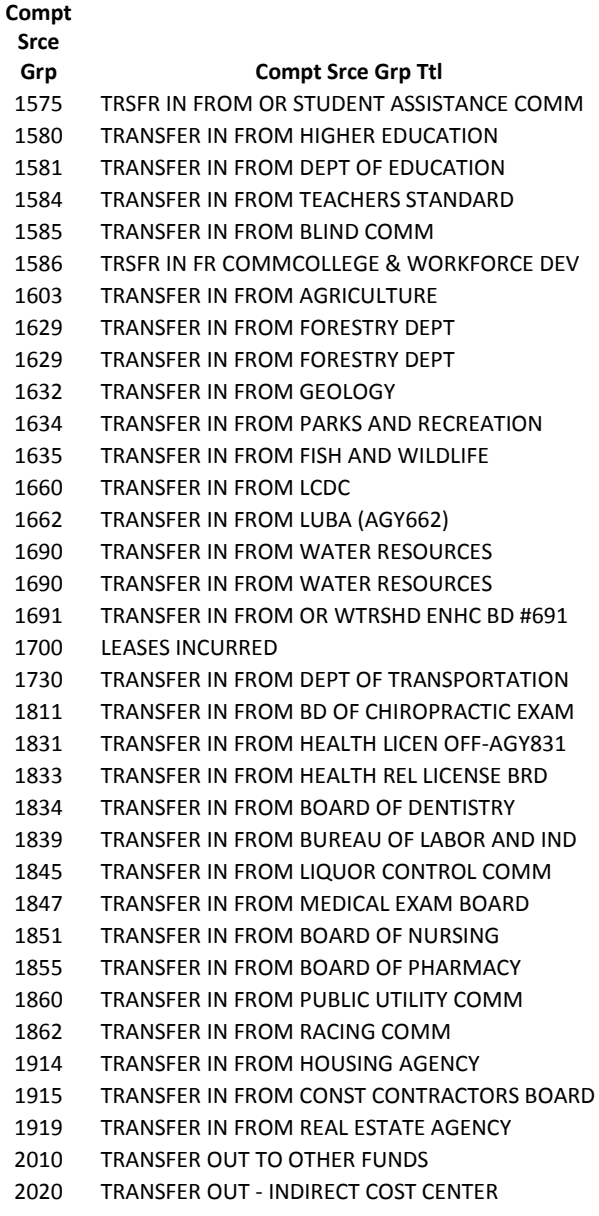

**D09** 

**D10 Compt Obj Compt Obj Title**

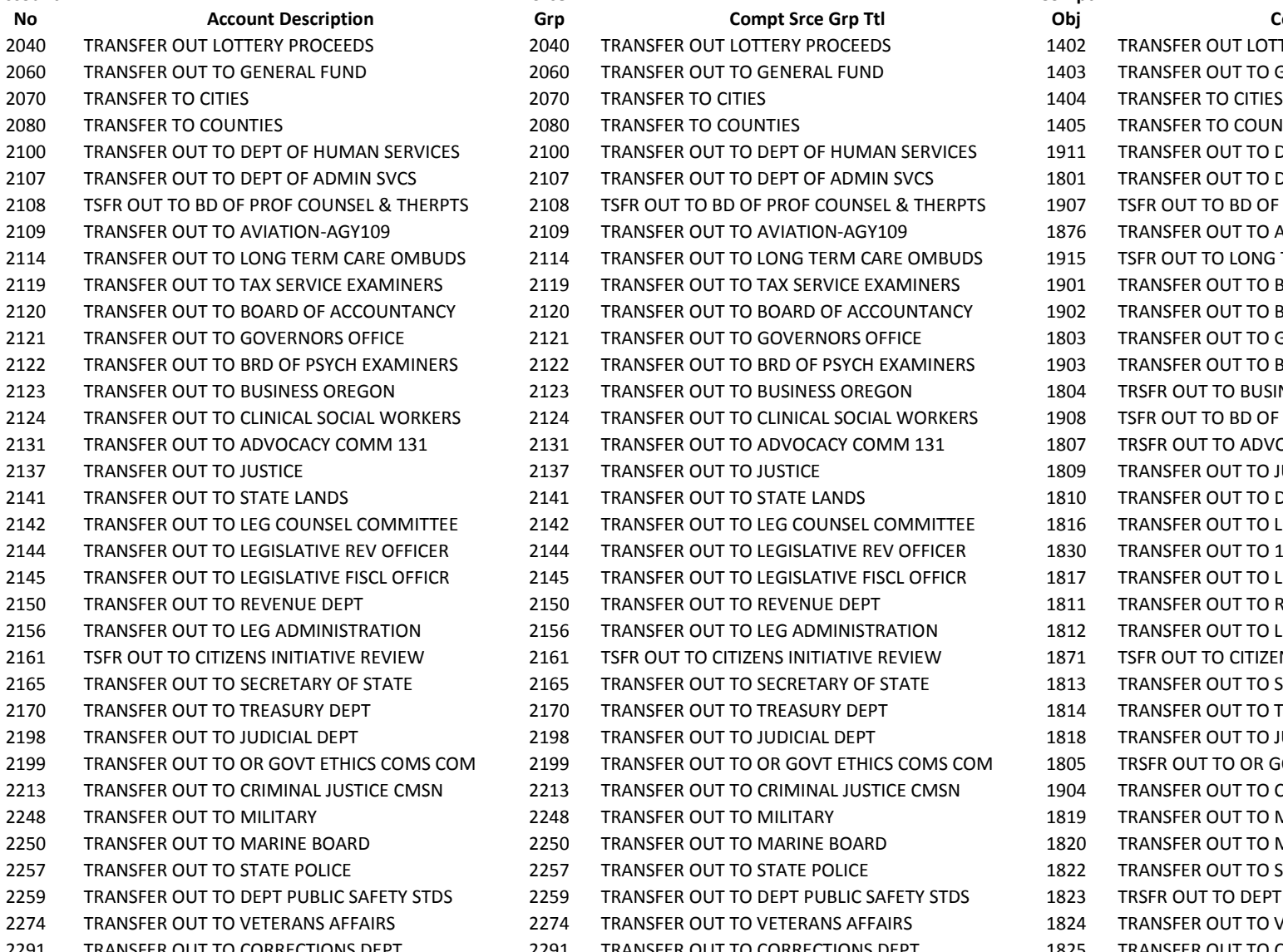

#### **Srce Grp Compt Srce Grp Ttl** 2040 TRANSFER OUT LOTTERY PROCEEDS 2060 TRANSFER OUT TO GENERAL FUND 2080 TRANSFER TO COUNTIES 2100 TRANSFER OUT TO DEPT OF HUMAN SERVICES 2107 TRANSFER OUT TO DEPT OF ADMIN SVCS S 2108 TSFR OUT TO BD OF PROF COUNSEL & THERPTS 2109 TRANSFER OUT TO AVIATION-AGY109 2114 TRANSFER OUT TO LONG TERM CARE OMBUDS 2119 TRANSFER OUT TO TAX SERVICE EXAMINERS 2120 TRANSFER OUT TO BOARD OF ACCOUNTANCY 2121 TRANSFER OUT TO GOVERNORS OFFICE 2122 TRANSFER OUT TO BRD OF PSYCH EXAMINERS 2122 TRANSFER OUT TO BRD OF PSYCH EXAMINERS 1903 TRANSFER OUT TO BRD PSYCH EXAMINERS 2123 TRANSFER OUT TO BUSINESS OREGON 2124 TRANSFER OUT TO CLINICAL SOCIAL WORKERS 2131 TRANSFER OUT TO ADVOCACY COMM 131 2137 TRANSFER OUT TO JUSTICE 2141 TRANSFER OUT TO STATE LANDS 2142 TRANSFER OUT TO LEG COUNSEL COMMITTEE 2142 TRANSFER OUT TO LEG COUNSEL COMMITTEE 1816 TRANSFER OUT TO LEG COUNSEL COMMITTEE 2144 TRANSFER OUT TO LEGISLATIVE REV OFFICER 2145 TRANSFER OUT TO LEGISLATIVE FISCL OFFICR 2150 TRANSFER OUT TO REVENUE DEPT 2156 TRANSFER OUT TO LEG ADMINISTRATION 2161 TSFR OUT TO CITIZENS INITIATIVE REVIEW 2165 TRANSFER OUT TO SECRETARY OF STATE 2170 TRANSFER OUT TO TREASURY DEPT 2198 TRANSFER OUT TO JUDICIAL DEPT 2199 TRANSFER OUT TO OR GOVT ETHICS COMS COM 2199 TRANSFER OUT TO OR GOVT ETHICS COMS COM 1805 TRSFR OUT TO OR GOVT ETHICS COMMISSION 2213 TRANSFER OUT TO CRIMINAL JUSTICE CMSN 2248 TRANSFER OUT TO MILITARY 2250 TRANSFER OUT TO MARINE BOARD 2257 TRANSFER OUT TO STATE POLICE 2259 TRANSFER OUT TO DEPT PUBLIC SAFETY STDS 2274 TRANSFER OUT TO VETERANS AFFAIRS

**D09 Compt** 

TRANSFER OUT TO CORRECTIONS DEPT  $2291$  TRANSFER OUT TO CORRECTIONS DEPT

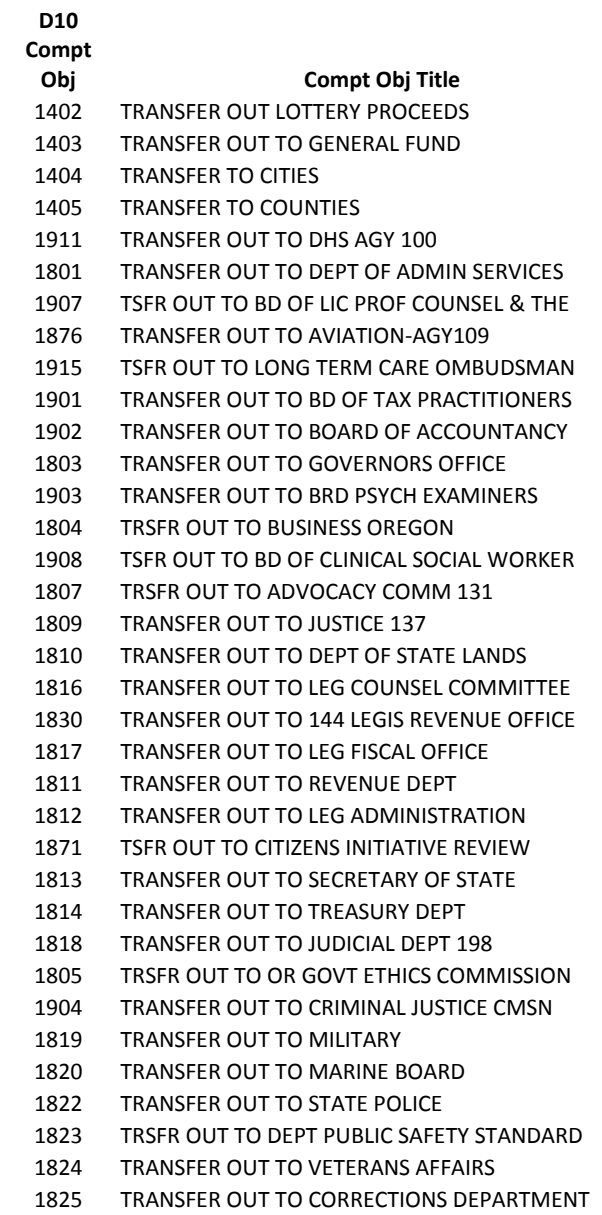

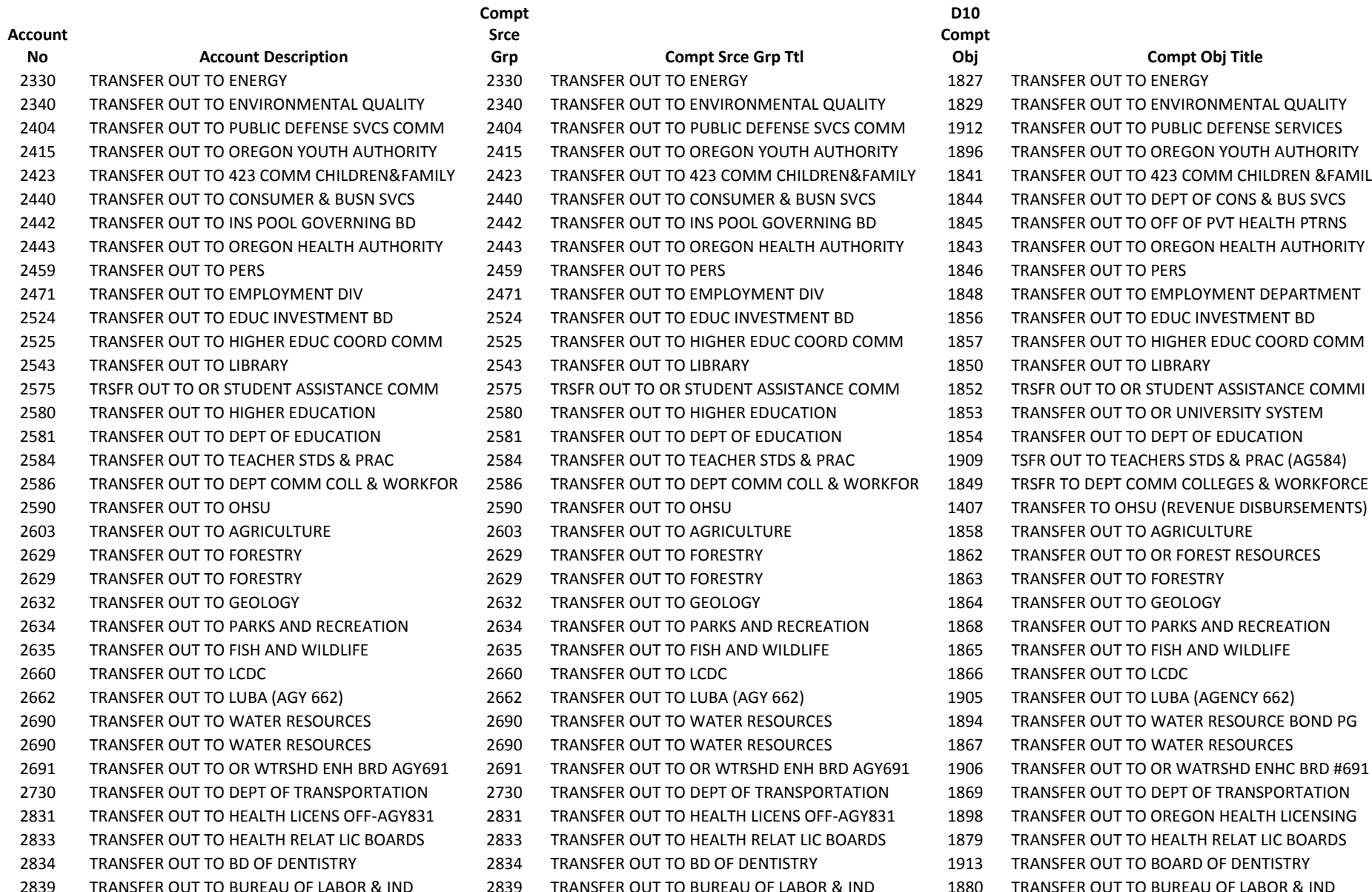

![](_page_60_Picture_507.jpeg)

![](_page_60_Picture_508.jpeg)

#### **Account No Account Description**

![](_page_61_Picture_544.jpeg)

- 
- 

![](_page_61_Picture_545.jpeg)

#### **Srce Grp Compt Srce Grp Ttl** 2851 TRANSFER OUT TO BD OF NURSING 2855 TRANSFER OUT TO BOARD OF PHARMACY 2855 TRANSFER OUT TO BOARD OF PHARMACY 1895 TRANSFER OUT TO BOARD OF PHARMACY 2860 TRANSFER OUT TO PUBLIC UTILITIES COMM 2860 TRANSFER OUT TO PUBLIC UTILITIES COMM 1881 TRANSFER OUT TO PUBLIC UTILITIES COMM 2862 TRANSFER OUT TO RACING COMM 2914 TRANSFER OUT TO HOUSING AND COMM SVCS 2915 TRANSFER OUT TO CONSTRUCTION CONTRACTORS 2915 TRANSFER OUT TO CONSTRUCTION CONTRACTORS 1885 TRANSFER OUT TO CONSTRUCTION CONTRACTORS 2919 TRANSFER OUT TO REAL ESTATE AGENCY 3110 CLASS/UNCLASS SALARY & PER DIEM 3110 CLASS/UNCLASS SALARY & PER DIEM 3160 TEMPORARY APPOINTMENTS 3160 TEMPORARY APPOINTMENTS 3170 OVERTIME PAYMENTS 3170 OVERTIME PAYMENTS 3173 ON DUTY - CALL BACK - OVERTIME 3170 OVERTIME PAYMENTS 3170 OVERTIME PAYMENTS 3171 OVERTIME PAYMENTS

![](_page_61_Picture_546.jpeg)

## **Account No Account Description**

![](_page_62_Picture_513.jpeg)

- 
- 
- 
- 

![](_page_62_Picture_514.jpeg)

**D09** 

![](_page_62_Picture_515.jpeg)

**D10 Compt** 

![](_page_63_Picture_510.jpeg)

4150 EMPLOYEE TRAINING **1150 EMPLOYEE TRAINING** 

![](_page_63_Picture_511.jpeg)

**D09 Compt Srce** 

![](_page_63_Picture_512.jpeg)

![](_page_64_Picture_507.jpeg)

**Compt Srce Grp Compt Srce Grp Ttl** EMPLOYEE TRAINING 4150 EMPLOYEE TRAINING 4426 PROF DEV TRAINING MATERIALS EMPLOYEE TRAINING 4150 EMPLOYEE TRAINING 4428 TRAINING SUPPLIES EMPLOYEE TRAINING 4150 EMPLOYEE TRAINING 4429 TRAINING EQUIPMENT <\$5K EMPLOYEE TRAINING 4150 EMPLOYEE TRAINING 4433 PROF DEV INSTATE LODGING 4200 TELECOMM/TECH SVC AND SUPPLIES 4312 TELECOM/WIRELESS PS SUPPORT TELECOMM/TECH SVC AND SUPPLIES 4200 TELECOMM/TECH SVC AND SUPPLIES 4301 TELECOM/VOICE USAGE TELECOMM/TECH SVC AND SUPPLIES 4200 TELECOMM/TECH SVC AND SUPPLIES 4305 TELECOM/NETWORK SERVICES TELECOMM/TECH SVC AND SUPPLIES 4200 TELECOMM/TECH SVC AND SUPPLIES 4307 TELECOM/NETWORK SUPPORT

**D09** 

**D10 Compt Obj Compt Obj Title** EMPLOYEE TRAINING 4150 EMPLOYEE TRAINING 4418 PROF DEV FOREIGN GROUND TRANSPORTATION EMPLOYEE TRAINING 4150 EMPLOYEE TRAINING 4419 PROF DEV FOREIGN TUITION & REGISTRATION EMPLOYEE TRAINING 4150 EMPLOYEE TRAINING 4420 PROF DEV FOREIGN TRAVEL MISC EXPENSES EMPLOYEE TRAINING 4150 EMPLOYEE TRAINING 4421 PROF DEV FOREIGN MILEAGE REIMBURSEMENT EMPLOYEE TRAINING 4150 EMPLOYEE TRAINING 4431 PROF DEV INSTATE MEAL WITH OVERNITE STAY EMPLOYEE TRAINING 4150 EMPLOYEE TRAINING 4432 PROF DEV OUT-OF-STATE MEAL W/OVERNITE EMPLOYEE TRAINING 4150 EMPLOYEE TRAINING 4409 PROF DEV INSTATE MILEAGE REIMBURSEMENT EMPLOYEE TRAINING 4150 EMPLOYEE TRAINING 4406 PROF DEV INSTATE TUITION/REGISTRATION EMPLOYEE TRAINING 4150 EMPLOYEE TRAINING 4404 PROFESSIONAL DEV IN-HOUSE TRAINING EMPLOYEE TRAINING 4150 EMPLOYEE TRAINING 4410 PROF DEV INSTATE TRAVEL MISC EXPENSE EMPLOYEE TRAINING 4150 EMPLOYEE TRAINING 4401 TRAINING, EDUCATION OR INSTRUCTION SRVC EMPLOYEE TRAINING 4150 EMPLOYEE TRAINING 4453 PROF DEV OUT-OF-ST MILE REIMB-REDUC RATE EMPLOYEE TRAINING 4150 EMPLOYEE TRAINING 4436 PROFDEV OUTOFSTATE MEALS-NO OVERNIT STAY EMPLOYEE TRAINING 4150 EMPLOYEE TRAINING 4435 PROF DEV INSTATE MEALS-NO OVERNIGHT STAY TELECOMM/TECH SVC AND SUPPLIES 4200 TELECOMM/TECH SVC AND SUPPLIES 4310 TELECOM/WIRELESS PUBLIC SAFETY USAGE TELECOMM/TECH SVC AND SUPPLIES 4200 TELECOMM/TECH SVC AND SUPPLIES 4317 TELECOM/TELECONFERENCE SUPPORT TELECOMM/TECH SVC AND SUPPLIES 4200 TELECOMM/TECH SVC AND SUPPLIES 4315 TELECOM/TELECONFERENCE USAGE 4200 TELECOMM/TECH SVC AND SUPPLIES 4303 TELECOM/VOICE MAINTENANCE STATE GOVERNMENT SERVICE CHARGES 4225 STATE GOVERNMENT SERVICE CHARGES 4600 STATE GOVERNMENT SERVICE CHARGES DATA PROCESSING 4250 DATA PROCESSING 4357 COMPUTER TECHNOLOGY MAINFRAME SUPPORT DATA PROCESSING 4250 DATA PROCESSING 4362 COMPUTER TECHNOLOGY SERVER SUPPORT DATA PROCESSING 4250 DATA PROCESSING 4367 COMPUTER TECHNOLOGY PC SUPPORT DATA PROCESSING 4250 DATA PROCESSING 4371 COMPUTER TECHNOLOGY PERIPHERAL SUPPORT DATA PROCESSING 4250 DATA PROCESSING 4375 COMPUTER TECHNOLOGY COMPUTER PROCESSING

![](_page_65_Picture_510.jpeg)

4500 FOOD AND KITCHEN SUPPLIES<br>4525 HEDICAL SUPPLIES AND SERVIC

4525 MEDICAL SUPPLIES AND SERVICES<br>4525 MEDICAL SUPPLIES AND SERVICES

![](_page_65_Picture_511.jpeg)

4525 MEDICAL SUPPLIES AND SERVICES

![](_page_65_Picture_512.jpeg)

![](_page_66_Picture_511.jpeg)

![](_page_66_Picture_512.jpeg)

![](_page_66_Picture_513.jpeg)

# **Account No Account Description**

- 
- 
- 
- 5550 DATA PROCESSING SOFTWARE 5550 DATA PROCESSING SOFTWARE 53

![](_page_67_Picture_510.jpeg)

![](_page_67_Picture_511.jpeg)

![](_page_68_Picture_505.jpeg)

![](_page_68_Picture_506.jpeg)

6030 DISTRIBUTION TO NON-GOVERNMENTS

![](_page_68_Picture_507.jpeg)

![](_page_69_Picture_517.jpeg)

- 6141 DIST TO STATE LANDS<br>6150 DIST TO REVENUE DEPT 6150 DIST TO REVENUE DEPT
- DIST TO REVENUE DEPT

![](_page_69_Picture_518.jpeg)

- 
- 

![](_page_69_Picture_519.jpeg)

![](_page_70_Picture_514.jpeg)

DIST TO GEOLOGY 6632 DIST TO GEOLOGY 6178 DISTRIBUTION TO GEOLOGY

![](_page_70_Picture_515.jpeg)

- 
- 

![](_page_70_Picture_516.jpeg)

![](_page_71_Picture_448.jpeg)

### **D09 Compt Srce Grp Compt Srce Grp**

6860 DIST TO PUBLIC UTILITIES COMM 6860 DIST TO PUBLIC UTILITIES COMM 6195 DISTRIBUTION TO PUBLIC UTILITIES COMM

6914 DIST TO HOUSING & COMMUNITY SVCS 6914 DIST TO HOUSING & COMMUNITY SVCS 6196 DISTRIBUTION TO HOUSING & COMM SVCS

6915 DIST TO CONSTRUCTION CONTRACTORS BRD 6915 DIST TO CONSTRUCTION CONTRACTORS BRD 6197 DISTRIBUTION TO CONSTRUCTION CONTRS BRD

7050 REFUNDED DEBT PAYMENT TO ESCROW AGN 7050 REFUNDED DEBT PAYMENT TO ESCROW AGN 7050 RFND DBT PYM-ESCRW AGT FRM BND/COP PRCDS

- 
- 
- 

![](_page_71_Picture_449.jpeg)

6855 DIST TO BOARD OF PHARMACY 6855 DIST TO BOARD OF PHARMACY 6155 DISTRIBUTION TO BOARD OF PHARMACY

- 
- 
- 
- 
- 
- 7200 PRINCIPAL CERT OF PARTICIPATION 7200 PRINCIPAL CERT OF PARTICIPATION 7150 PRINCIPAL-CERTIFICATES OF PARTICIPATION
- 7250 INTEREST CERT OF PARTICIPATION 7250 INTEREST CERT OF PARTICIPATION 7300 INTEREST-CERTIFICATES OF PARTICIPATION
	-
- 7350 INTEREST LOANS 7350 INTEREST LOANS 7400 INTEREST-LOANS